简体中文 简明用户手册 **精密和分析天平** MS-TS 日本語 ユーザマニュアル **上皿および分析天びん** MS-TS 한국어 사용자 매뉴얼 **정밀**, **분석 저울** MS-TS

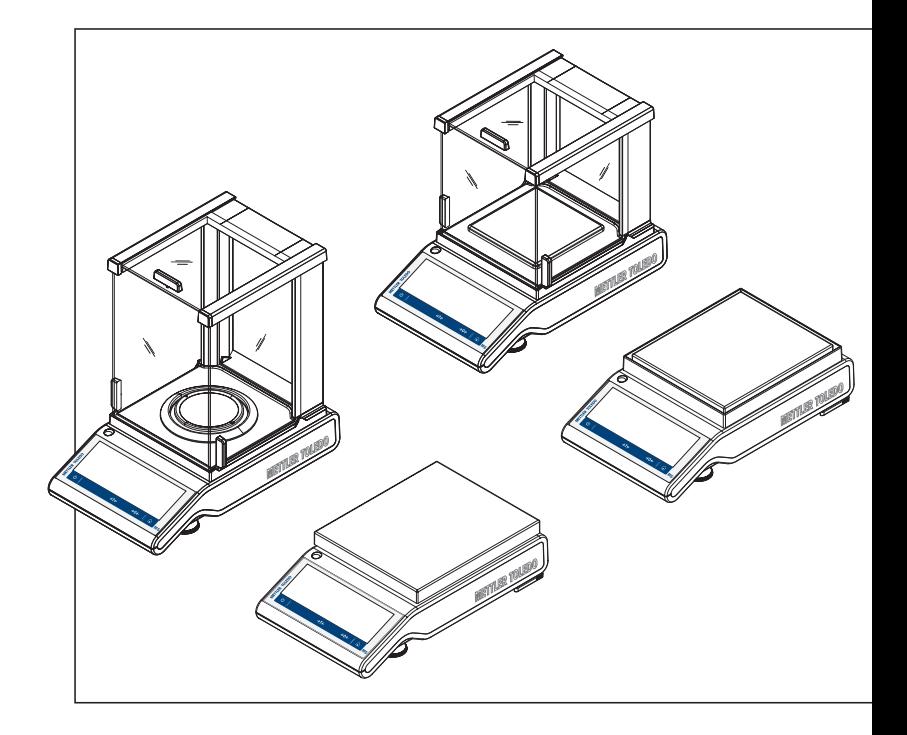

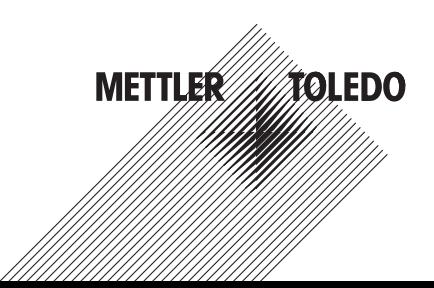

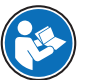

zh 本用户手册是一个简要说明,提供了以安全高效的方式操作仪器的前期步骤。人员执行 任何任务之前必须仔细阅读并理解本手册。

有关完整信息,务必查阅参考手册(RM)。

 $\blacktriangleright$  [www.mt.com/ms-ts-RM](http://www.mt.com/ms-ts-RM)

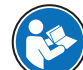

ja このユーザーマニュアルは、機器に関する最初の手順を安全で効率的な方法で取扱う ための情報が記載された簡易説明書です。ご使用になる前に、必ず本取扱説明書をよ く読んで理解する必要があります。

すべての情報については、必ずリファレンスマニュアル(RM)を参照してください。

 $\blacktriangleright$  [www.mt.com/ms-ts-RM](http://www.mt.com/ms-ts-RM)

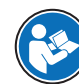

ko | 全 수 있도록 다루 본 사용자 매뉴얼은 장치를 처음 시작할 때 안전하고 효과적으로 사용할 수 있도록 다루 는 방법에 대한 간략한 정보를 제공합니다. 직원은 어떠한 작업이든 수행하기 전에 이 매 뉴얼을 자세히 읽고 숙지해야 합니다.

전체 정보와 관련해 참조 매뉴얼(RM)을 참조하십시오.

 $\blacktriangleright$  [www.mt.com/ms-ts-RM](http://www.mt.com/ms-ts-RM)

<span id="page-3-0"></span>Overview balance

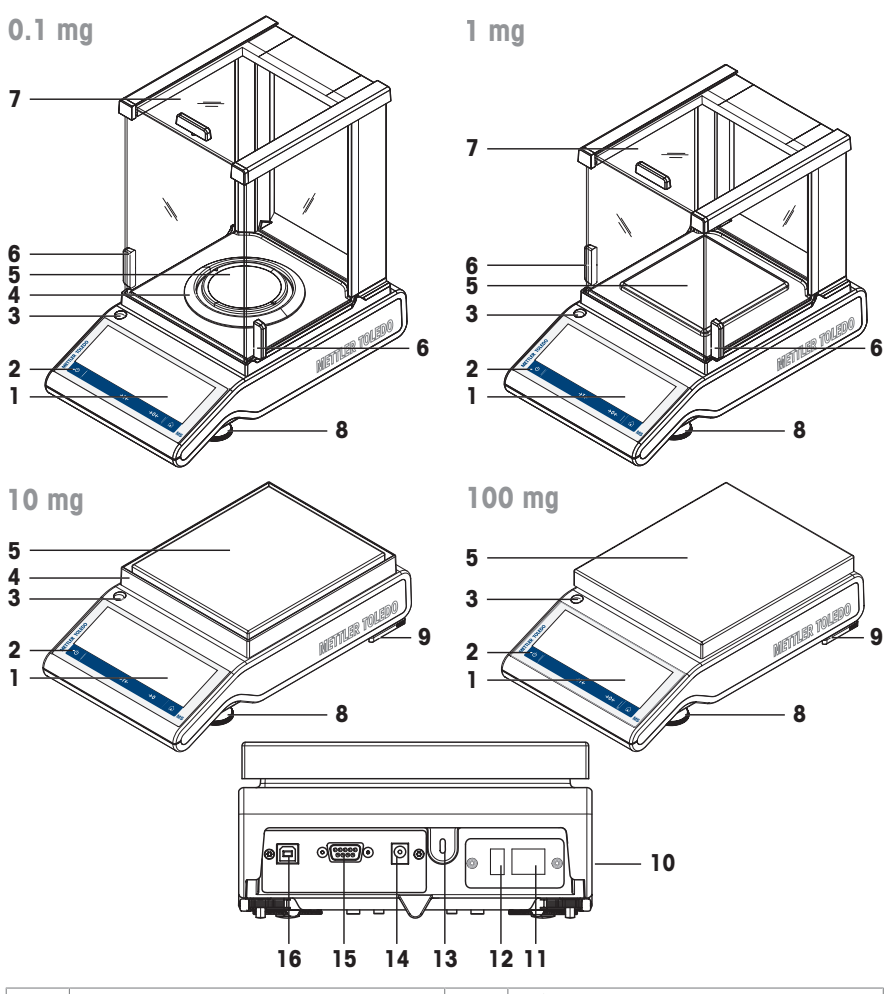

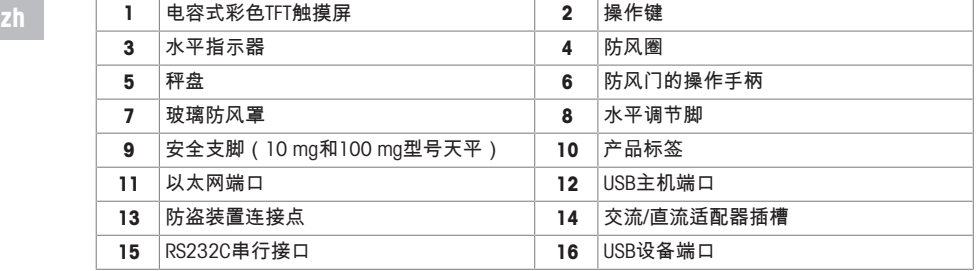

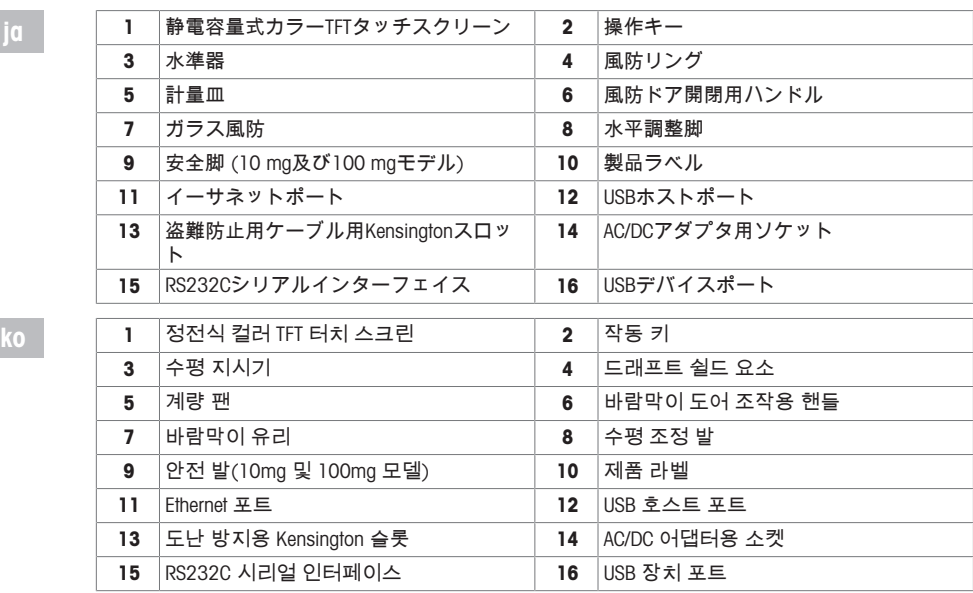

# Overview operation keys

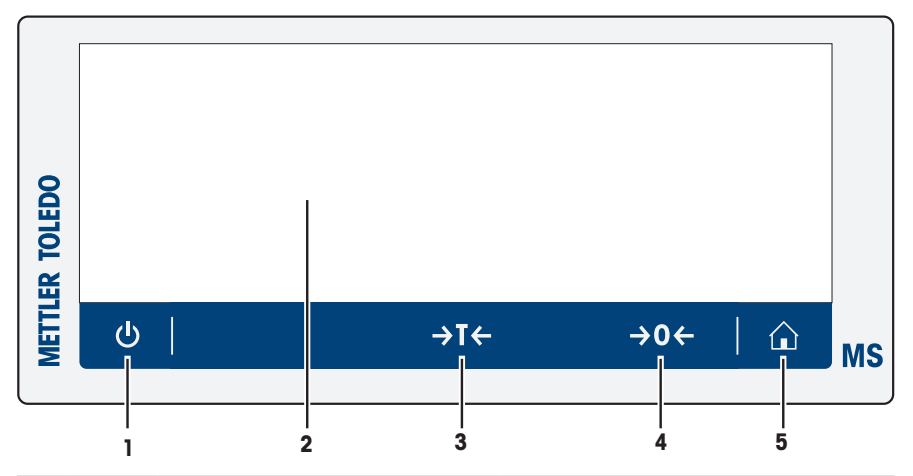

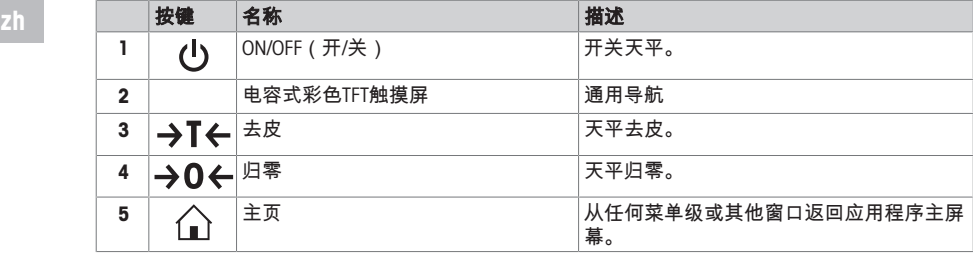

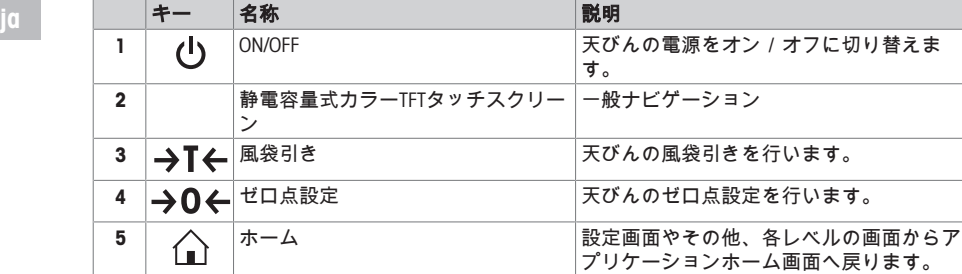

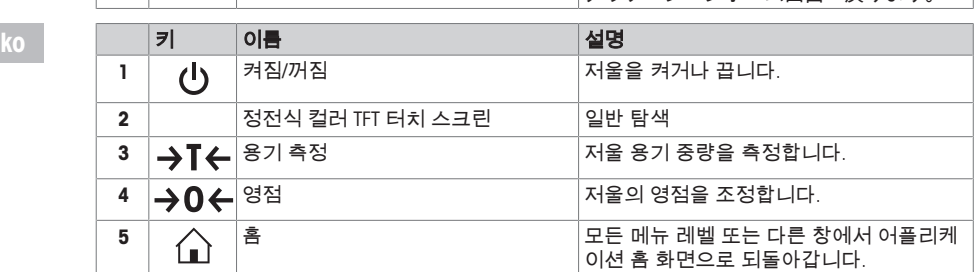

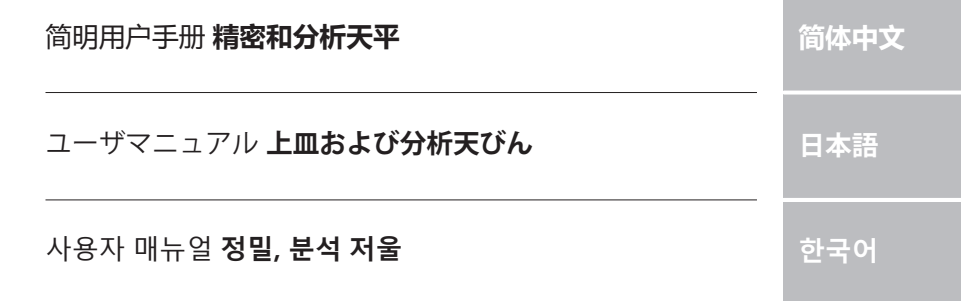

ш

# <span id="page-8-0"></span>目录

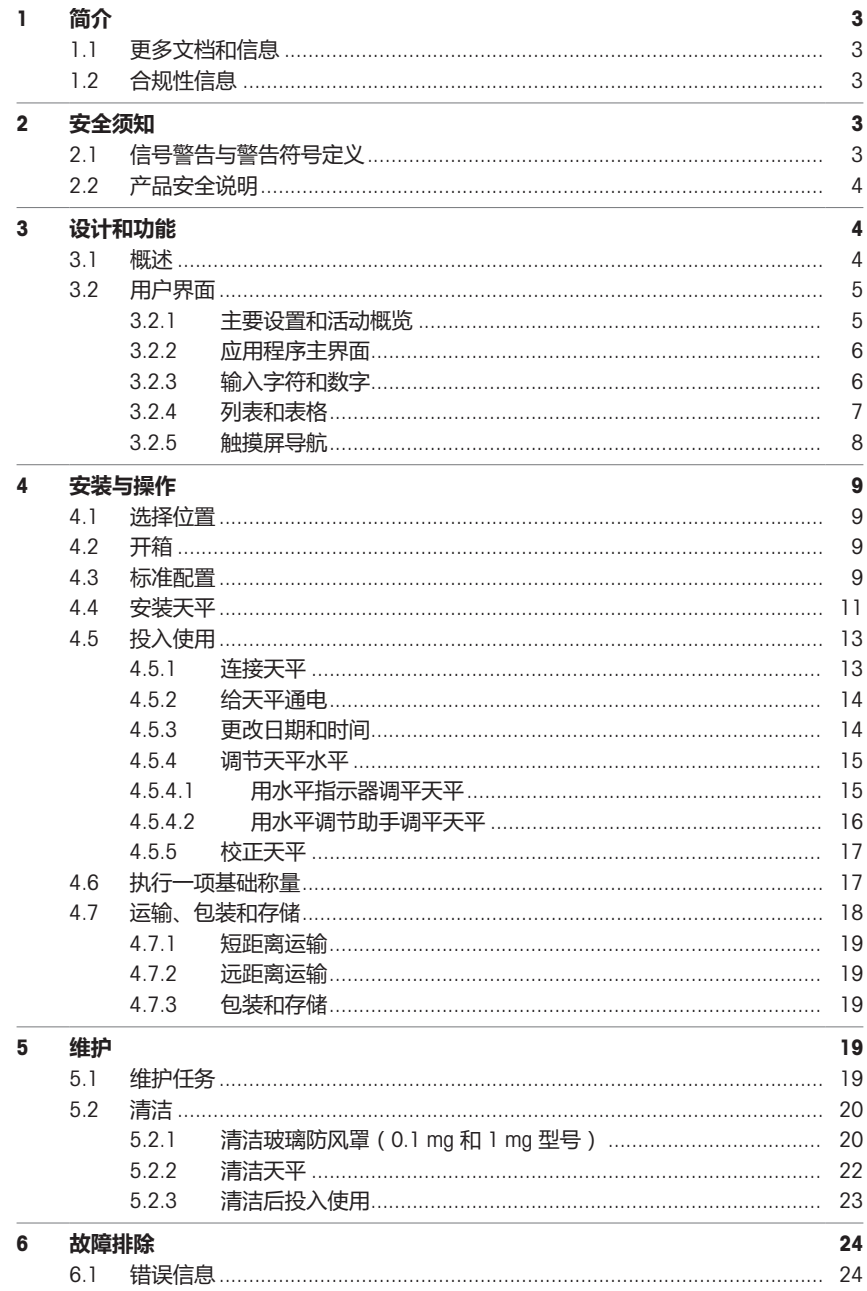

前体中文

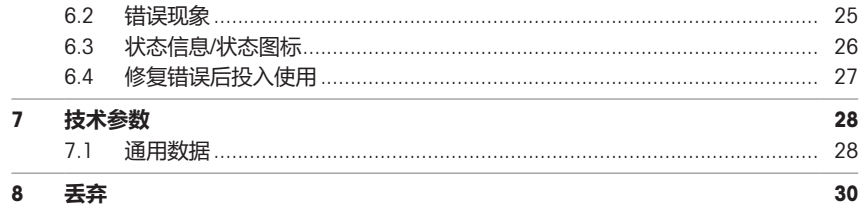

# <span id="page-10-0"></span>1 **简介**

### EULA

本产品中的软件按照METTLER TOLEDO软件的最终用户许可证协议 (EULA)获得授权。 使用本产品表明您同意EULA的条款。  $\triangleright$  [www.mt.com/EULA](http://www.mt.com/EULA)

<span id="page-10-1"></span>1.1 **更多文档和信息**

公司网站提供本文档的其他语言版本。

▶ [www.mt.com/MS-TS-analytical-balance](http://www.mt.com/MS-TS-analytical-balance)

 $\blacktriangleright$  [www.mt.com/MS-precision](http://www.mt.com/ms-precision)

简体中文

搜索软件 u [www.mt.com/labweighing-software-download](https://www.mt.com/labweighing-software-download)

搜索文档 u [www.mt.com/library](http://www.mt.com/library)

如有更多疑问,请与您的授权 METTLER TOLEDO 经销商或服务代表联系。

 $\blacktriangleright$  [www.mt.com/contact](http://www.mt.com/contact)

## <span id="page-10-2"></span>1.2 **合规性信息**

#### **欧盟**

仪器符合欧盟一致性声明(EU Declaration of Conformity)中列出的指令与标准。

### **美国**

FCC供应商符合性声明可在线获取。

▶ <http://www.mt.com/ComplianceSearch>

# <span id="page-10-3"></span>2 **安全须知**

本仪器配备《用户手册》和《参考手册》两个文档。

- 《用户手册》随本仪器打印并交付。
- 电子版《参考手册》包含本仪器及其使用的全面描述。
- 请妥善保管上述这份手册,以供将来参考。
- 将本仪器传递给其他方时应附上这个文档。

必须按照《用户手册》和《参考手册》使用本仪器。如果不按照这些文档说明使用本仪器,或者如 果本仪器已改动,那么仪器的安全性就有可能受到损坏, Mettler-Toledo GmbH 对此将不承担任何责 任。

### <span id="page-10-4"></span>2.1 **信号警告与警告符号定义**

安全说明中包含关于安全问题的重要信息。忽视安全说明有可能造成人员受伤、仪器损坏、故障与 错误结果。安全说明以下列提示语与警告符号标注:

**提示语**

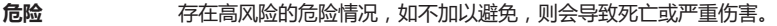

- 警告 **有在中等风险的危险情况,如不加以避免,可能造成严重伤亡**。
- 小心 **有在低风险的危险情况,如不加以避免,可能造成轻微或中度伤害。**

**注意** 存在低风险的危险情况,有可能损坏仪器和导致其他实质性损坏、故障、错误 结果或数据丢失。

#### **警告符号**

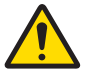

一般风险: 阅读《用户手册》,了解有关危害和相应措施的信息。

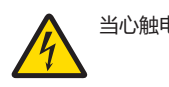

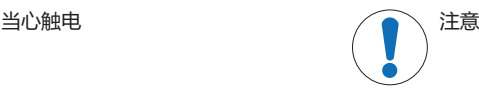

### <span id="page-11-0"></span>2.2 **产品安全说明**

#### **目标用途**

本仪器供经培训人员使用。该仪器专为称量而设计。

未经 Mettler-Toledo GmbH 许可,超过 Mettler-Toledo GmbH 规定限制的任何其他类型的使用和操作均视 为非目标用途。

#### **仪器所有者的责任**

仪器所有者指对仪器具有合法所有权、使用仪器或授权任何人使用仪器,或者在法律上认定为仪器 操作人员的个人。仪器所有者负责仪器所有使用者与第三方的安全。

Mettler-Toledo GmbH 假定仪器所有者对用户进行培训,使其了解如何在工作场所安全使用仪器和处理 潜在危险。Mettler-Toledo GmbH假定仪器所有者提供必要的防护装备。

#### **安全注意事项**

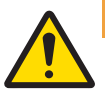

# **警告 触电会造成重伤或死亡**

接触带电零件有可能造成伤亡。

- 1 仅使用仪器专用METTLER TOLEDO电源线和交流/直流适配器。
- 2 将电源线连接至接地电源插座。
- 3 将所有电缆与接头放置在远离液体和潮湿的地方。
- 4 检查电缆与电源插头有无损坏,如有损坏请更换。

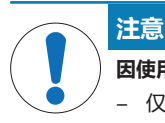

#### **因使用不合适的部件而损坏仪器或发生故障**

− 仅可使用METTLER TOLEDO提供的专用于您的仪器的部件。

有关备件和附件清单,请参见《参考手册》。

# <span id="page-11-1"></span>3 **设计和功能**

### <span id="page-11-2"></span>3.1 **概述**

#### **可参阅**

■ [Overview balance](#page-3-0) ▶ [第](#page-3-0)2页

### <span id="page-12-0"></span>3.2 **用户界面**

该屏幕不仅显示信息,还可以通过触碰屏幕表面的某些区域来输入指令。您可以选择屏幕上显示的 信息,更改天平设置,或者进行其他天平操作。

### 3.2.1 **主要设置和活动概览**

<span id="page-12-1"></span>可选择的选项及其内容因应用程序而异。

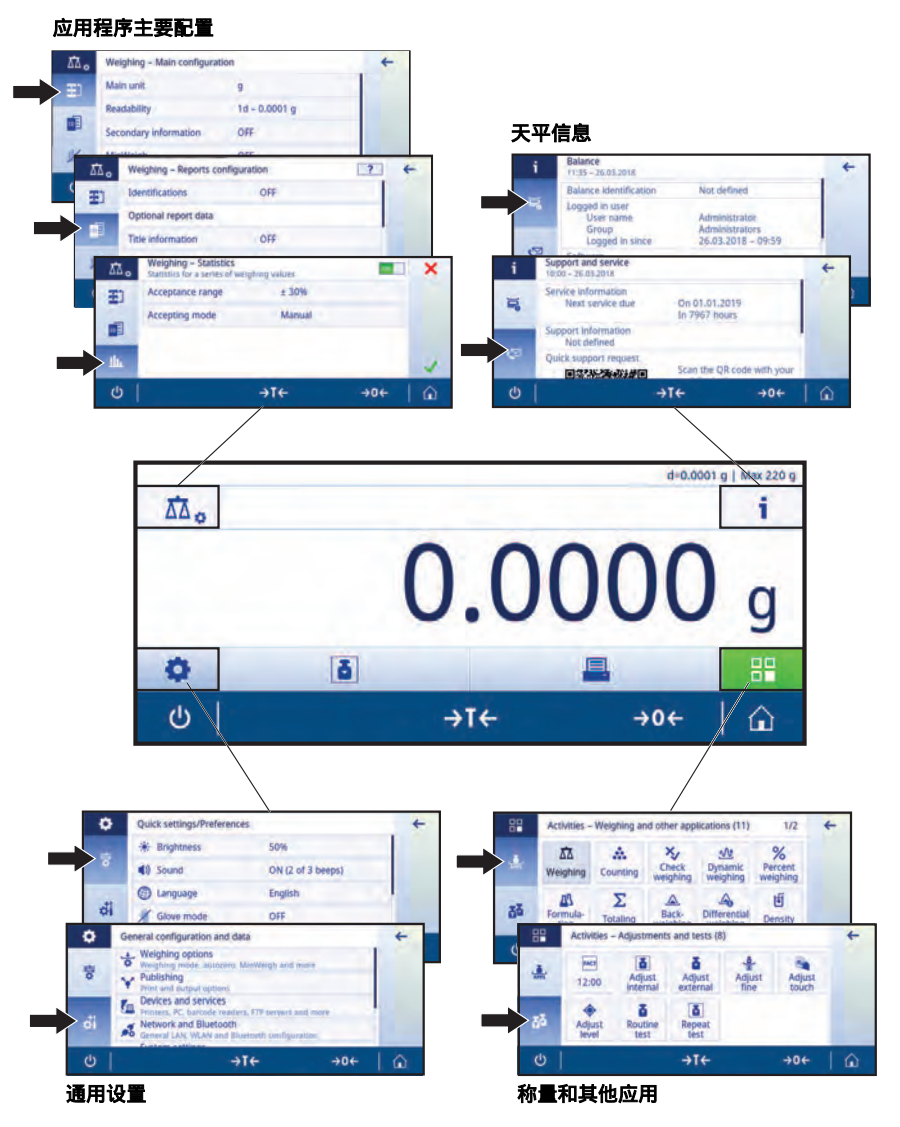

#### 3.2.2 **应用程序主界面**

<span id="page-13-0"></span>启动天平后显示应用程序主界面。在天平关机前始终显示最后使用的主界面。可从此界面访问所有 功能。通过点击屏幕右下角的主页按钮个,您可以随时返回应用程序主屏幕。

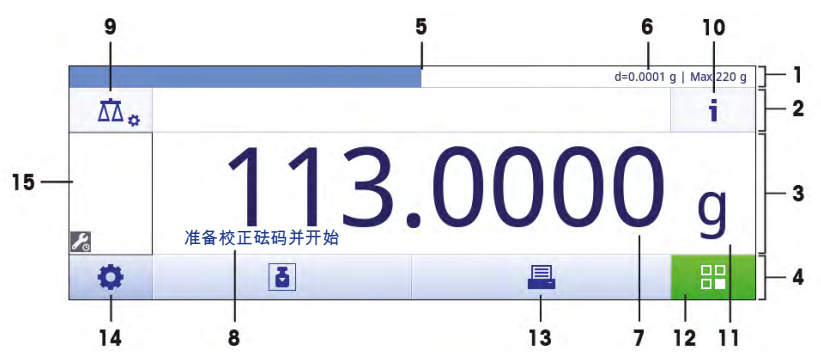

### **信息和工作栏**

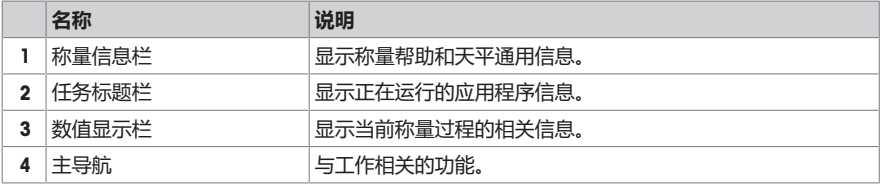

### **信息字段**

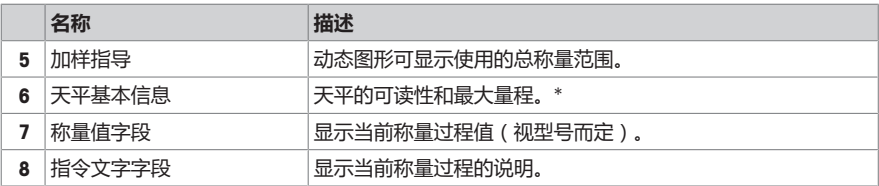

\* 符合贸易要求的天平: **左上角显示**Min(最小称量值)和e(检定分度值)。

### **操作按钮**

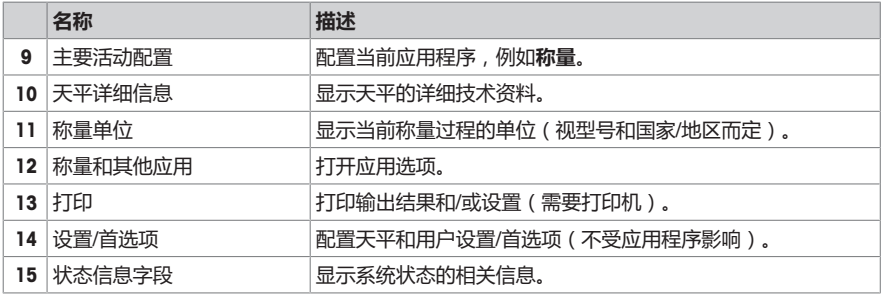

#### 3.2.3 **输入字符和数字**

<span id="page-13-1"></span>键盘可让您输入包括字母、数字和各种特殊字符在内的字符。

如果天平连接了条形码阅读器,并且样品带有条形码,则扫描该产品的条形码,而无需手动输入名 称(即,可通过条形码阅读器扫描ID,以确保将样品明确分配给相应的产品)。此外,还可以连接 USB键盘来输入信息。

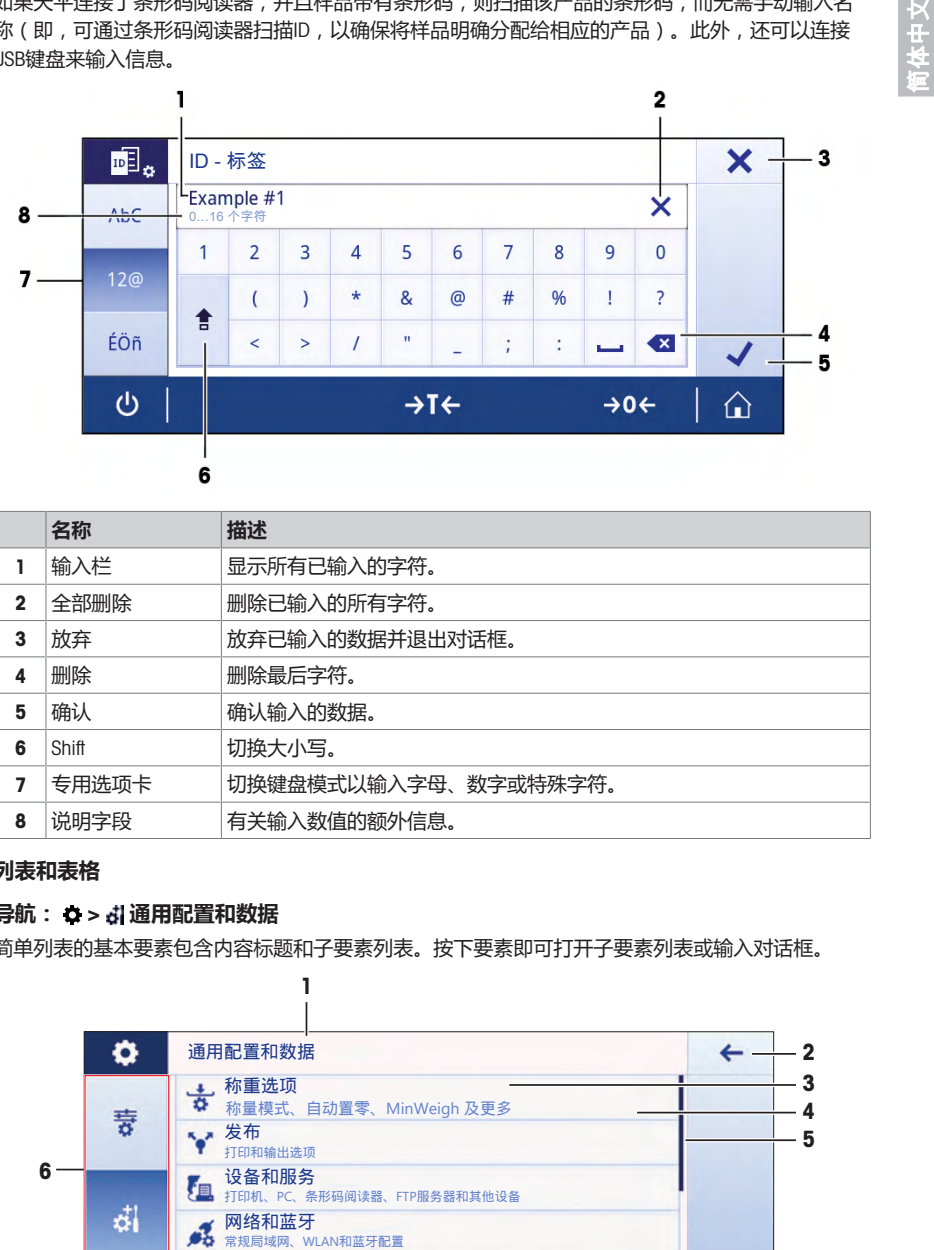

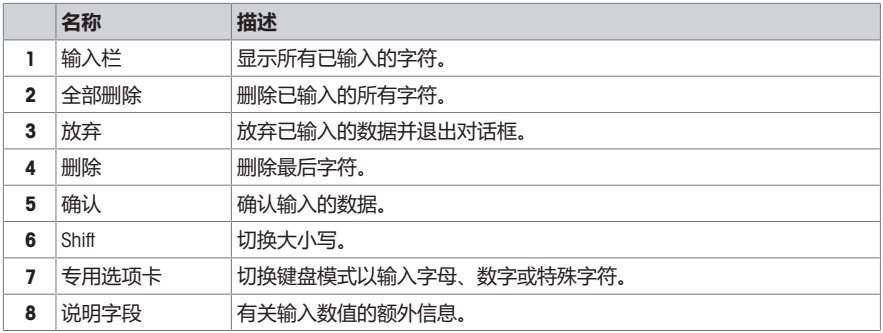

#### 3.2.4 **列表和表格**

#### <span id="page-14-0"></span>**导航:** > **通用配置和数据**

简单列表的基本要素包含内容标题和子要素列表。按下要素即可打开子要素列表或输入对话框。

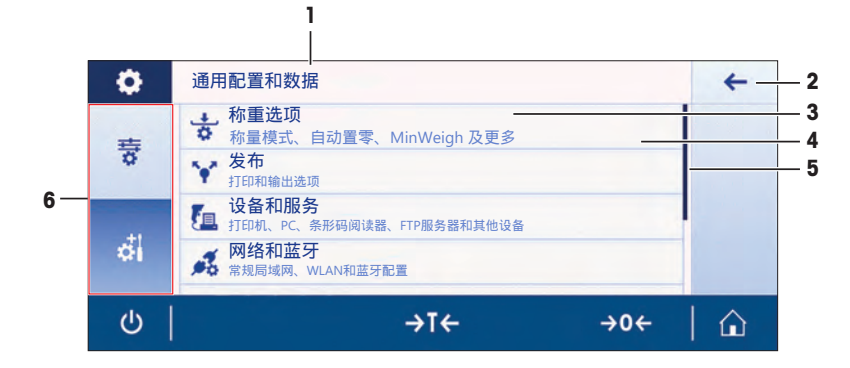

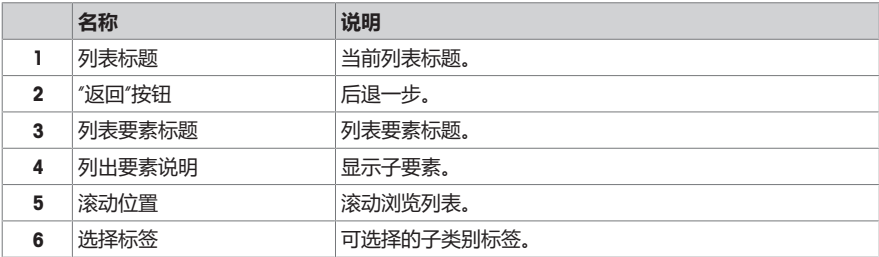

#### 3.2.5 **触摸屏导航**

<span id="page-15-0"></span>要与天平交互,请使用屏幕及屏幕底部的操作按钮。

### **使用快捷方式**

要想快速设置,可使用快捷方式快速访问天平的关键区域。例如,应用程序主屏幕上的称量值字段 可用作快捷方式(见下图),称量值字段旁的称量单元也是如此。其他可用快捷方式因应用程序而 异。

可通过快捷方式直接更改每项设置,也可在应用程序的主要设置中进行更改。

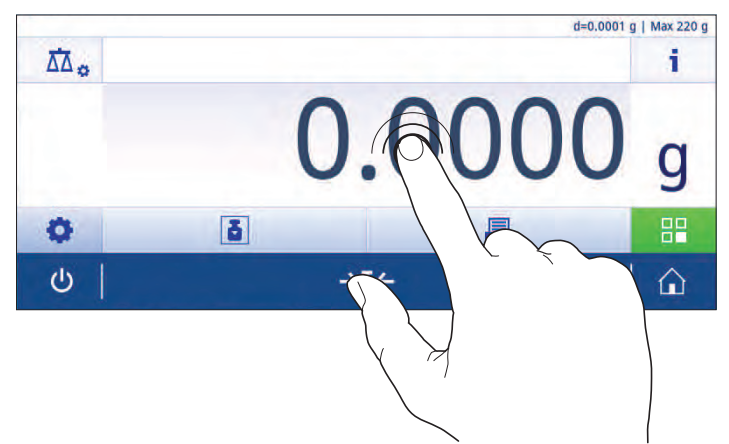

# <span id="page-16-0"></span>4 **安装与操作**

### 4.1 **选择位置**

<span id="page-16-1"></span>天平是灵敏的精密仪器。它所处的位置将对称量结果的准确性产生重要影响。

### **位置要求**

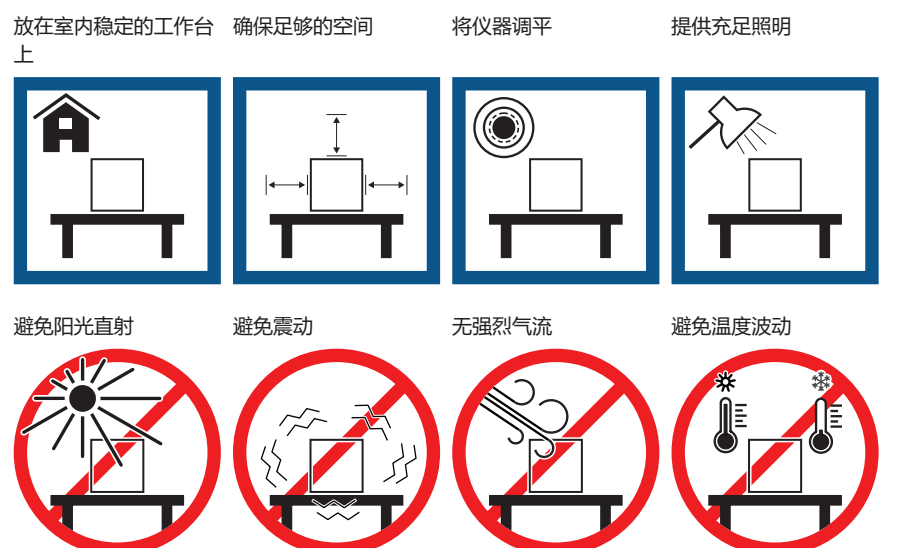

为天平留有足够的空间: 与周围的仪器至少相距15 cm 考虑环境条件。请参阅"技术参数"。

## 4.2 **开箱**

<span id="page-16-2"></span>打开天平包装。检查天平在运输过程中是否受损。如果有任何异议或附件遗漏,请立即通知 METTLER TOLEDO 代表。

<span id="page-16-3"></span>应妥善保留所有包装材料。此包装为运输天平提供最佳保护。

## 4.3 **标准配置**

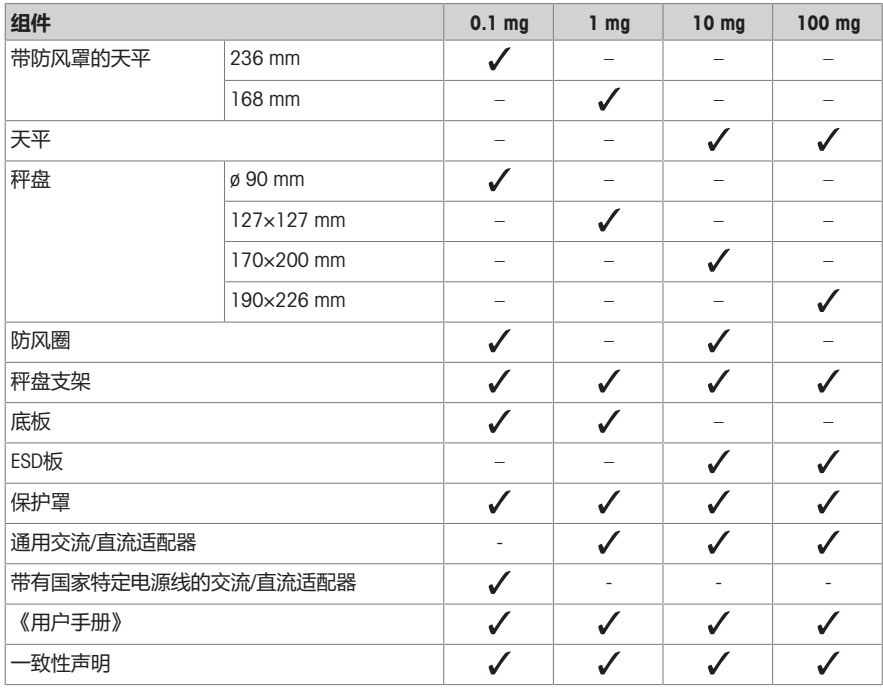

# <span id="page-18-0"></span>4.4 **安装天平**

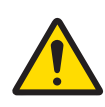

# **小心**

**尖锐物体或破碎的玻璃造成伤害** 仪器部件(例如,玻璃)会破裂并导致受伤。 − 务必集中精力并小心操作。

简体中文

#### **可读性为**0.1 mg**的天平,带有防风罩(**236mm**)**

将下列部件以规定的次序放在天平上:

- § 尽量向后推动侧面玻璃门。
- 1 并用双手握紧防风罩(1)的顶条。
- 2 将防风罩锁 (2)旋转到 √位置 (解锁)。
- 3 将防风罩放在天平上。
- 4 将防风罩锁旋转到4位置(锁定),并放上金属底 板(3)。
- 5 插入防风圈(4)、带秤盘支架的秤盘。

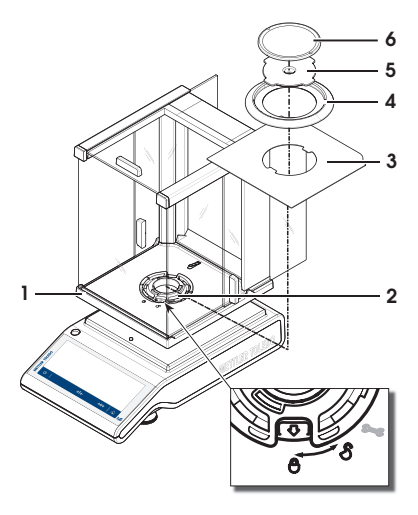

### **可读性为** 1 mg**的天平,带有防风罩(**168mm**)**

将下列部件以规定的次序放在天平上:

- § 尽量向后推动侧面玻璃门。
- 1 并用双手握紧防风罩(1)的顶条。
- 2 将防风罩锁(2)旋转到 ●位置(解锁)。
- 3 将防风罩放在天平上。
- 4 将防风罩锁旋转到 4 锁定),并放上金属底 板(3)。
- 5 放上秤盘支架(4)和秤盘(5)。

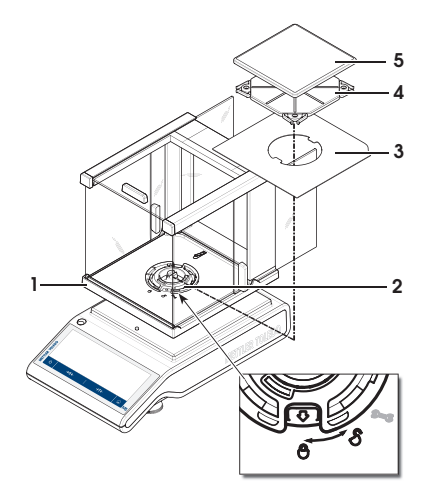

### **可读性为**10 mg**的天平**

将下列部件以规定的次序放在天平上:

- ESD板(1)
- 秤盘支架(2)
- 秤盘(3)
- 防风圈(4)

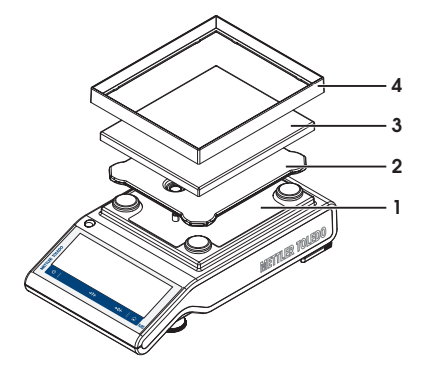

### **可读性为**100 mg**的天平**

将下列部件以规定的次序放在天平上:

- ESD板(1)
- 秤盘支架(2)
- 秤盘(3)

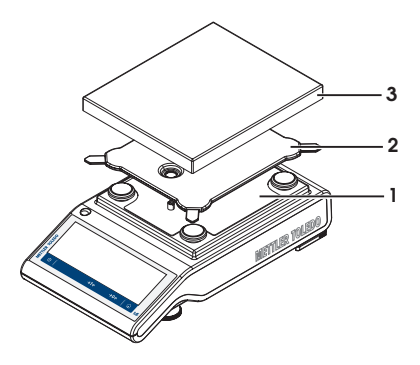

- <span id="page-20-0"></span>4.5 **投入使用**
- 4.5.1 **连接天平**

<span id="page-20-1"></span>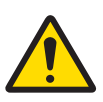

# **警告**

### **触电会造成重伤或死亡**

接触带电零件有可能造成伤亡。

- 1 仅使用仪器专用METTLER TOLEDO电源线和交流/直流适配器。
- 2 将电源线连接至接地电源插座。
- 3 将所有电缆与接头放置在远离液体和潮湿的地方。
- 4 检查电缆与电源插头有无损坏,如有损坏请更换。

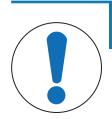

#### **过热会造成交流**/**直流适配器损坏**

- 如果交流/直流适配器被遮盖或位于容器中,则无法充分冷却而导致过热。
- 1 请勿遮盖交流/直流适配器。
- 2 请勿将交流/直流适配器置于容器中。
- 1 以这种方式安装电缆,确保其不会受损或干扰操 作。
- 2 将交流/直流适配器(1)插头插入到仪器的电源入 口。
- 3 用力拧紧螺母,紧固插头。

**注意**

- 4 将电源插头插入接地电源插座中。
- ð 之后天平将进入称量状态(可以进行称量)了。

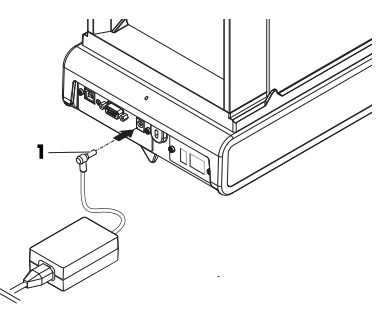

### **信息**

在连接电源之前,务必将交流/直流适配器连接至天平。

切勿将此仪器连接至由开关控制的电源插座。开启仪器后,必须先对其进行预热,才能获得准确的 结果。

#### 4.5.2 **给天平通电**

<span id="page-21-0"></span>在使用天平之前,必须对天平进行预热,以确保获得准确的称量结果。为了达到操作温度,天平接 通电源后,至少应经过30分钟 (0.1 mg型号为 60 分钟), 才能开始操作。

- 天平已连接到电源。
- § 天平已预热。
- **按下 。**

ð 启动屏幕消失后,将打开应用程序主界面。

首次开启天平时,将打开**称量**应用程序主屏幕 。如果重新开启天平,则将始终从关闭前使用的应用 程序屏幕开始。

### 4.5.3 **更改日期和时间**

### <span id="page-21-1"></span>**导航:** > **通用配置和数据** > **系统设置** > **日期和时间**

此对话框(截图)允许用户设置时间和日期。

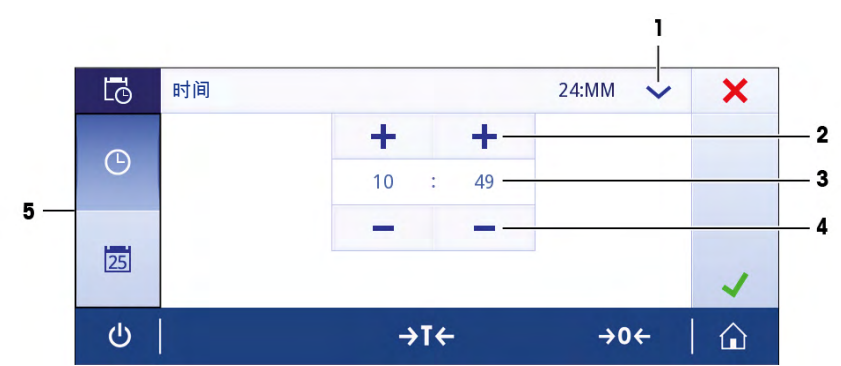

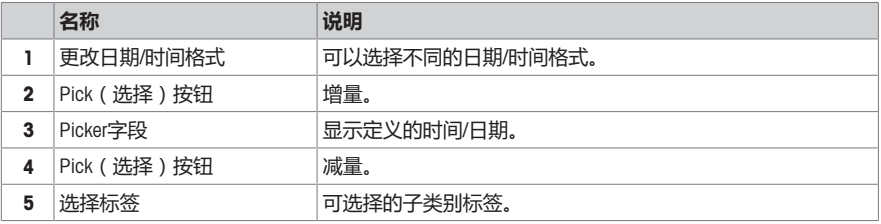

#### 4.5.4 **调节天平水平**

<span id="page-22-0"></span>准确的水平和平稳定位是获得可重复且精确的称量结果的必要条件。 可以通过天平前面的水平调节辅助装置和/或水平指示器调平天平。有两个水平调节脚,以弥补称量 操作台面上的细微不平整对称量结果的影响。 当天平移动至新位置时,必须调节天平水平并校正。

#### 4.5.4.1 **用水平指示器调平天平**

<span id="page-22-1"></span>所有天平均设有一个带气泡的水平指示器,以便手动调平天平。

### **可读性为**0.1 mg**和**1 mg**的水平调节天平**

- 1 将天平放在选定位置。
- 2 水平调整天平。
- 3 调节外壳的2个水平调节脚直至气泡位于中心位置。

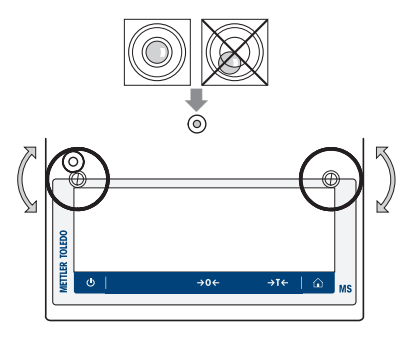

### **可读性为**10 mg**和**100 mg**的水平调节天平**

- 1 向外侧转动松开安全底脚的扳手(1)。
- 2 向外侧转动扳手(1),使它们达到尽可能远的位置 (~ 90°),以便安全底脚能够自由移动。
- 3 此时,转动两个水平调节脚(2),直到气泡位于水 平指示器的中心位置,从而调节水平(步骤如 上)。
- 4 向内侧转动扳手(1),固定安全底脚。

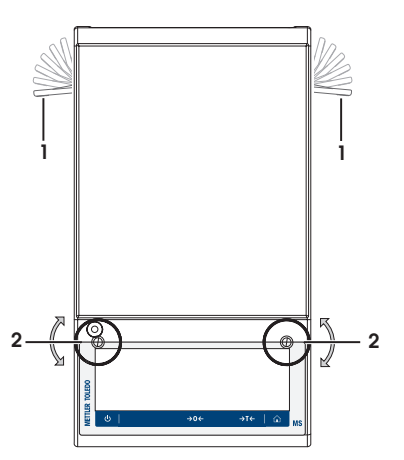

# **示例**

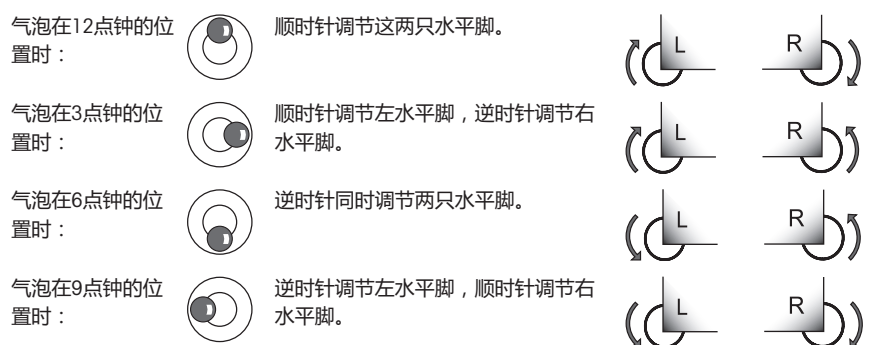

### 4.5.4.2 **用水平调节助手调平天平**

<span id="page-23-0"></span>在新位置打开天平时,屏幕左侧的状态信息字段中将显示 **仪器未调平**符号。

- 1 点击 。
	- ð 显示屏幕**提示**。
- 2 选择**仪器未调平**。
	- ð 显示**水平调节助手**功能。

**水平调节助手**功能可以分步骤指导您调平天平。

**导航: 快速设置**/**首选项** > **水平调节助手**

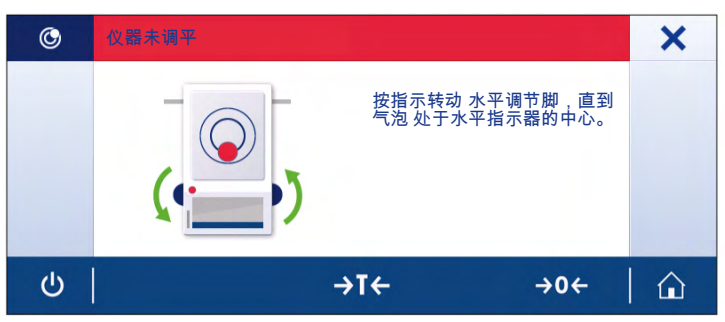

执行指令后,水平调节助手将继续执行下一步骤。按照步骤进行操作,直至调平天平。

### **信息**

请务必使用物理水平泡气泡作为参考。如果物理气泡居中,但 **仪器未调平**符号依然出现在屏幕 上,请考虑进行水平指示器中心校正。请参阅系统设置。

### 4.5.5 **校正天平**

<span id="page-24-0"></span>为获得准确的称量结果,天平必须进行校正以适应当地的重力加速度。这也视环境条件而定。达到 操作温度后,在以下场合必须进行调整天平:

- 首次使用天平称量之前。
- 如果已断开天平电源或出现电源故障。
- 环境发生巨大变化(例如:温度、湿度、气流或振动)后。
- 称量期间的定期进行。

如需更多信息,请查阅《参考手册(RM)》。

 $\blacktriangleright$  [www.mt.com/ms-ts-RM](http://www.mt.com/ms-ts-RM)

### <span id="page-24-1"></span>4.6 **执行一项基础称量**

### **导航:** > **称量和其他应用** > **称量**

本节介绍了简单称量操作的方法。还阐述了导航的基本概念和天平的基本功能。

首次开启天平时,**称量**的应用程序主屏幕将自动打开。如果已使用过天平,则将打开天平关闭前最 后使用的应用程序。如果正在运行其他应用程序,请切换到**称量**。

- 1 按→0←可将天平置零。
	- ð 显示应用程序主界面。
- 2 将样品放置在秤盘上。
	- **◇ 出现不稳定符号○,且称量值字段中的数值变为浅蓝色。**
- 3 等待直到不稳定符号 <br /> **Camble Address />
新闻中的数值再次变为<b>深蓝色**。
	- ð 称量过程完成。
	- ð 结果现已显示出来。

简体中文

#### **置零**

在开始一项称量前,请先按→0←置零键。

- 1 卸载天平。
- 2 按→0←可将天平置零。
- ð 相对于该零点测量所有重量值。

#### **去皮**

如果用称量容器进行工作,需要对天平进行去皮操作。

- 1 将容器放置在秤盘上。
	- ð 天平显示称量值。
- 2 短按→T←为天平去皮。
	- ð 天平显示0.000 g和Net。Net表示所有所显示的称量值为净值。

#### **称量**

- − 将样品放在容器中。
	- ð 结果现已显示出来。
- 如果将容器从秤盘上移走,皮重以负值显示。
- 皮重将一直保留到您再次按→T←键或天平关机为止。

#### **关机**

- 1 按住心,直至对话框关机出现。
- 2 按下、确认。
	- ð 天平关闭并进入待机模式。
- 从待机模式启动后,天平无需预热。可立即开始称量。
- 如果已手动关闭天平,显示器也会随之关闭。 若要完全关闭天平,则必须断开电源。

如需更多信息,请查阅《参考手册(RM)》。

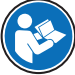

 $\blacktriangleright$  [www.mt.com/ms-ts-RM](http://www.mt.com/ms-ts-RM)

### <span id="page-25-0"></span>4.7 **运输、包装和存储**

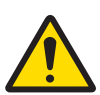

#### **尖锐物体或破碎的玻璃造成伤害**

仪器部件(例如,玻璃)会破裂并导致受伤。

- − 务必集中精力并小心操作。
- 1 按住(り键。
- 2 断开天平与AC/DC适配器的连接。

**小心**

3 拔掉所有接口电缆。

### 4.7.1 **短距离运输**

<span id="page-26-0"></span>要在短距离内将天平移到一个新的位置,请遵循下列说明。

- 1 如图所示,双手拿着天平。
- 2 小心抬起天平,将天平水平放置到新位置。 如果将天平投入使用,则按照以下步骤操作:
- 1 按相反顺序连接。
- 2 将天平调平。
- 3 执行内部校正。

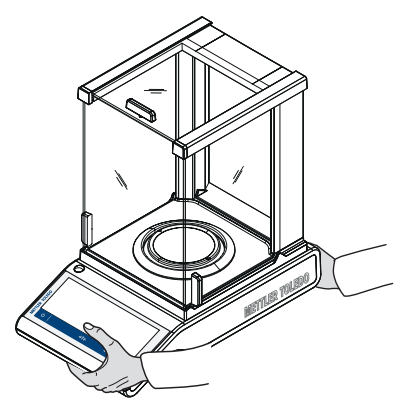

### 4.7.2 **远距离运输**

<span id="page-26-2"></span><span id="page-26-1"></span>要长距离运输天平,请务必使用原包装。

### 4.7.3 **包装和存储**

### **打包**

将所有包装材料安全存储。原始包装材料专门针对天平及其组件设计,可确保在运输或存储期间提 供最佳保护。

### **存储**

仅在以下条件下存储天平:

- 室内且在原始包装中。
- 根据环境条件(参见"技术数据"一章)。
- 当存储时间超过6个月时,充电电池可能电量耗尽(日期和时间丢失)。

### <span id="page-26-3"></span>5 **维护**

为了保证天平的功能性和称量结果的准确性,用户必须执行一些保养。

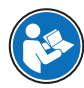

如需更多信息,请查阅《参考手册(RM)》。

#### $\triangleright$  [www.mt.com/ms-ts-RM](http://www.mt.com/ms-ts-RM)

#### 5.1 **维护任务**

<span id="page-26-4"></span>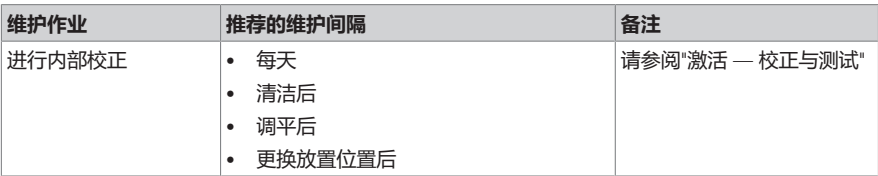

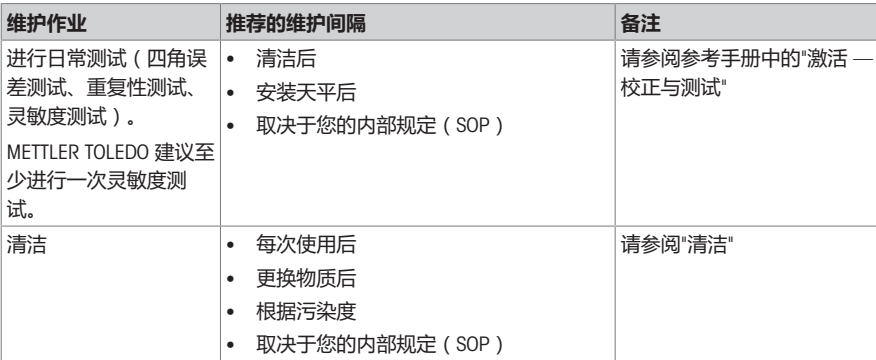

#### **可参阅**

- <span id="page-27-0"></span>■ [清洁](#page-27-0) ▶ 第[20](#page-27-0)页
- 5.2 **清洁**
- 5.2.1 **清洁玻璃防风罩(**0.1 mg **和** 1 mg **型号)**

<span id="page-27-1"></span>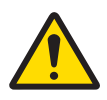

**A·小心 尖锐物体或破碎的玻璃造成伤害**

- 
- 仪器部件(例如,玻璃)会破裂并导致受伤。
- − 务必集中精力并小心操作。
- 1 拆除秤盘、防风圈和秤盘支架。
- 2 拆下底板。
- 3 解开防风罩,从天平上将其提起并放在干净的表面上。
- 4 将玻璃门(1)向后推。
- 5 将前面的两个锁扣(2)向两侧推开。

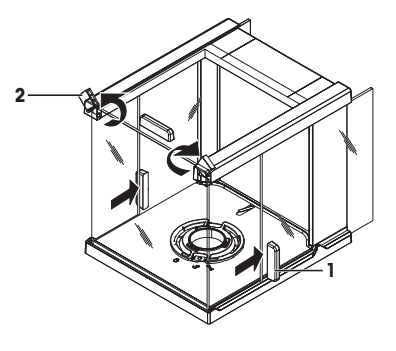

简体中文

- 让前玻璃(3)前倾。
- 拆除前玻璃。

从前面拉出上玻璃门(4)。

9 将玻璃侧门 (5) 和 (6) 提起, 并从前面拉出。

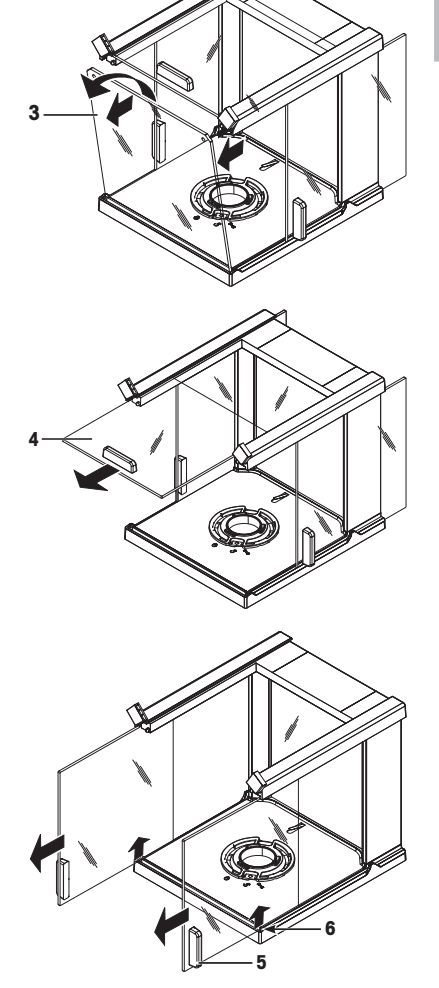

10 按下锁扣(7)以便松开后玻璃。

11 拆除后玻璃(8)。

12 将防风罩锁转向、(服务)位置。 13 拆除防风罩锁。 清洁后,按照相反的顺序重新安装所有组件。有关天平 的安装方法,请参见"安装天平"。

## 5.2.2 **清洁天平**

<span id="page-29-0"></span>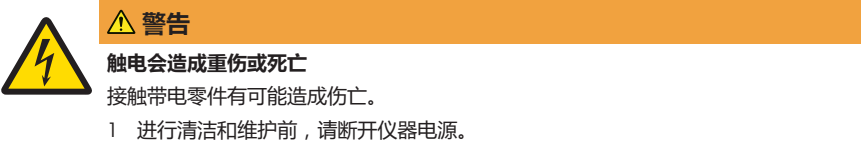

2 防止液体进入仪器、终端或交流/直流适配器。

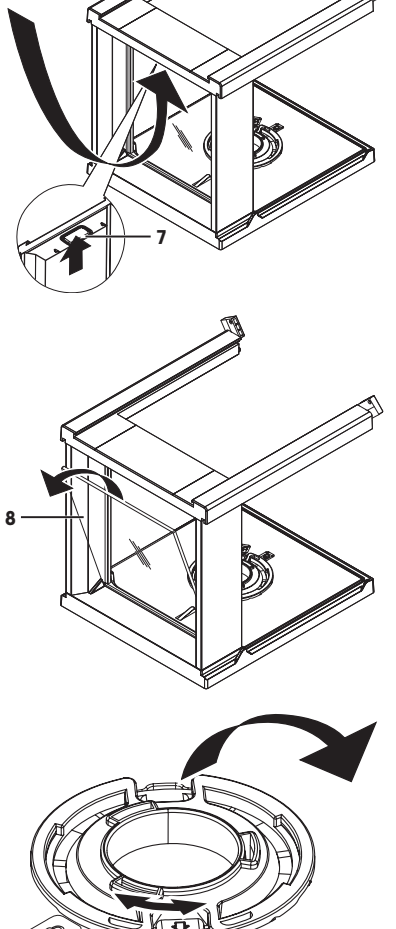

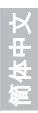

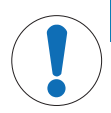

### **清洁不当会造成损坏**

**注意**

清洁不当可能会损坏称重传感器或其他重要部件。

- 1 请勿使用参考手册或清洁指南中未指定的任何清洗剂。
- 2 请勿向仪器喷洒或倾倒液体。务必使用湿润的无绒布或纸巾。
- 3 务必从内向外擦拭仪器。

#### **清洁天平的周围**

− 去除天平周围的任何灰尘或污垢,避免进一步的污染。

#### **清洁可拆卸部件**

− 使用湿布或纸巾及中性清洁剂对折下的部件进行清洁。

#### **清洁天平**

- 1 断开天平与AC/DC适配器的连接。
- 2 使用沾湿温和清洗剂的无绒布清洁天平表面。
- 3 首先使用一次性纸巾清除粉末或灰尘。
- 4 用不掉毛的湿布和温和溶剂擦去粘性物质。

### **信息**

<span id="page-30-0"></span>有关避免仪器污染的有用详情,在Mettler-Toledo GmbH "清洁天平的SOP"中进行了介绍。

#### 5.2.3 **清洁后投入使用**

- 1 重新组装天平。
- 2 视情况检查防风罩的功能。
- 3 按下小打开天平。
- 4 预热天平。测试开始前,等待1小时以适应环境。
- 5 检查水平状态,必要时调平天平。
- 6 进行校正(内部或外部)。
- 7 根据您公司的内部规程进行日常测试。METTLER TOLEDO建议在清洁天平后进行重复性测试。
- 8 按→0/T←可将天平归零。
- ð 天平已投入使用并可随时使用。

#### **可参阅**

■ [调节天平水平](#page-22-0) ▶ 第[15](#page-22-0)页

# <span id="page-31-0"></span>6 **故障排除**

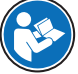

有关错误原因与更正措施的详细说明,请参阅参考手册(RM)。下面列出天平安装中最 常出现的问题。

下一章介绍了可能的错误及其原因和补救措施。如果按照这些说明无法修复错误,则联系METTLER TOLEDO。

# 6.1 **错误信息**

<span id="page-31-1"></span>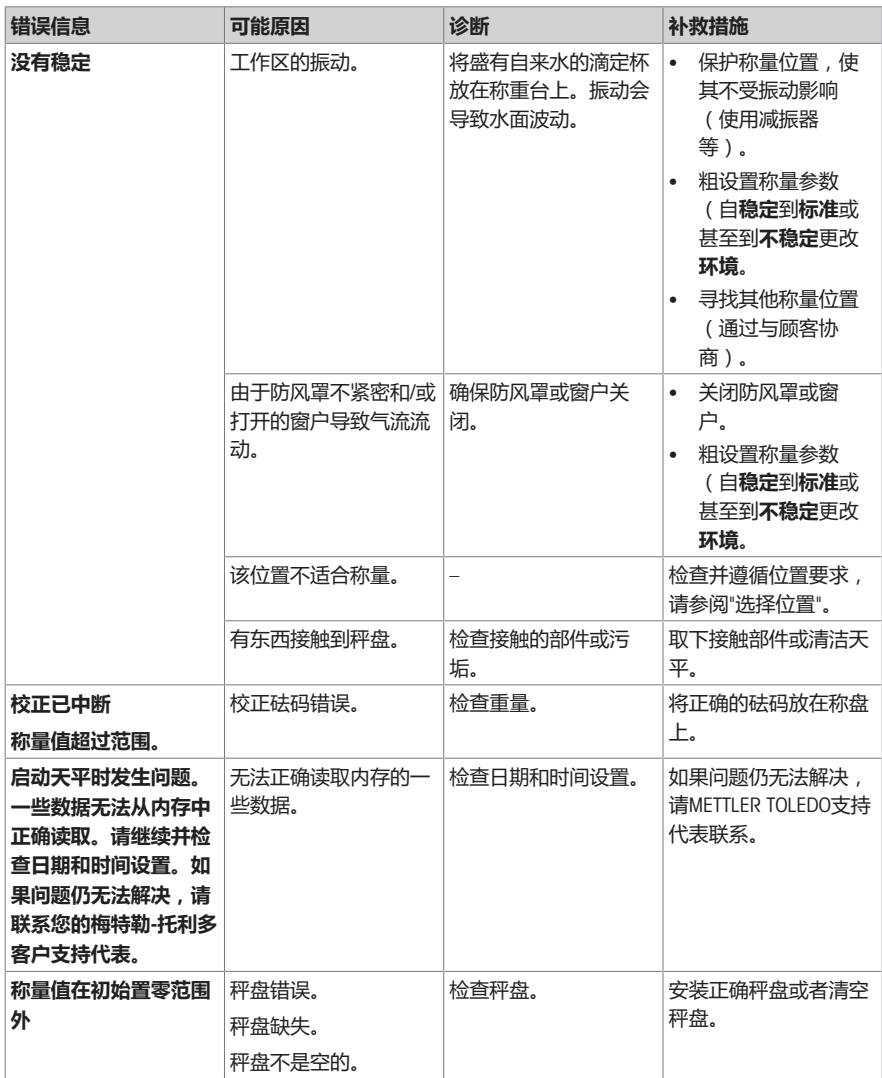

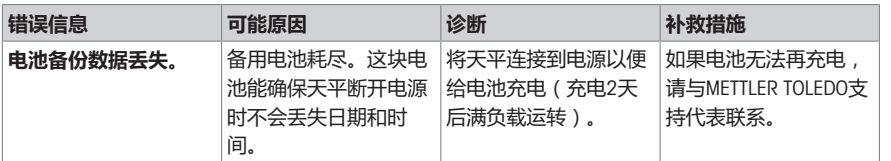

# 6.2 **错误现象**

<span id="page-32-0"></span>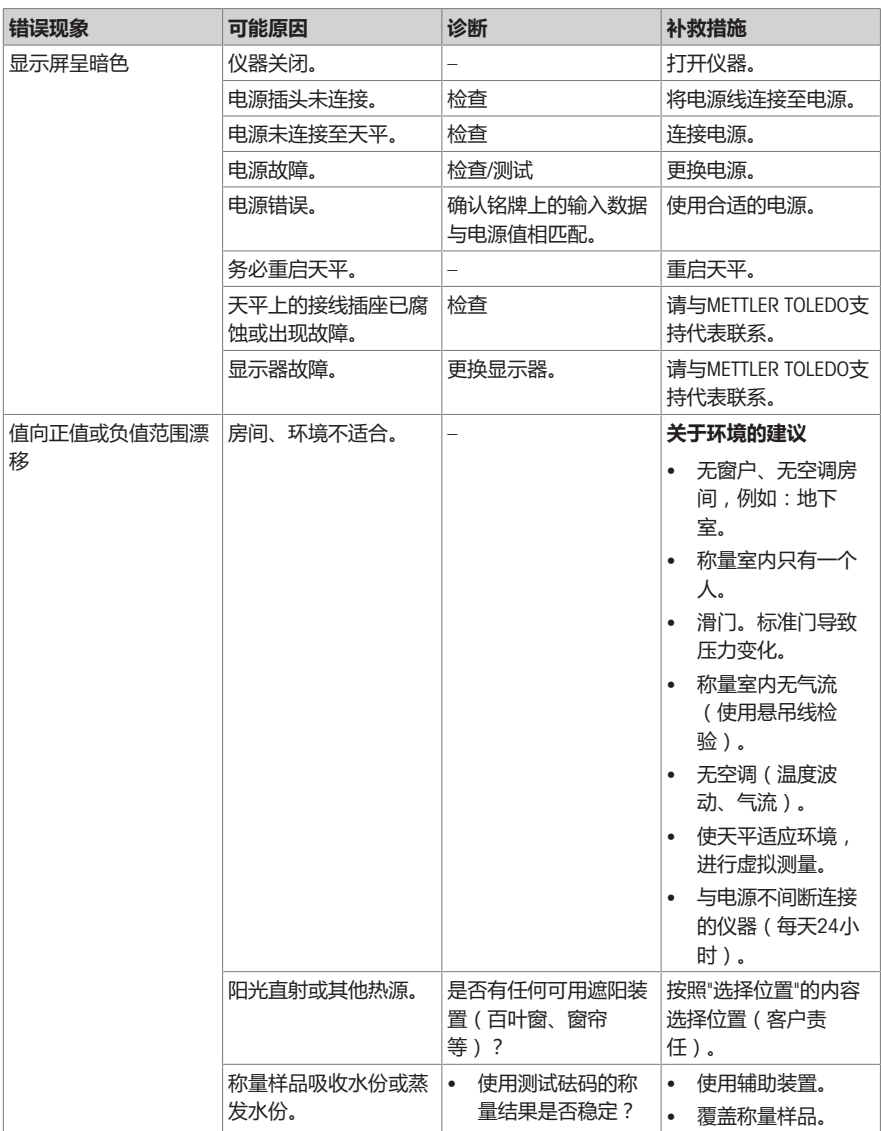

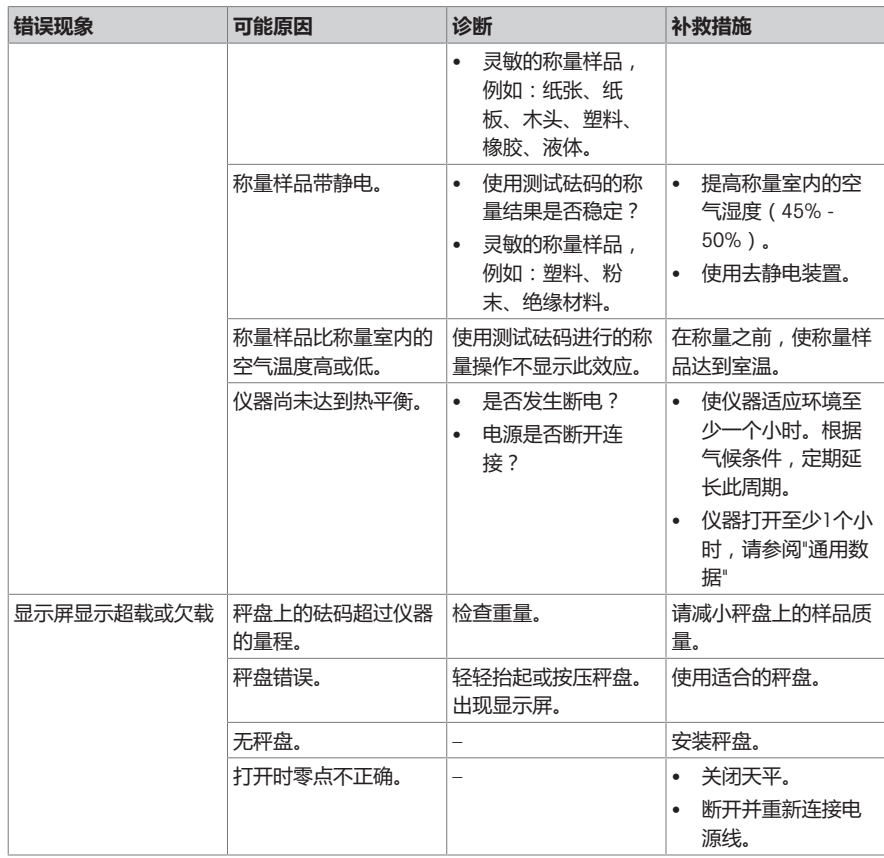

# 6.3 **状态信息**/**状态图标**

<span id="page-33-0"></span>天平会通过在显示屏上显示小图标来提示状态。状态图标指示下列内容:

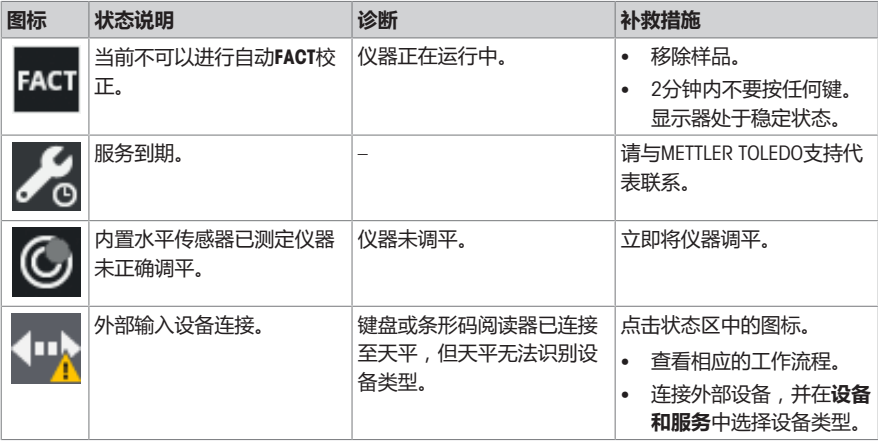

# 6.4 **修复错误后投入使用**

<span id="page-34-0"></span>修复错误之后,执行以下步骤,将天平投入使用:

- 确保天平完全重新组装并已清洁。
- 重新将天平连接至交流/直流适配器。

### <span id="page-35-0"></span>7 **技术参数**

#### <span id="page-35-1"></span>7.1 **通用数据**

**标准电源**

交流/直流适配器: 输入: 100 – 240 V AC ± 10%,50 – 60 Hz,0.5 A,24 – 34 VA 输出: 12 V DC,1.0 A,LPS(受限电源) 极性:  $\circ\hspace{-1.5mm}-\hspace{-1.5mm}$   $\circ\hspace{-1.5mm}-\hspace{-1.5mm}$ 天平功耗: 12 V DC, 0.6 A 平均海拔: カランス アカランス 可在不超过平均海拔2000米外使用 如果天平在平均海拔2000米以上高度使用,必须使用选配 的电源。 **用于**0.1 mg**型号的电源** 对于0.1 mg型号,将选配电源用作标准电源。 **选配电源** 交流/直流适配器: 输入: 100 – 240 V AC ± 10%,50 – 60 Hz,0.8 A,60 – 80 VA 输出: 12 V DC,2.5 A,LPS(受限电源) AC/DC适配器用电缆: 3芯,配有国家专用插头

 $\odot$   $\bullet$ 平均海拔: カランス アクション 可在不超过平均海拔4000米处使用

#### **保护与标准**

极性:

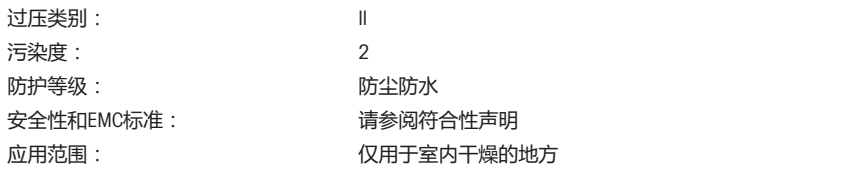

### **环境条件**

平均海拔高度: 最高2000米(标准电源) 最高4000米(选配电源) 环境温度: 用于普通实验室的操作状态: +10 °C到+30 °C(+5 °C到 +40 °C可确保操作性) 空气相对湿度: 气温在31 °C时最大为80%, 气温达到40 °C时线性下降至 50%,无凝结现象 预热时间: 天平接通电源后至少30分钟(0.1 mg型号为60分钟)。从 待机模式开启后,仪器随即做好操作准备。 **材料**

### 外壳: カラウン おおおとこ いちのう 圧铸铝合金
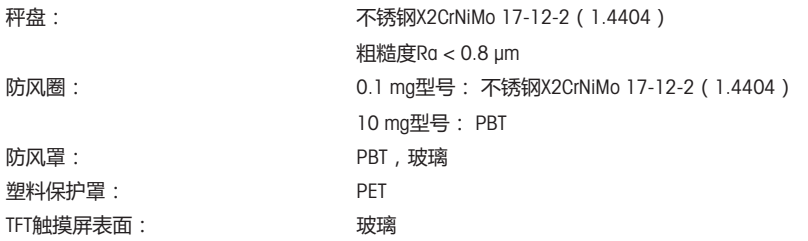

简体中文

# 8 **丢弃**

依照电气和电子设备废弃物\_(WEEE) 的欧盟指令 2012/19/EU,该设备不得作为生活 废物进行处置。这也适用于欧盟以外的国家,请按照其具体要求进行处置。

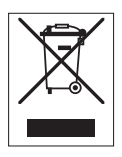

请遵照当地法规,在规定的电气和电子设备收集点处理本产品。如果您有任何疑问,请与主管部门 或者您购买本设备的经销商联系。如果将本设备交给其他方,也必须遵守该规程的内容。

目次

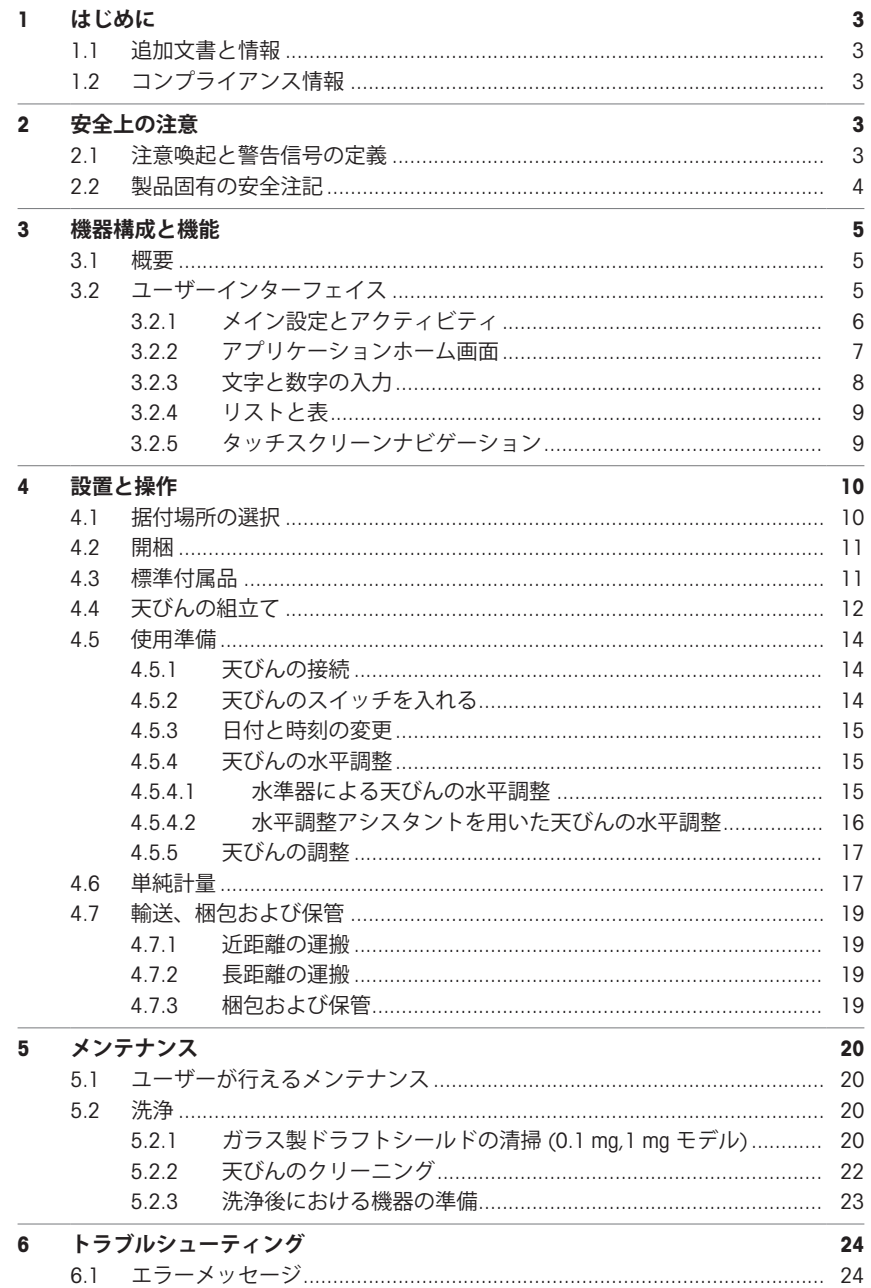

 $\mathbf{I}$ 

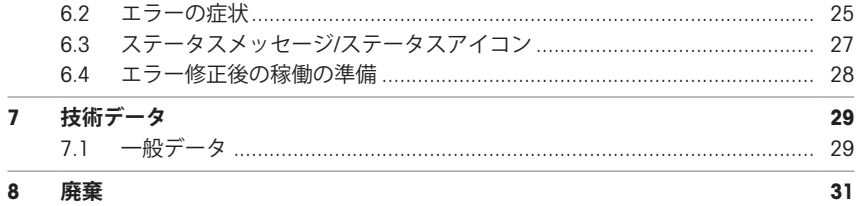

# <span id="page-40-0"></span>1 **はじめに**

EULA

本製品のソフトウェアは、メトラー・トレドソフトウェア用のエン ドユーザーライセンス契約(EULA)に基づきライセンス許諾されて います。  $\blacktriangleright$  [www.mt.com/EULA](http://www.mt.com/EULA)

本製品を使用する場合は、EULAの条件に同意する必要があります。

## <span id="page-40-1"></span>1.1 **追加文書と情報**

この文書はオンラインで他の言語で利用可能です。

▶ [www.mt.com/MS-TS-analytical-balance](http://www.mt.com/MS-TS-analytical-balance)

 $\blacktriangleright$  [www.mt.com/MS-precision](http://www.mt.com/ms-precision)

u [www.mt.com/labweighing-software-download](https://www.mt.com/labweighing-software-download)

ソフトウェアダウンロード の検索

ドキュメントの検索 ▶ [www.mt.com/library](http://www.mt.com/library)

詳細については、 メトラー・トレド 代理店またはサービス担当者にお問い合わせください。

 $\blacktriangleright$  [www.mt.com/contact](http://www.mt.com/contact)

## <span id="page-40-2"></span>1.2 **コンプライアンス情報**

## EU **諸国**

本機は適合宣言書にリストされている指令と標準に準拠しています。

**アメリカ合衆国**

FCCサプライヤー適合宣言書はオンラインで利用可能です。

▶ <http://www.mt.com/ComplianceSearch>

# <span id="page-40-3"></span>2 **安全上の注意**

この機器には「ユーザマニュアル」と「参考マニュアル」の二つの文書が添付されています。

- ユーザマニュアルは印刷版であり、本機器に同梱されています。
- 参考マニュアル は電子版であり、機器とその使用法についての詳細な説明が記載されていま す。
- 今後の参照に備えて両方の取扱説明書を保管してください。
- 機器を第三者に譲渡するときは、取扱説明書を両方とも添付してください。

ユーザマニュアルおよび参考マニュアルに従い、本機器をご使用ください。これらの文書に従っ て機器を使用しない場合、または機器が改造された場合、機器の安全性が損なわれる恐れがあり ます。これに関しては、Mettler-Toledo GmbH は一切の責任を負いません。

## <span id="page-40-4"></span>2.1 **注意喚起と警告信号の定義**

安全上の注意には、安全の問題に関する重要な情報が含まれています。安全上の注意を疎かにす ると、機器の損傷、故障および誤りのある測定結果や怪我の要因となります。安全上の注意に は、次の注意喚起(注意を促す語)および警告記号を付けています。

#### **警告文**

- **危険** 回避しないと、死亡事故または重度の事故や重傷を招く恐れや、高い危険性 を伴う状況に対して発せられます。
- **警告 そんの過**避しないと、死亡事故または重度の事故や重傷を招く恐れがある場合や、 中程度の危険性を伴う状況に対して発せられます。

**注意** 軽中度の負傷を招く恐れがある、軽度の危険状態に対する注意喚起。

**通知** 測定装置もしくは他の器物の損傷、エラーや故障、データ喪失を招く恐れが ある、軽度の危険状態に対する注意喚起。

#### **アラーム・アイコン**

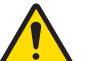

一般的な危険性 危険性および対応措置に関する情報については、ユーザマニュアルま たは取扱説明書をお読みください。

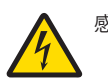

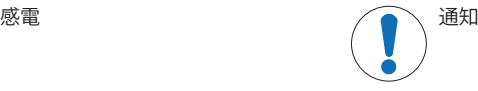

## <span id="page-41-0"></span>2.2 **製品固有の安全注記**

**用途**

この機器は、熟練したスタッフが使用するように設計されています。装置は計量を目的としてい ます。

Mettler-Toledo GmbH の同意なしにMettler-Toledo GmbH が指定した使用限界を超えた使用および操作 はすべて、用途外とみなされます。

#### **機器所有者の責任**

機器の所有者とは、機器の法的所有権を有し、また機器を使用やその他の人が使用することの管 理を行う、または法的に機器のオペレーターになるとみなされる人のことです。機器の所有者 は、機器の全ユーザーおよび第三者の安全に責任があります。

Mettler-Toledo GmbH は、機器の所有者がユーザーに対して、仕事場で機器を安全に使用し、潜在的 な危険に対応するための研修を行うことを想定しています。Mettler-Toledo GmbHは、機器の所有者 が必要な保護用具を提供することを想定しています。

#### **安全に関する注意事項**

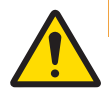

# **警告**

#### **感電による死亡事故または重傷**

通電部品に触れると負傷や死亡事故を招く恐れがあります。

- 1 機器にあわせて設計されている、メトラー・トレド電源ケーブルやAC/DCアダプタ のみをご使用ください。
- 2 電源ケーブルをアース付き電源コンセントに接続します。
- 3 電気ケーブルと接続部材はすべて、液体や湿気から離れた場所に保管してくださ い。
- 4 ケーブルと電源プラグに損傷がないことを確認し、損傷があれば交換してくださ い。

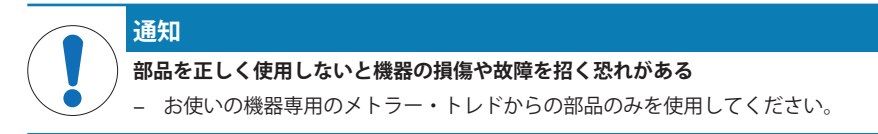

スペアパーツおよび付属品のリストは参照マニュアルに記載されています。

- <span id="page-42-0"></span>3 **機器構成と機能**
- <span id="page-42-1"></span>3.1 **概要**

**以下も参照してください**

<span id="page-42-2"></span>■ ▶ 000 ページ

## 3.2 **ユーザーインターフェイス**

スクリーンは必要な情報を表示し、その表面の特定のエリアをタッチすると、コマンドを入力す ることができます。画面に表示されている情報を選択して、天びん設定を変更したり、機器を操 作できます。

## 3.2.1 **メイン設定とアクティビティ**

<span id="page-43-0"></span>アプリケーションに応じて、選択可能なオプションとその内容は異なります。

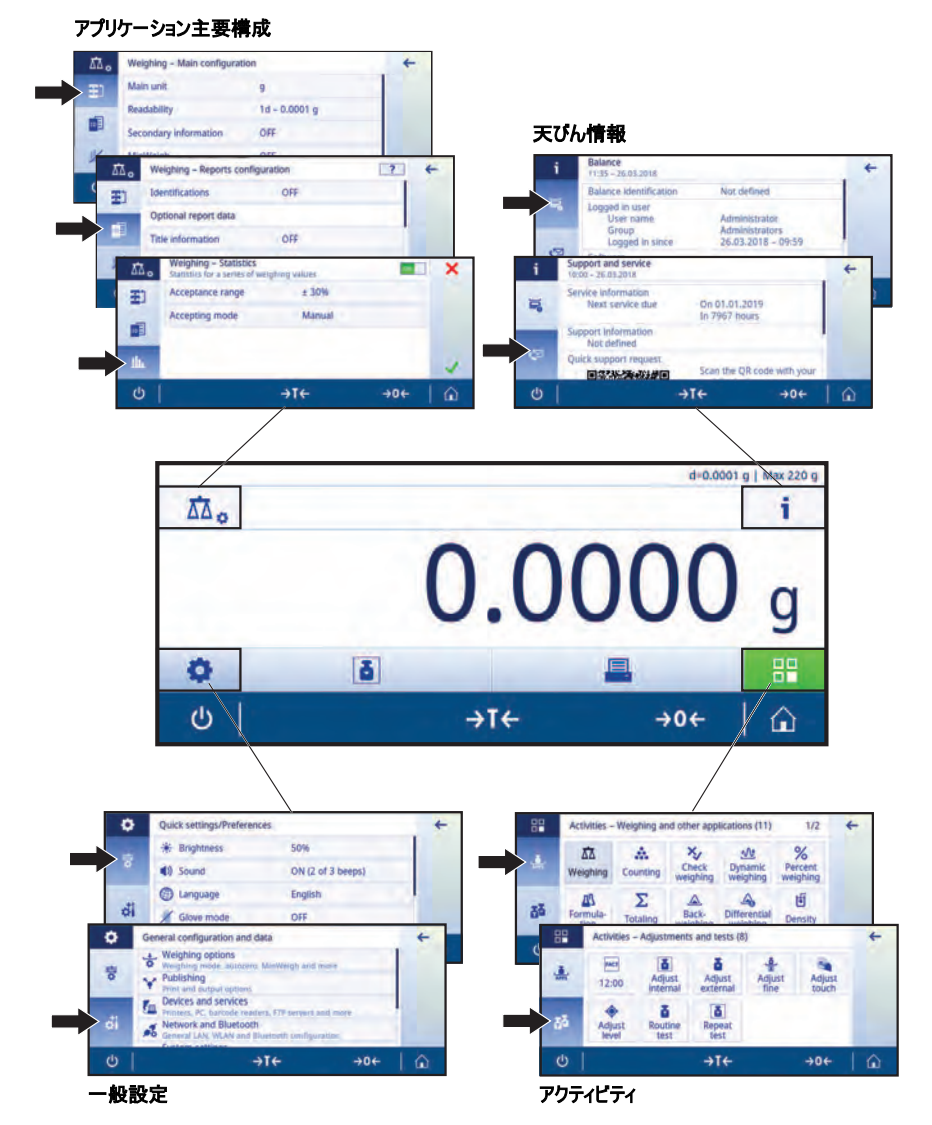

## 3.2.2 **アプリケーションホーム画面**

<span id="page-44-0"></span>天びんのスイッチを入れるとアプリケーションホーム画面が表示されます。天びんをオフにする 前に使用されていたものが常に最後のアプリケーションとなります。アプリケーションホーム画 面は、天びんのメイン画面です。すべての機能は、すべてここからでアクセスできます。画面の 右下隅のホームボタンへを押すことで、アプリケーションホーム画面に戻ることができます。

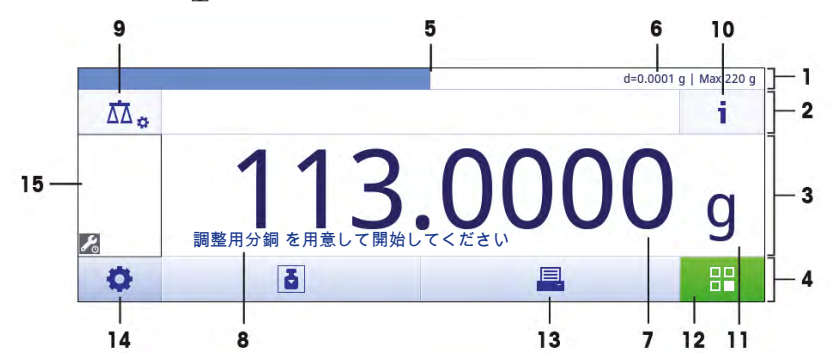

#### **情報と作業バー**

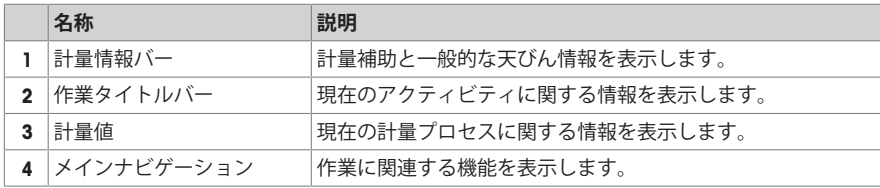

### **情報フィールド**

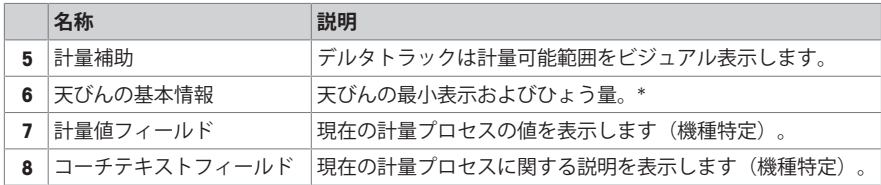

\* 承認された天びんとして認証済み: Min(ひょう量 (最小計量値)および e**(**検証スケール間 隔)は左上隅に表示されます。

**アクションボタン**

|   | 名前              | 説明                                           |
|---|-----------------|----------------------------------------------|
| 9 | 主要アクティビティ設定     | 現在のアプリケーション(例えば、計量)を設定します。                   |
|   | 10 天びんの詳細情報     | 天びんについての詳細な技術データを表示します。                      |
|   | 11 計量ユニット       | 現在の計量プロセスの単位を表示します(モデルと国によって<br>異なる)。        |
|   | 12 アクティビティ      | アクティビティ選択を開きます。                              |
|   | 13   印刷         | 結果および/または設定を印刷します(プリンタが必要)。                  |
|   | 14 設定/優先事項      | 天びんと、ユーザー設定/優先事項を設定します(アプリケー<br>ションに依存しません)。 |
|   | 15 ステータス情報フィールド | システムステータスに関する情報を表示します。                       |

## 3.2.3 **文字と数字の入力**

<span id="page-45-0"></span>キーボードでアルファベット、数字およびさまざまな特殊文字を入力できます。

機器にバーコードリーダーが接続され、物質にバーコードが付いている場合は、名前を手動で指 示する代わりに、このバーコードをスキャンすることができます(適正な試薬を選定しているか を把握するためにIDはバーコードリーダーで頻繁にスキャンすることも可能です)。さらに、USB キーボードを接続して情報を入力することも可能です。

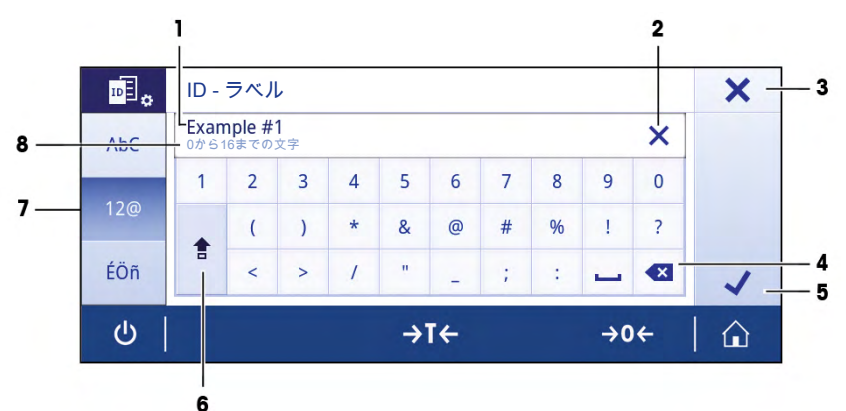

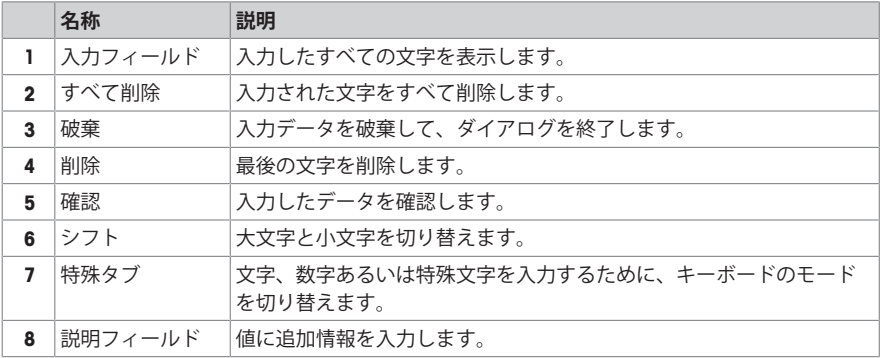

## <span id="page-46-0"></span>**ナビゲーション: ロ > お一般設定とデータ**

項目タイトルやサブエレメントのリストを含んでいるシンプルリストの基本エレメントです。エ レメントをタッチして、サブエレメントのリストあるいは入力ダイアログを開くことができま す。

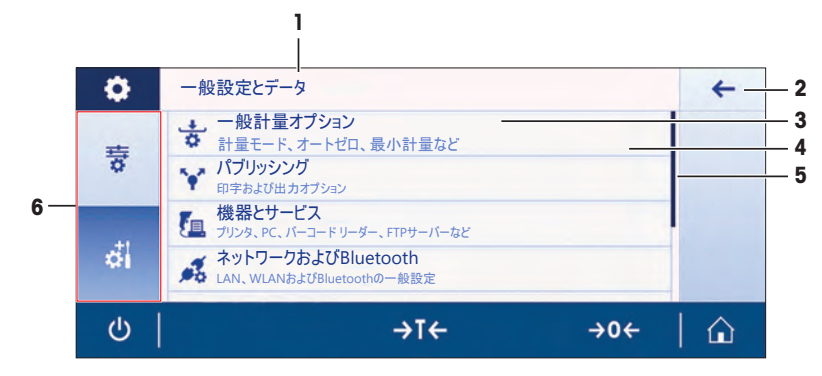

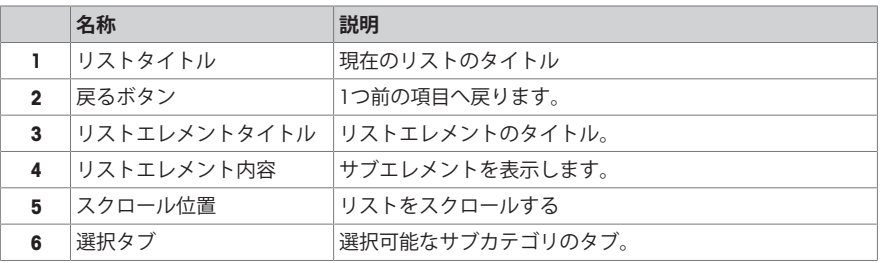

## 3.2.5 **タッチスクリーンナビゲーション**

<span id="page-46-1"></span>天びんと相互のやりとりを行うには、画面と画面の下部にある動作キーを使用してください。

### **ショートカットの使用**

静電容量式カラーTFTタッチスクリーン上のナビゲーションをシンプルにするために、天びんの重 要エリアのほとんどに素早くアクセスすることを可能にするいくつかのショートカットがありま す。例えば、アプリケーションホーム画面上の計量値フィールドとその隣の計量単位は、ショー トカットとして機能します(下図を参照)。使用できる他のショートカットはアプリケーション によって異なります。

ショートカットを介して直接変更できる設定はすべて、アプリケーションの主要構成設定で変更 することも可能です。

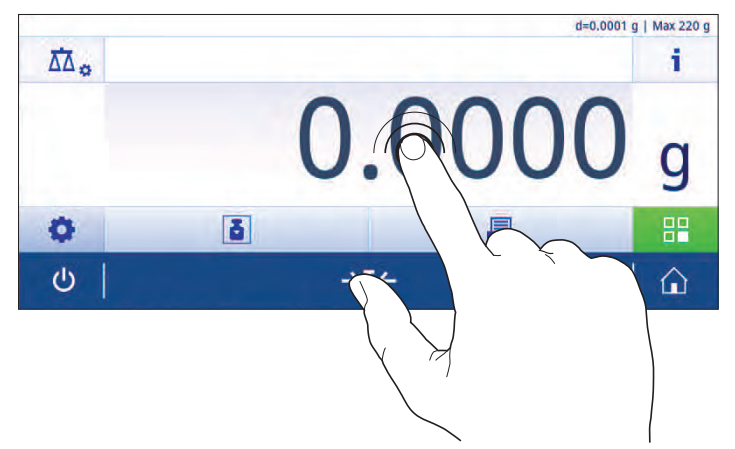

## <span id="page-47-0"></span>4 **設置と操作**

## 4.1 **据付場所の選択**

<span id="page-47-1"></span>天びんは高感度の精密機器です。天びんが設置される場所によって、計量結果の精度に多大な影 響を及ぼします。

## **据付場所の要件**

室内の安定したテーブ 十分な間隔を確保 機器を水平に調整 適切な明るさを確保 ルに配置

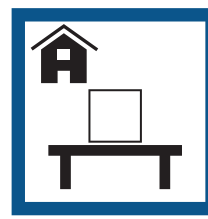

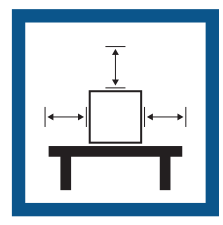

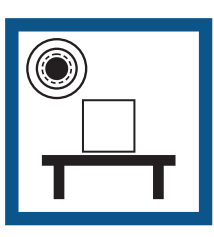

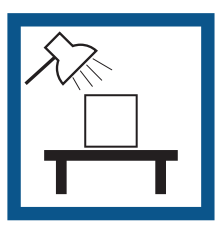

直射日光が当たらない 振動しない カイン 通気が強く当たらない 温度変化が少ない

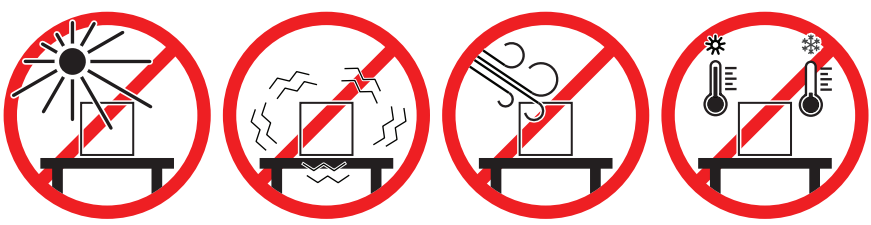

天秤の十分な間隔: 全方向に装置の周り > 15 cm 環境条件を考慮します。"技術データ"を参照してください。

## 4.2 **開梱**

<span id="page-48-0"></span>天びんの梱包を開きます。輸送中に天びんに損傷が生じていないか確認します。不具合もしくは アクセサリの欠品等が見つかった場合、直ちにメトラー・トレドの代理店へご連絡ください。 梱包材一式は保管してください。梱包材は、天びんを輸送するときの保護材として最適です。

# <span id="page-48-1"></span>4.3 **標準付属品**

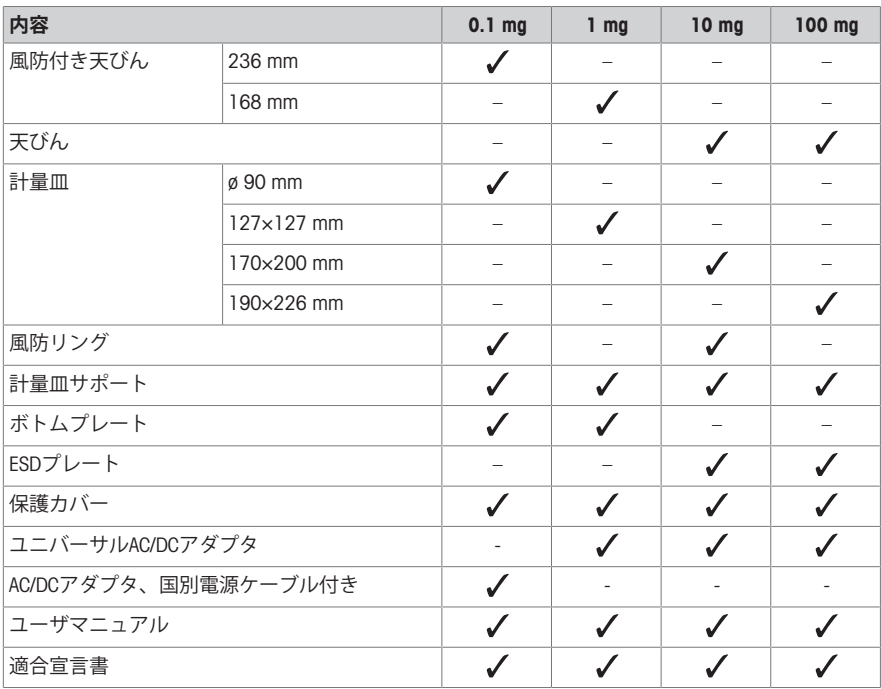

# <span id="page-49-0"></span>4.4 **天びんの組立て**

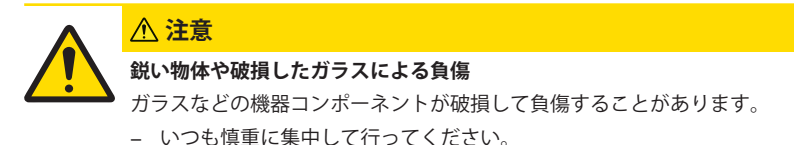

## **最小表示** 0.1 mg **風防**(236mm)**付き天びん**

各パーツを下に示した順序で天びんに取り付けてください。

- 組み立て時は側面の風防ガラスドアをできるだけ大きく開けてください。
- 1 風防(1) の上部フレームを両手でしっかりとお持ち ください。
- 2 風防についているダイヤル(2)を ●の位置 まで回 してください(ロック解除)。
- 3 風防を天びんに設置します。
- 4 風防についているダイヤルを まで回し(ロッ ク)、ボトムプレート(3)を取り付けてください。
- 5 風防リング(4)と計量皿(6)を、計量皿サポート(5) とともに取り付けます。

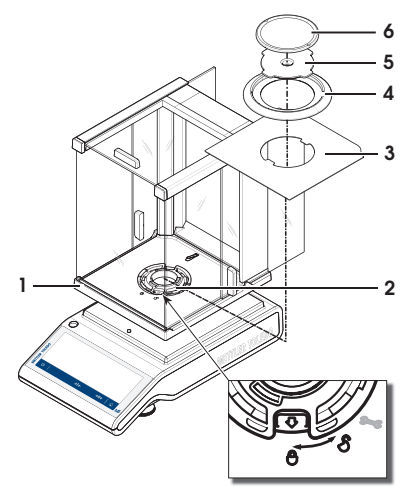

#### **最小表示** 1 mg **風防**(168mm)**付き天びん**

各パーツを下に示した順序で天びんに取り付けてください。

- 組み立て時は側面の風防ガラスドアをできるだけ大きく開けてください。
- 1 風防(1) の上部フレームを両手でしっかりとお持ち ください。
- 2 風防についているダイヤル(2)を ●の位置 まで回 してください(ロック解除)。
- 3 風防を天びんに設置します。
- 4 風防についているダイヤルを まで回し(ロッ ク)、ボトムプレート(3)を取り付けてください。
- 5 計量皿(5)を計量皿サポート(4)とともに取り付けま す。

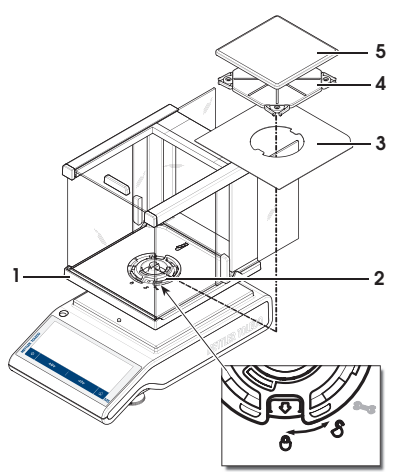

## **最小表示が** 10 mg **の天びん**

各パーツを下に示した順序で天びんに取り付けてください。

- ESDプレート (1)
- 計量皿サポート (2)
- 計量皿 (3)
- 風防リング (4)

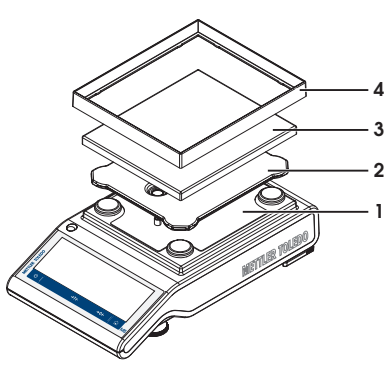

## **最小表示が** 100 mg **の天びん**

各パーツを下に示した順序で天びんに取り付けてください。

- ESDプレート (1)
- 計量皿サポート (2)
- 計量皿 (3)

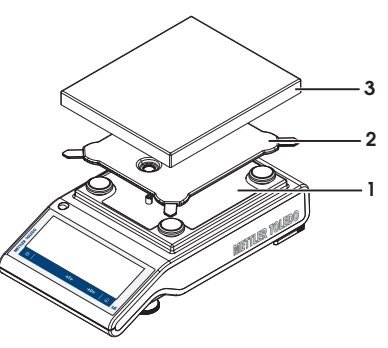

#### <span id="page-51-0"></span>4.5 **使用準備**

4.5.1 **天びんの接続**

<span id="page-51-1"></span>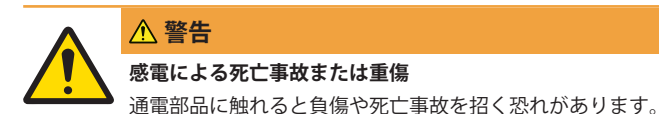

- 1 機器にあわせて設計されている、メトラー・トレド電源ケーブルやAC/DCアダプタ のみをご使用ください。
- 2 電源ケーブルをアース付き電源コンセントに接続します。
- 3 電気ケーブルと接続部材はすべて、液体や湿気から離れた場所に保管してくださ い。
- 4 ケーブルと電源プラグに損傷がないことを確認し、損傷があれば交換してくださ い。

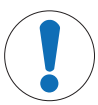

# **通知**

## **過熱のために、**AC/DC **アダプタを損傷する危険**

- AC/DC アダプタがケースに入っている場合は、適切に冷却されず過熱します。
- 1 AC/DCアダプタをカバーしないでください。
- 2 AC/DC アダプタをケースの中に入れないでください。
- 1 ケーブルは、破損しないように、また作業の妨げ にならないように設置します。
- 2 AC/DCアダプターのプラグ (1) を装置の雷源イン レットに差し込みます。
- 3 刻み付きナットを固く締めて、プラグを固定しま す。
- 4 電源ケーブルのプラグを、手の届きやすい場所に ある接地付き電源コンセントに挿入します。
- ð 天びんは使用するための準備が整っています。

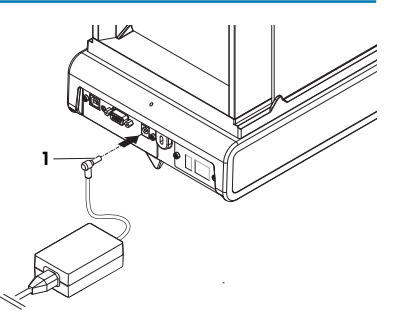

## **備 考**

電源に接続する前に必ずAC/DCアダプタを天びんに接続します。

装置をスイッチで制御されたコンセントに繋がないでください。装置の電源を入れた後、正確な 結果を出す前にウォームアップする必要があります。

#### 4.5.2 **天びんのスイッチを入れる**

<span id="page-51-2"></span>天びんで作業する前に、正確な計量結果が得られるよう天びんをウォームアップする必要があり ます。動作温度へ到達させるには、少なくとも30分間(0.1 mg モデルでは60分間)天びんを電源に 接続する必要があります。

- 天びんが雷源に接続されています。
- 天びんのウォームアップが完了しました。
- − 小を押します。

ð 天びんのスイッチを入れるとアプリケーションホーム画面が表示されます。

天びんのスイッチを初めてオンにすると、 **計量** アプリケーションホーム画面が開きます。天びん を再びオンにした場合は、オフにする前に使用していたアプリケーションのホーム画面が常に表 示されます。

#### 4.5.3 **日付と時刻の変更**

#### <span id="page-52-0"></span> $+$ ビゲーション:  $\mathbf{D}$  > 却 一般設定とデータ > システム設定 > 日付と時刻

ダイアログ(ピッカービュー)により、日付と時間を設定できます。

**時刻**、园、日付のために○ をタッチします。 ◇をタッチすることで、アプリケーションメニ ューを選択できます。

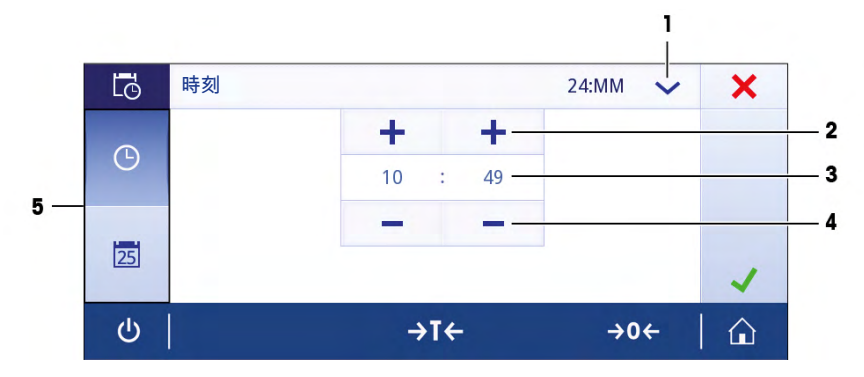

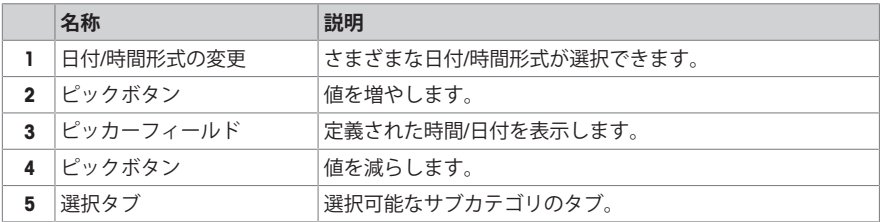

#### 4.5.4 **天びんの水平調整**

<span id="page-52-1"></span>確実に水平に安定して取り付けることは、繰り返し性と正確性を備えた測定結果を得る上での欠 かせない条件です。

天びんは、水平調整アシスタントおよび/または天びんの前にある水準器で水平調整できます。天 びんには、水平を調整するための2つの水平調整脚があります。

天びんの設置場所を移動した場合、その都度水平調整をしてください。

### 4.5.4.1 **水準器による天びんの水平調整**

<span id="page-52-2"></span>すべての天びんは、天びんを手動で水平調整するための水準器を装備しています。

#### **最小表示** 0.1 mg**および**1 mg **天びんの水平調整**

- 1 天びんを選択された場所に置きます。
- 2 天びんを水平になるように位置合わせします。

3 ハウジングユニットの前面の2つの水平調整脚を、 水準器の中心に泡がくるまで回してください。

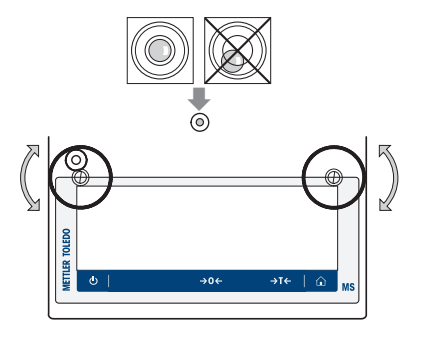

## **最小表示** 10 mg**および**100 mg **天びんの水平調整**

- 1 サポート脚用固定レバー(1)を外側へ向けて回しな がら、取り外します。
- 2 固定レバー (1) を外側へ一杯に回し(約 90 度)、サ ポート脚が自由に動くようにします。
- 3 水準器の中心に泡が来るよう、両方の水準調整脚 (2)で水平調整を行います(上記手順を参照)。
- 4 固定レバー(1)を内側へ向けて回し、サポート脚を 固定します。

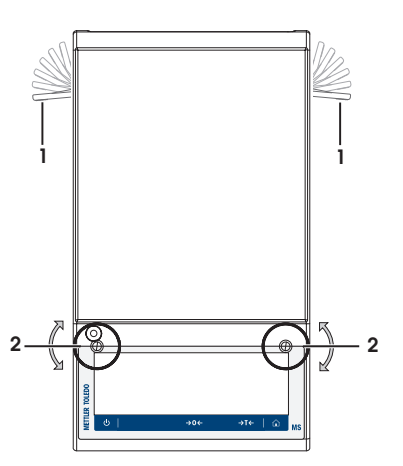

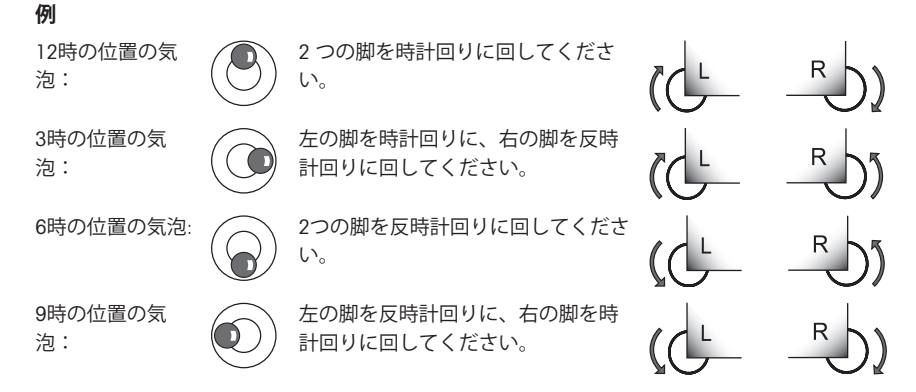

## 4.5.4.2 **水平調整アシスタントを用いた天びんの水平調整**

<span id="page-53-0"></span>天びんを新しい場所でオンにすると、 記号 **機器は レベル外です。** が画面左側のステータス情 報フィールドに表示されます。

- 1 ©をタッチします。
	- ð **通知**画面が表示されます。

2 **機器は レベル外です。**を選択します。

ð 機能 **水平調整アシスト** が開きます

機能は**水平調整アシスト**ステップバイステップのガイダンスで、天びんの水平調整に役立ちま す。

- $\odot$ 機器は レベル外です。 × 気泡が水準器の中心に来る ま で水平調整脚を回します。  $\mathcal{O}$  $\rightarrow$ T $\leftarrow$  $\rightarrow$  0  $\leftarrow$ ⋒
- **ナビゲーション**: **クイック設定/優先事項** > **水平調整アシスト**

指示に従って操作すると、水平調整アシスタントは次のステップを表示します。天びんが水平に なるまで、ステップに従ってください。

**備 考**

水準器の気泡を常に基準としてご利用ください。物理的な気泡が中心で静止しても、画面にシン ボル **機器は レベル外です。**が表示され続ける場合は、レベルコントロール中央調整を実行する ことを推奨します。システム設定をご参照ください。

#### 4.5.5 **天びんの調整**

<span id="page-54-0"></span>正確な計量結果を得るためには、据付場所の重力加速度にあわせて、調整しなければなりませ ん。周囲環境にもよります。動作温度に到達したら、以下の条件で調整が必要です。

- 初めて天びんを使用する場合。
- このパラメータは天びんが電源から遮断されている状況で、あるいは一般的な電力障害が発生 した場合に有効です。
- 著しい環境変化の後(温度、湿度、気流、振動など)。
- 天びんを使用中、一定の頻度で。

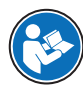

詳細については、リファレンスマニュアル (RM) を参照してください。

 $\blacktriangleright$  [www.mt.com/ms-ts-RM](http://www.mt.com/ms-ts-RM)

#### <span id="page-54-1"></span>4.6 **単純計量**

**ナビゲーション**: > **アクティビティ** - **計量及びその他アプリケーション** > **計量** 本セクションには、単純計量の実施方法について述べてあります。更に、ナビゲーションの基本 コンセプトと天びんの基本機能も説明されています。

初めて天びんのスイッチをオンにしたとき、の**計量** アプリケーションホーム画面が自動的に開き ます。天びんが既に使用されていた場合は、天びんをオフにする前に使用していたアプリケーシ

ョンが開きます。別のアプリケーションが動作している場合、 **計量**アプリケーションに切り替わ ります。

- 1 →0←を押して天びんをゼロ点に戻します。
	- ð アプリケーションホーム画面が表示されます。
- 2 計量皿にサンプルを載せます。

**⇒ 不安定記号 O が表示されて、計量値フィールドの値が明るい青色になります。** 

- 3 非安定検出器記号が 消えて、計量値フィールドの値は再び**濃い青**になります。
	- ð 計量プロセスは完了します。
	- ð 結果が表示されています。

## **ゼロ点設定**

計量を始める前に→0←キーを押してください。

- 1 計量皿上のサンプルを取り除きます。
- 2 →0←を押して天びんをゼロ点に戻します。
- ð 計量値はこのゼロ点を基準に測定されます。

#### **風袋引き**

計量容器を用いて作業するのであれば、風袋引きします。

- 1 計量皿に容器を載せます。
	- ð 計量容器の重量が表示されます。
- 2 →T←を押すと天びんの風袋引きが実施されます。
	- ð 0.000 gとNetがディスプレイ上に表示されます。Netでは表示されている重量がすべて正味 重量であることを示します。

#### **計量**

− サンプル又は容器を載せます

ð 結果が表示されています。

- 計量容器を計量皿から取り除くと、風袋重量はマイナスの値で表示されます。
- 風袋重量は→T←キーをもう一度押すか、天びんのスイッチをオフにするまで、記憶されま す。

#### **天びんのスイッチを切る**

- 1 ダイアログが スイッチオフ 表示されるまで、小を長押しします。
- 2 ノにタッチして確定します。 ð 天びんはオフになりスタンバイモードになります。
- スタンバイモードからオンになった後、天びんを使用する際、ウォームアップの時間を必要と
- しません。すぐに計量を始めることができます。
- 天びんのスイッチを手動で切ると、ディスプレイはオフになります。 天びんを完全に切るには、電源から切り離す必要があります。

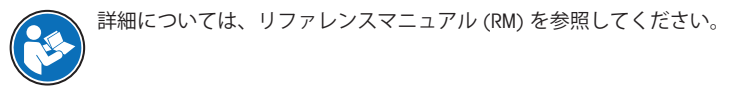

#### $\blacktriangleright$  [www.mt.com/ms-ts-RM](http://www.mt.com/ms-ts-RM)

<span id="page-56-0"></span>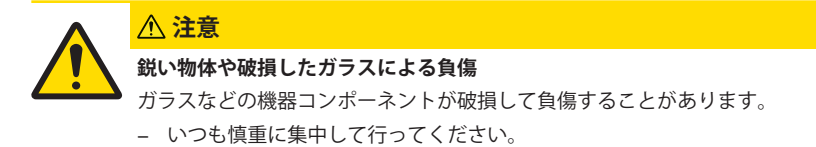

- 1 (リキーを押したままにします。
- 2 AC/DCアダプターから天びんを切断します。
- <span id="page-56-1"></span>3 すべてのインターフェイス ケーブルを取り外します。

#### 4.7.1 **近距離の運搬**

天びんを近くの新しい設置場所に移動する場合、次の事柄にご注意下さい。

- 1 両手で図のように天びんを持ちます。
- 2 天びんを慎重に持ち上げ、水平の姿勢を保ちなが ら、新しい設置場所へ運びます。

天びんを使用するには、次の手順を実行します。

- 1 逆の順序で接続します。
- 2 天びんの水平調整を実行します。
- 3 内部分銅による調整を実施します。

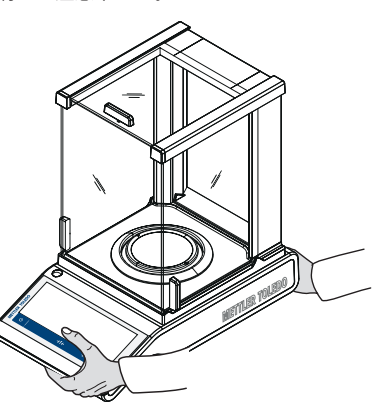

#### 4.7.2 **長距離の運搬**

<span id="page-56-3"></span><span id="page-56-2"></span>天びんを遠距離搬送する場合は、 必ず純正の梱包箱を使用してください。

## 4.7.3 **梱包および保管**

#### **梱包一式**

梱包用のすべての部品を、保管場所に保管してください。オリジナルの梱包材は、輸送中または 保管中に最大限の保護を提供できるように、天びんとその構成部品に合わせて特別に開発された ものです。

## **ストレージ**

天びんは、以下の条件下で保管してください:

- 室内で純正の梱包箱を使用。
- 環境条件を遵守。"仕様"をご参照ください。
- 保管期間が6か月を超えるときは、充電式バッテリーの充電が必要になっている可能性があり ます(日付がリセットされます)。

# <span id="page-57-0"></span>5 **メンテナンス**

天びんの機能と計量結果の正確さを保証するには、ユーザーがメンテナンスを実行する必要があ ります。

詳細については、リファレンスマニュアル (RM) を参照してください。

 $\blacktriangleright$  [www.mt.com/ms-ts-RM](http://www.mt.com/ms-ts-RM)

<span id="page-57-1"></span>5.1 **ユーザーが行えるメンテナンス**

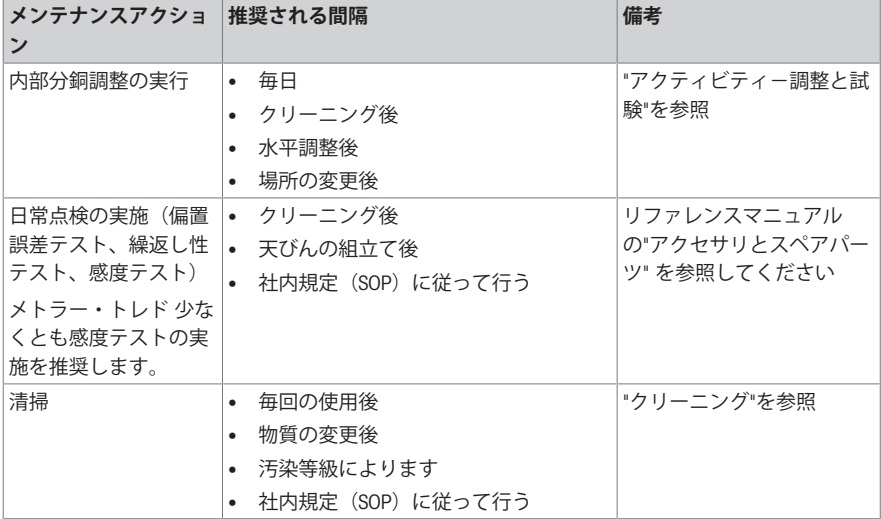

**以下も参照してください**

<span id="page-57-2"></span>■ [洗浄](#page-57-2) → 20 [ページ](#page-57-2)

- 5.2 **洗浄**
- 5.2.1 **ガラス製ドラフトシールドの清掃** (0.1 mg,1 mg **モデル**)

<span id="page-57-3"></span>**注意 鋭い物体や破損したガラスによる負傷** ガラスなどの機器コンポーネントが破損して負傷することがあります。 − いつも慎重に集中して行ってください。

- 1 計量皿、風防リングおよび計量皿サポートを取り外します。
- 2 ボトムプレートを取り外します。
- 3 風防のロックを解除し、天びんから外し、清潔な面の上に置きます。
- ガラスドア(1)を後ろに押します。
- 風防前面の ロックカバー(2)を限界まで回します。

- 前面の風防ガラス(3)を前へ傾けます。
- 前面の風防ガラスを取り外します。

上面ガラスドア (4)を引いて前面から外します。

 側面の風防ガラスドア(5)と(6)を持ち上げ、前面か ら外します。

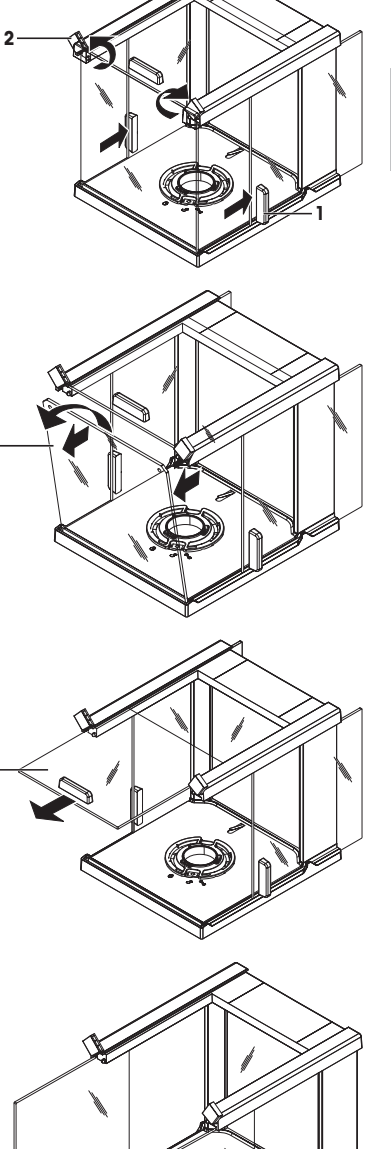

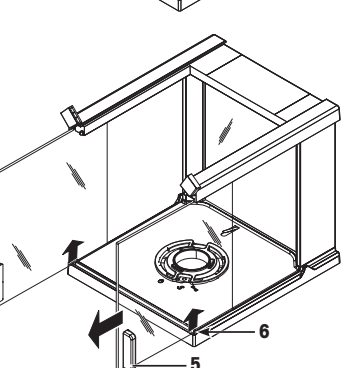

10 ロックボタン(7)を押し、後部の風防ガラスのロッ クを外します。

11 後部の風防ガラス(8)を外します。

12 風防のロックを 、(サービス)位置まで回しま す。

13 風防のロックを取り外します。 洗浄完了後、逆の手順で全ての部品を取り付けます。

天びんの組み立て方法については、"天びんの組み立 て"をご参照ください。

- **7 8**
	-

5.2.2 **天びんのクリーニング**

<span id="page-59-0"></span>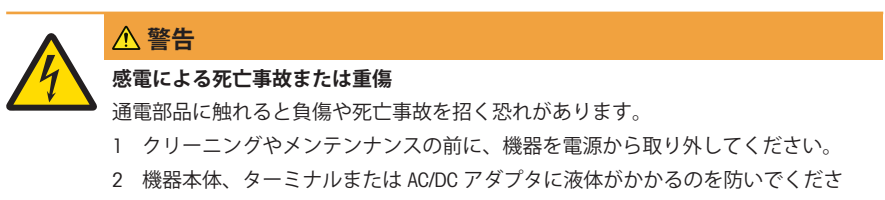

い。

## **通知**

**誤ったクリーニングによる損傷**

誤ったクリーニングは、ロードセルやその他の重要な部品を損傷する可能性がありま す。

- 1 "リファレンスマニュアル"または"クリーニングガイド"で指定されている洗剤以外 は使用しないでください。
- 2 機器に液体をかけたり、噴霧したりしないでください。いつも湿らせたリントフ リーの布またはティッシュを使用してください。
- 3 必ず、機器の内側から外側に向けて拭くようにしてください。

#### **天びん周辺の清掃**

− 天びんのまわりから土やほこり取り除き、汚染を予防します。

#### **取り外し可能な部品のクリーニング**

− 糸くずの出ない布またはティッシュと中性洗剤で取り外し可能な部分をクリーニングします。

#### **天びんのクリーニング**

- 1 AC/DCアダプターから天びんを切断します。
- 2 中性洗剤で湿らせたリントフリーの布を使用して、天びんの表面をクリーニングします。
- 3 最初に使い捨てティッシュで粉体やほこりを拭き取ります。
- 4 糸くずの出ない湿った布と、水で希釈した溶剤を使用して、粘性の高い物質を除去します。

#### **備 考**

装置の汚染を防ぐために有益な詳細情報は、 Mettler-Toledo GmbH "天びんのクリーニングのための SOP"に記載されています。

#### 5.2.3 **洗浄後における機器の準備**

- <span id="page-60-0"></span>1 天びんを元通りに組み立てます。
- 2 該当する場合、風防の機能を確認します。
- 3 (小を押して天びんのスイッチを入れます。
- 4 天びんをウォームアップします。テストを開始する前に、順応のために1時間待機させてくだ さい。
- 5 水平調整の状態を確認し、必要であれば天びんの水平調整を行います。
- 6 調整を行います(内部または外部)。
- 7 社内規定に従って日常点検を実施します。メトラー・トレドは、天びんの洗浄後において、繰 返し性テストの実施を推奨しています。
- 8 → 0/T ←を押して天びんをゼロ点に戻します。
- ð 天びんの立ち上げが終了し、使用準備が整いました。

## **以下も参照してください**

■ [天びんの水平調整](#page-52-1) ▶ 15 [ページ](#page-52-1)

# <span id="page-61-0"></span>6 **トラブルシューティング**

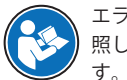

エラーの原因とその解決方法の詳細については、リファレンスマニュアル(RM)を参 照してください。天びんの取り付け中に最も一般的なものは以下に記載されていま す。

考えられるエラーとその原因および解決方法については次の章で説明します。次の説明を実行し てもエラーが修正できない場合は、メトラー・トレドにお問い合わせください。

## 6.1 **エラーメッセージ**

<span id="page-61-1"></span>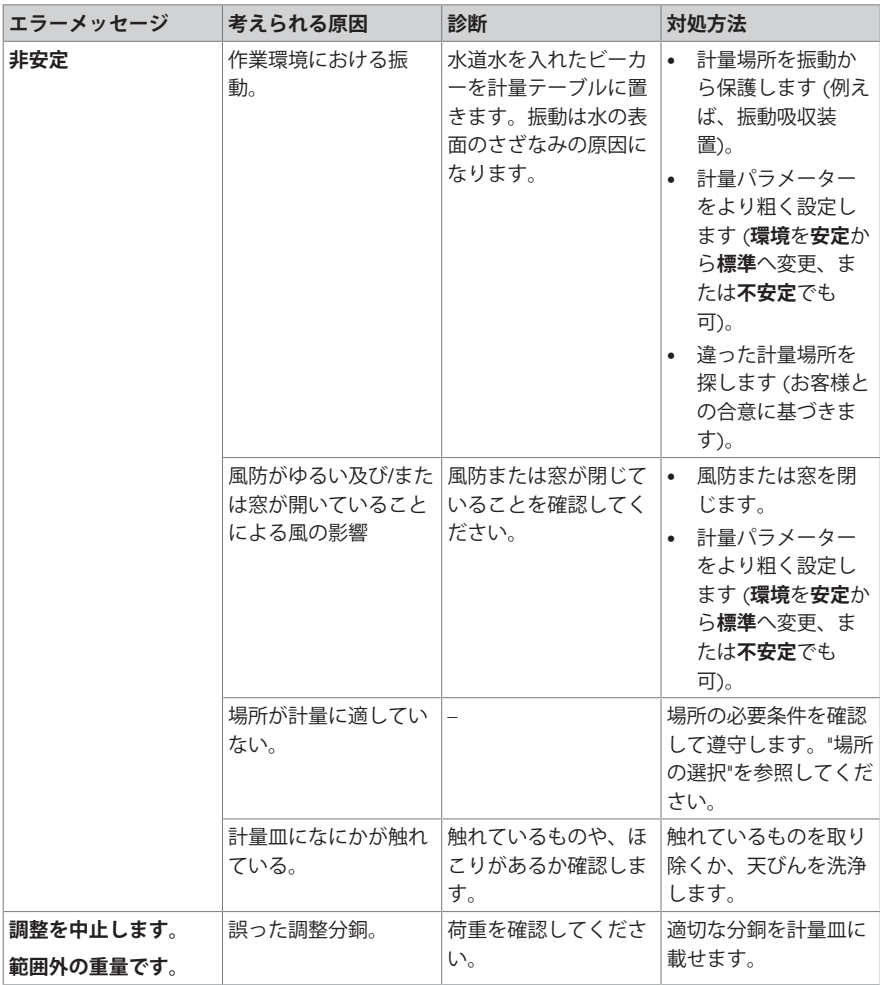

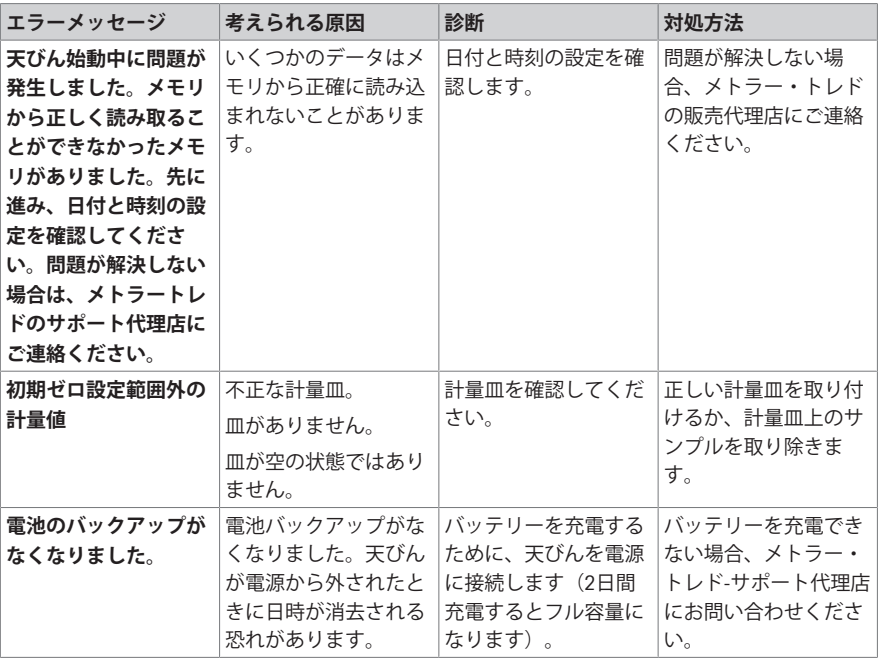

# 6.2 **エラーの症状**

<span id="page-62-0"></span>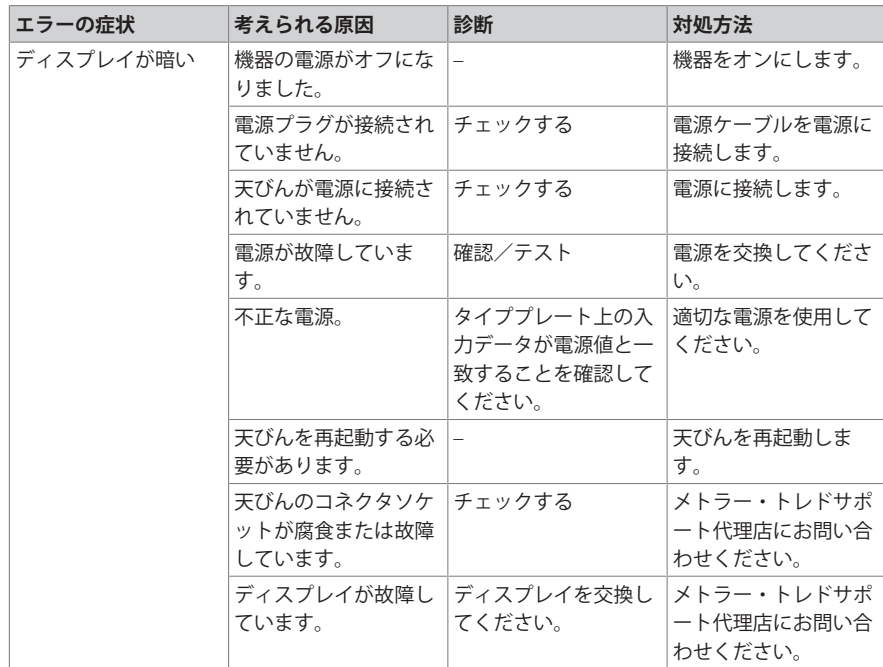

日本語

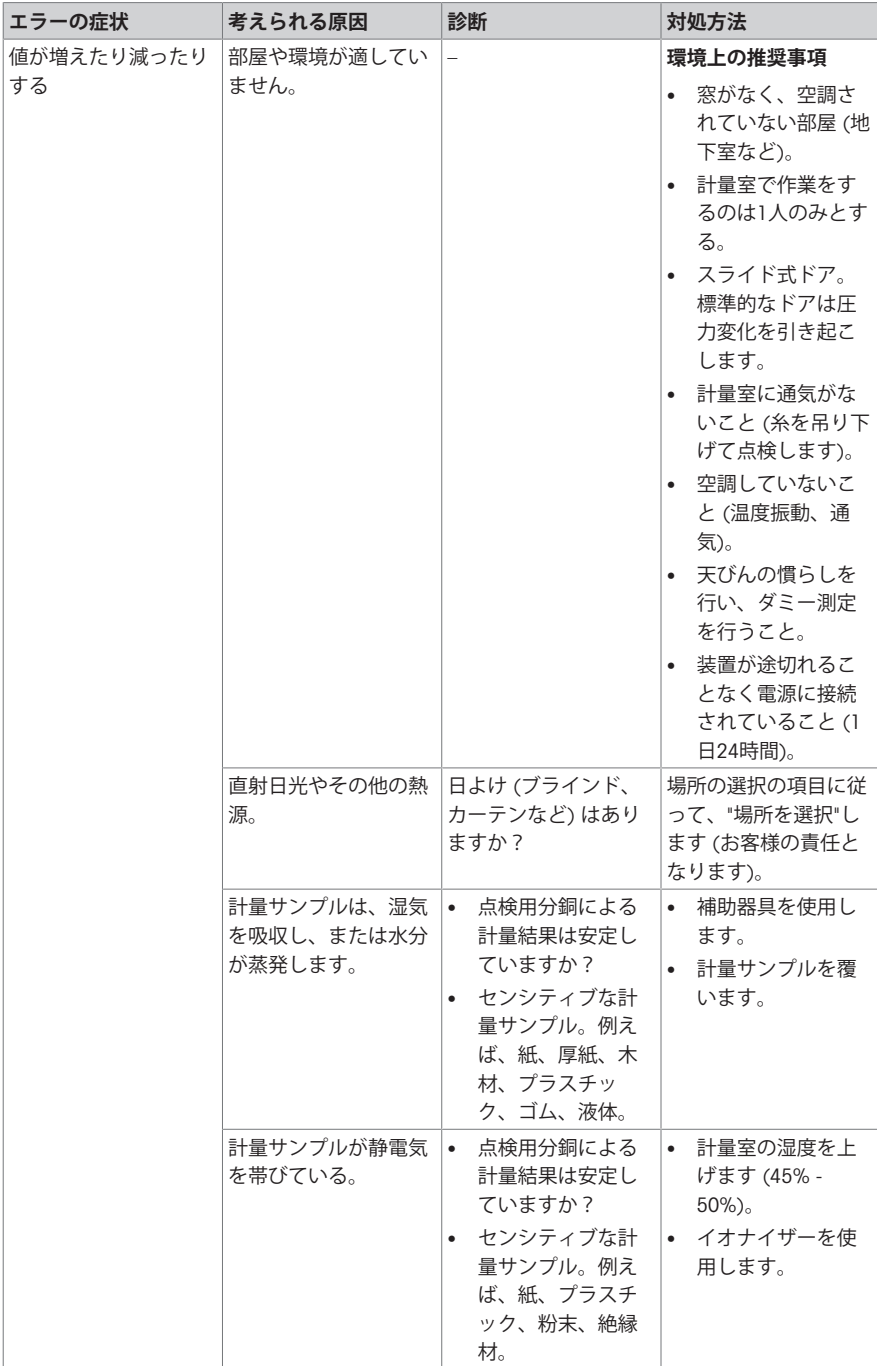

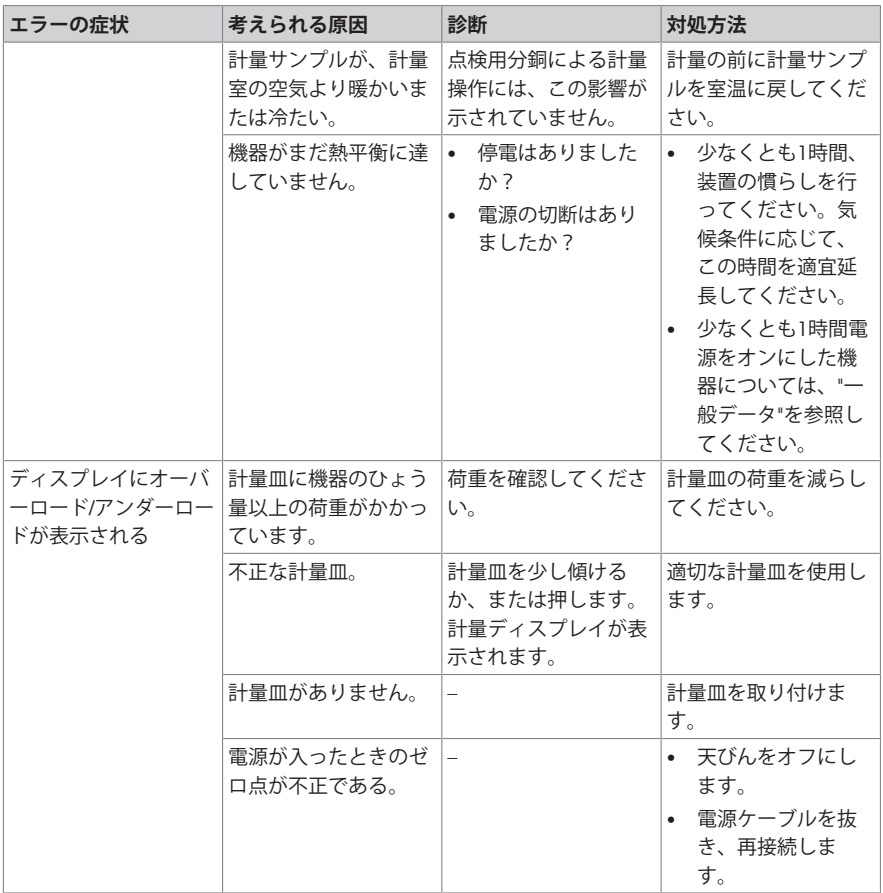

# 6.3 **ステータスメッセージ**/**ステータスアイコン**

<span id="page-64-0"></span>ステータスメッセージはアイコンで表示されます。表示されうるアイコンは以下のとおりです。

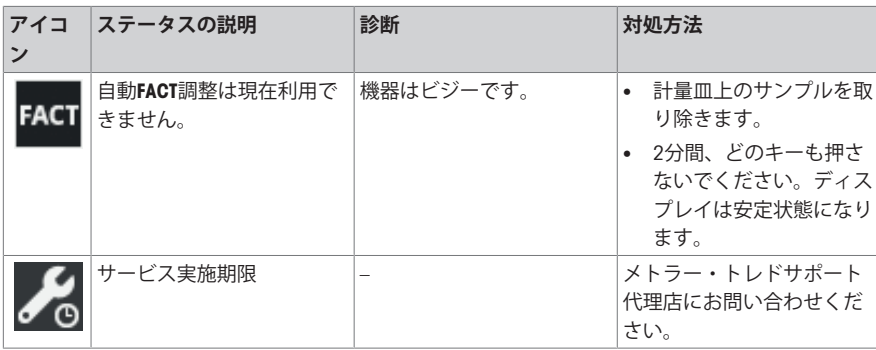

日本語

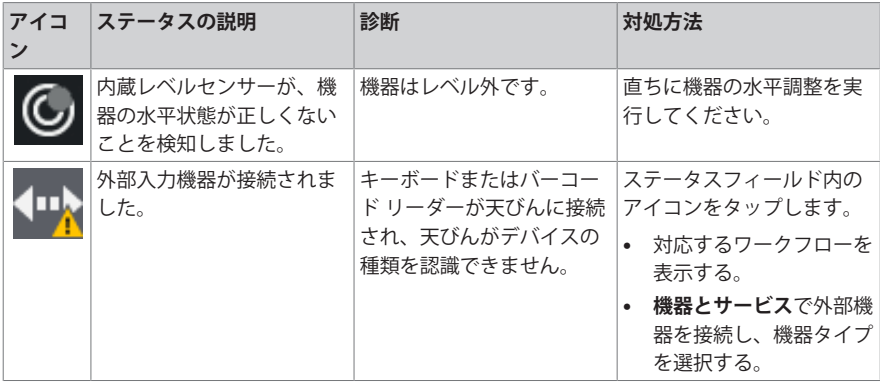

## 6.4 **エラー修正後の稼働の準備**

<span id="page-65-0"></span>エラーを修正したあと、次の手順を実行し、天びんを操作できる状態にします。

- 天びんが完全に組立てられ、きれいな状態であることを確認します。
- AC/DCアダプターに天びんを再接続します。

# <span id="page-66-0"></span>7 **技術データ**

<span id="page-66-1"></span>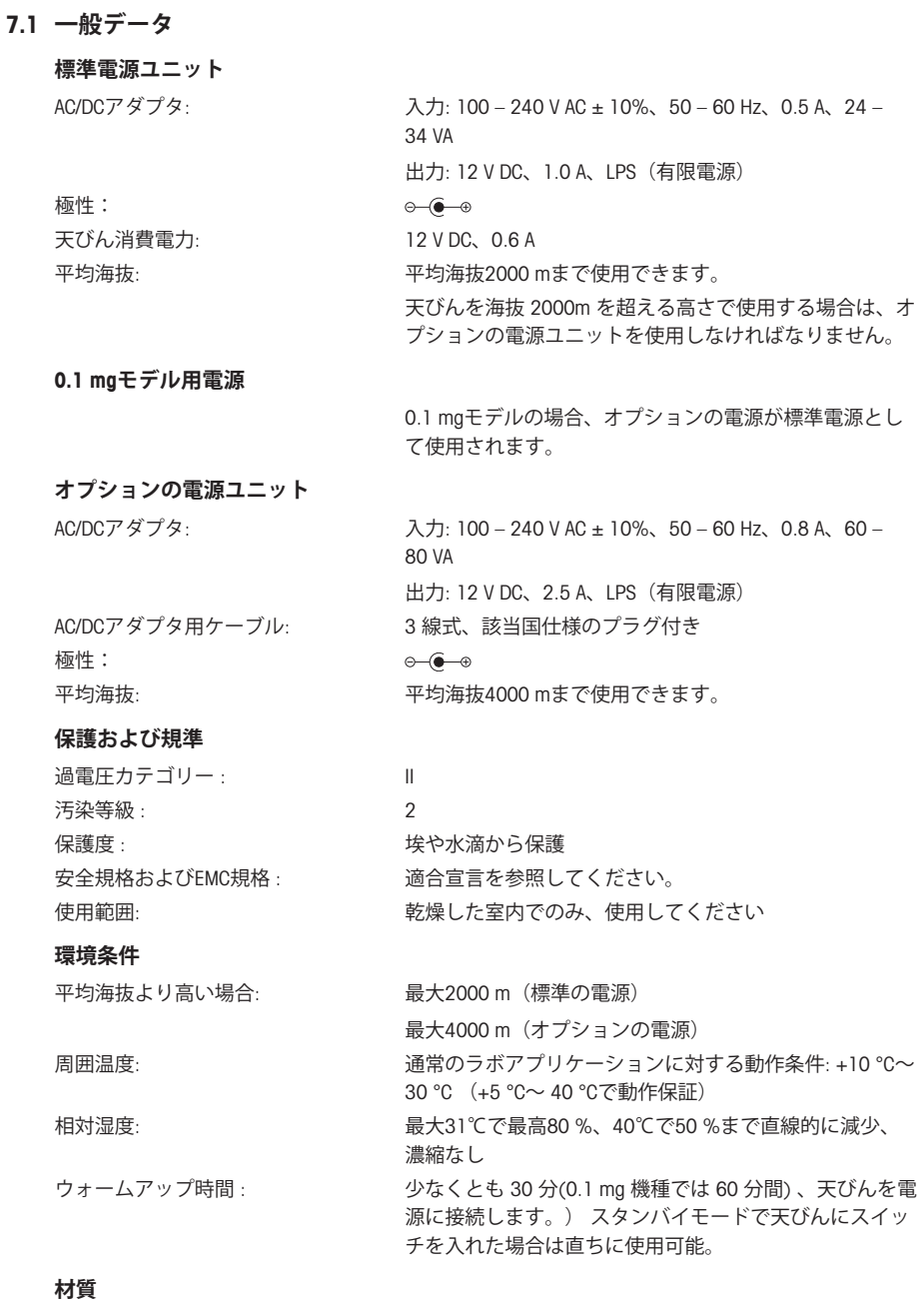

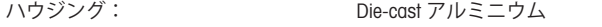

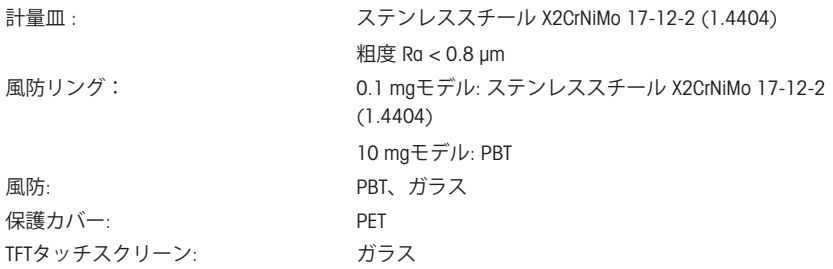

# <span id="page-68-0"></span>8 **廃棄**

欧州の電気・電子機器廃棄物リサイクル指令 (WEEE)2012/19/EU の要求に従い、本 装置を一般廃棄物として廃棄することはできません。これはEU以外の国々に対し ても適用されますので、各国の該当する法律に従ってください。

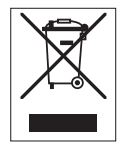

本製品は、各地域の条例に定められた電気・電子機器のリサイクル回収所に廃棄してください。 ご不明な点がある場合は、行政の担当部署または購入店へお問い合わせください。本製品を他人 へ譲渡する場合は、この廃棄規定の内容についても正しくお伝えください。

목차

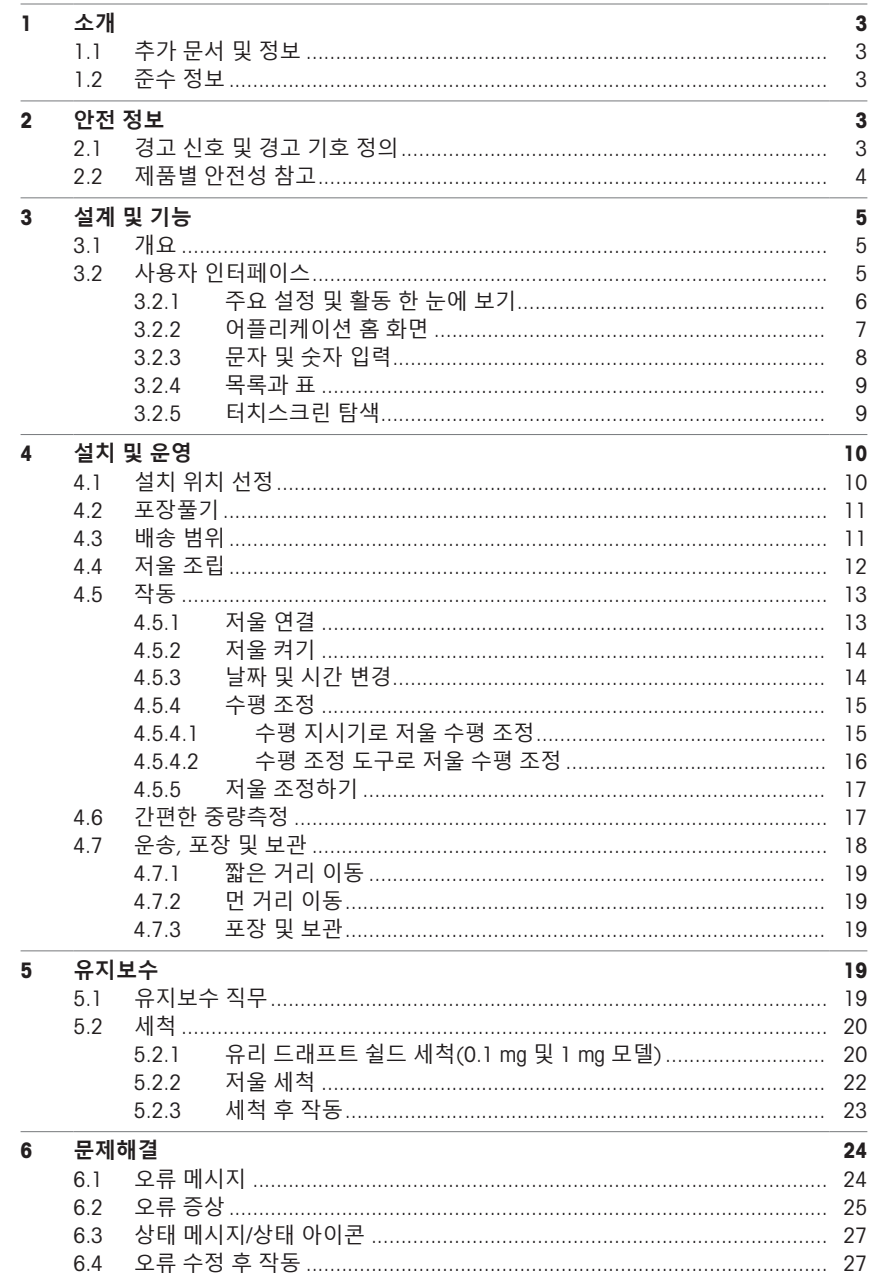

 $\overline{1}$ 

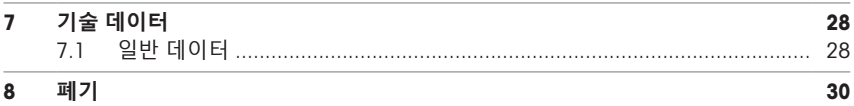
## 1 **소개**

#### EULA

이 제품의 소프트웨어는METTLER TOLEDO 소프트웨어 사용권 동의 (EULA)에 따라 허가를 받습니다. 이 제품을 사용하시는 경우 EULA 약관에 동의하는 것을 의미합니다.  $\triangleright$  www.mt.com/FULA

## 1.1 **추가 문서 및 정보**

이 문서는 온라인에서 다른 언어로도 제공됩니다.

 $\blacktriangleright$  [www.mt.com/MS-TS-analytical-balance](http://www.mt.com/MS-TS-analytical-balance)

 $\blacktriangleright$  [www.mt.com/MS-precision](http://www.mt.com/ms-precision)

소프트웨어 다운로드 검색 u [www.mt.com/labweighing-software-download](https://www.mt.com/labweighing-software-download)

문서 검색 u [www.mt.com/library](http://www.mt.com/library)

자세한 질문은 공인 판매점 또는 서비스 담당자에 METTLER TOLEDO 문의하십시오.

 $\blacktriangleright$  [www.mt.com/contact](http://www.mt.com/contact)

## 1.2 **준수 정보**

## **유럽 연합**

이 기기는 EU 적합성 선언에 명시된 지시사항 및 표준을 준수합니다.

#### **미국**

FCC 공급업체 적합성 선언은 온라인에서 확인할 수 있습니다.

▶ <http://www.mt.com/ComplianceSearch>

## 2 **안전 정보**

이 장비에는 "사용자 매뉴얼" 및 "참조 매뉴얼"이라는 이름의 두 가지 문서를 사용할 수 있습니다.

- 사용자 매뉴얼은 인쇄된 형태로 장비와 함께 제공됩니다.
- 전자 참조 매뉴얼에는 장비 및 사용법에 대한 설명 전문이 포함되어 있습니다.
- 나중에 참조할 수 있도록 두 문서를 보관하십시오.
- 장비를 타인에게 양도하는 경우 두 문서를 함께 제공하십시오.

항상 사용자 매뉴얼 및 참조 매뉴얼에 따라서만 장비를 사용하십시오. 이러한 문서에 따라 장비를 사용하지 않거나 용도가 변경된 경우 장비 안전에 문제가 발생할 수 있으며 이 경우 Mettler-Toledo GmbH는 책임을 지지 않습니다.

## 2.1 **경고 신호 및 경고 기호 정의**

안전 경고에는 안전 문제에 대한 중요한 정보가 포함되어 있습니다. 안전 경고를 무시하면 상해, 저 울 손상, 오작동 및 결과 오류가 발생할 수 있습니다. 안전 경고를 나타내는 신호어 및 경고 기호는 다음과 같습니다.

#### **신호어**

- **위험** 위험도가 높은 상황의 위험 요인을 차단하지 않으면 사망하거나 중상을 입을 수 있습니다.
- **경고** 방지되지 않는 경우 사망이나 중상에 이를 수 있는 중간 위험 수준의 위험 상황 입니다.

**주의** 방지되지 않는 경우 경미하거나 중간 수준의 부상이 발생할 수 있는 낮은 위험 수준의 위험 상황입니다.

**주의 사항** 기기, 기타 소재 손상, 오작동 및 부정확한 결과 또는 데이터 손실이 발생할 수 있는 낮은 위험 수준의 위험 상황입니다.

**경고 기호**

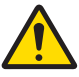

일반 위험: 위험 및 결과 조치 관련 정보에 대한 사용자 매뉴얼 또는 참조 매뉴얼을 참조 해 주십시오.

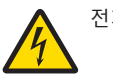

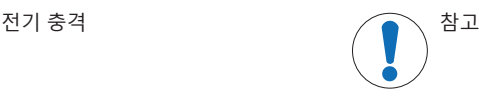

### 2.2 **제품별 안전성 참고**

#### **용도**

이 기기는 교육을 받은 담당자가 사용하도록 설계되었습니다. 이 장비는 계량 용도로 제작되었습니 다.

그 외에 Mettler-Toledo GmbH의 동의 없이 Mettler-Toledo GmbH에 명시된 사용 한계를 지키지 않는 방식 으로 제품을 사용 및 작동하는 모든 경우는 사용 목적을 벗어난 것으로 간주됩니다.

#### **장비 소유자의 책임**

장비 소유자는 장비에 대한 법적 권한을 가지며 장비를 사용하거나 타인이 사용하도록 승인하는 사 람 또는 법에 의해 장비 작동자로 간주되는 사람입니다. 장비 소유자는 장비의 모든 사용자 및 제3자 의 안전에 대한 책임이 있습니다.

Mettler-Toledo GmbH 장비 소유자는 장비 사용자에게 작업장에서의 안전한 장비 사용과 잠재적인 위 험 처리에 관한 교육을 제공하는 것으로 간주됩니다. Mettler-Toledo GmbH 장비 소유자는 필요한 보호 장구를 제공하는 것으로 간주됩니다.

## **안전 참고사항**

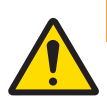

# <u>/A 경고</u>

## **감전으로 인한 사망 또는 심각한 부상**

전류가 흐르는 부품에 접촉하면 부상 또는 사망에 이를 수 있습니다.

- 1 계측기용으로 설계된 METTLER TOLEDO 전원 케이블 및 AC/DC 어댑터만 사용하십시 오.
- 2 전원 케이블을 접지된 전원 콘센트에 연결하십시오.
- 3 모든 전기 케이블과 연결부는 액체와 습기에 노출되지 않도록 하십시오.
- 4 케이블 및 전원 플러그 손상 여부를 확인하고 손상된 경우 교체하십시오.

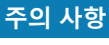

**적합하지 않은 부품의 사용으로 인한 기기 손상 또는 오작동**

− 기기와 사용하도록 설계된 METTLER TOLEDO의 부품만 사용하십시오.

예비 부품 및 액세서리 목록은 참조 매뉴얼에서 확인할 수 있습니다.

## 3 **설계 및 기능**

## 3.1 **개요**

**다음 사항을 참고합니다**.

2 } 000 페이지

## 3.2 **사용자 인터페이스**

화면은 정보를 표시하며 사용자가 표면의 특정 구역을 눌러 명령을 입력할 수도 있습니다. 화면에 표시된 정보를 선택하고 저울 설정을 변경하며 저울에서 특정 작업을 수행할 수 있습니다.

### 3.2.1 **주요 설정 및 활동 한 눈에 보기**

어플리케이션에 따라 선택할 수 있는 옵션 및 내용이 달라질 수 있습니다.

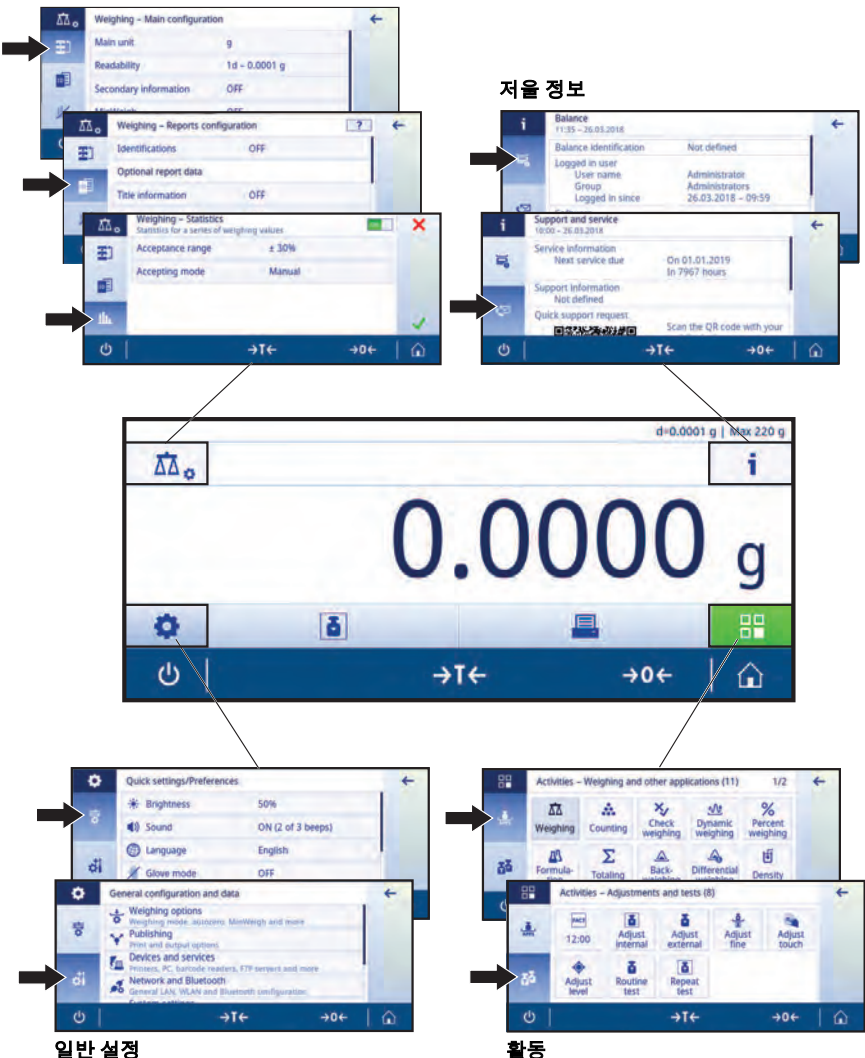

어플리케이션 주요 구성

## 3.2.2 **어플리케이션 홈 화면**

저울이 켜진 후에 어플리케이션 홈 화면이 나타납니다. 어플리케이션 홈 화면은 저울이 꺼지기 전에 사용되었던 마지막 어플리케이션을 항상 표시합니다. 어플리케이션 홈 화면은 저울의 주 화면입니 다. 여기에서 모든 기능에 액세스할 수 있습니다. 화면 우측 하단 모서리에 있는 홈 버튼 승을 눌러 어플리케이션 홈 화면으로 언제든지 돌아갈 수 있습니다.

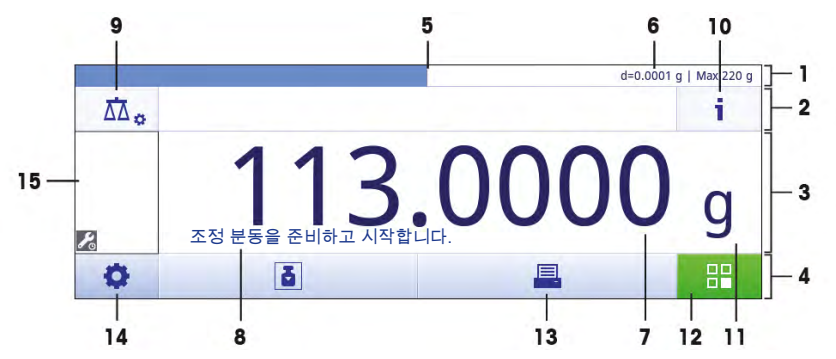

#### **정보 및 작업 막대**

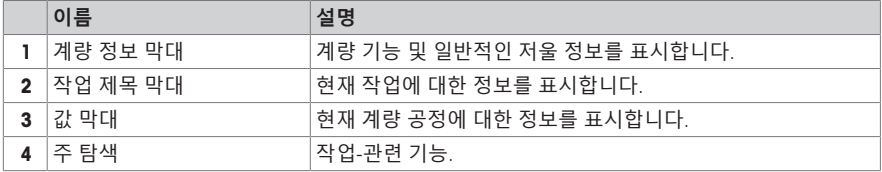

#### **정보 필드**

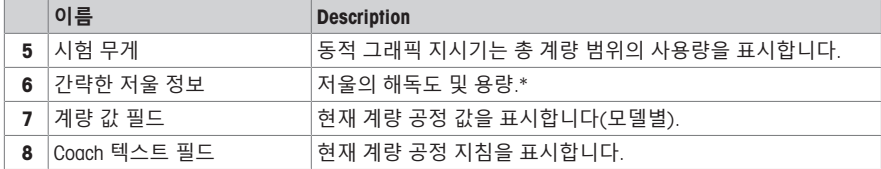

\* 법적 거래 승인 저울: Min (최소 용량) 및 e (스케일 간격 검증)은 좌측 상부 모서리에 나타납니다.

#### **동작 버튼**

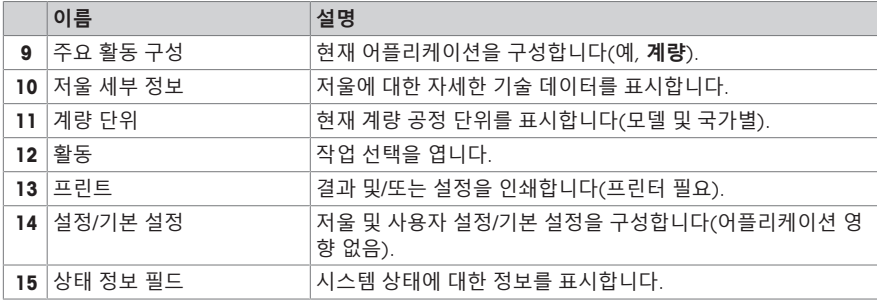

## 3.2.3 **문자 및 숫자 입력**

키보드를 통해 사용자는 글자를 포함한 문자, 숫자 및 다양한 특수 문자를 입력할 수 있습니다. 바코드 리더가 저울에 연결되고 샘플이 바코드를 제공하는 경우 수동으로 명칭을 입력하는 대신에 제품 바코드를 스캔하십시오. (예: 샘플을 해당 제품에 명확하게 지정하기 위해 바코드 리더를 통해 ID를 스캔할 수 있음) 또한, USB 키보드를 연결하여 정보를 입력할 수도 있습니다.

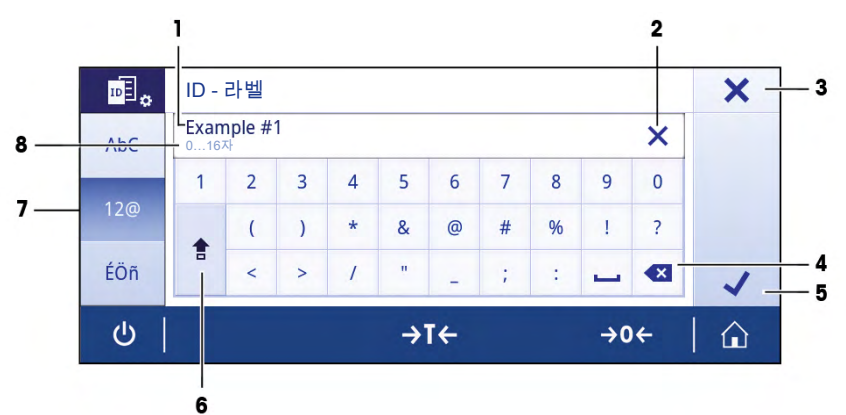

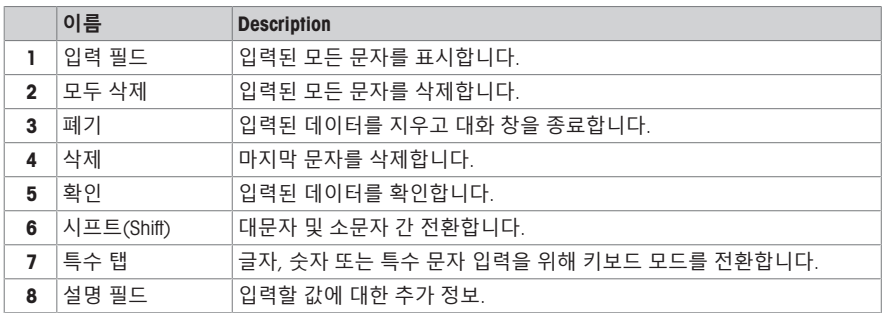

## 3.2.4 **목록과 표**

## **경로**: > **일반 구성 및 데이터**

간단한 목록의 기본 요소에는 내용 제목과 하위 요소 목록이 포함됩니다. 요소를 누르면 하위 요소 목록 또는 입력 대화 창이 열립니다.

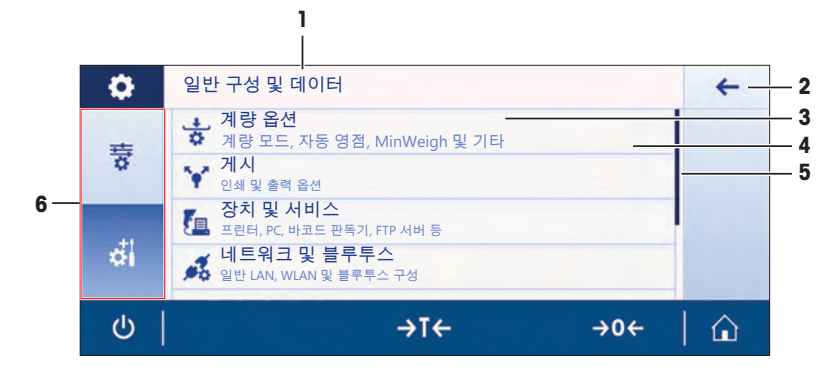

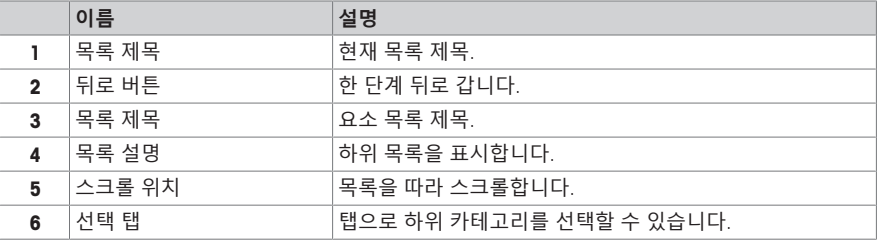

#### 3.2.5 **터치스크린 탐색**

저울과 상호 작용하기 위해 화면과 화면 하단에 있는 작동 키를 사용합니다.

### **단축키 사용하기**

정전식 컬러 TFT 터치 스크린 탐색을 단순화하기 위해 저울의 핵심 영역에 빠르게 액세스할 수 있는 몇 개의 단축키가 있습니다. 어플리케이션 홈 화면에서 계량 값 필드는 단축키로서 작동하고(아래 화면 참조) 계량 값 필드 옆의 계량 단위도 그러합니다. 어플리케이션에 따라 다른 단축키를 사용할 수 있습니다.

단축키를 통해 직접 변경할 수 있는 모든 설정 또한 어플리케이션의 주요 구성 설정에서 변경할 수 있습니다.

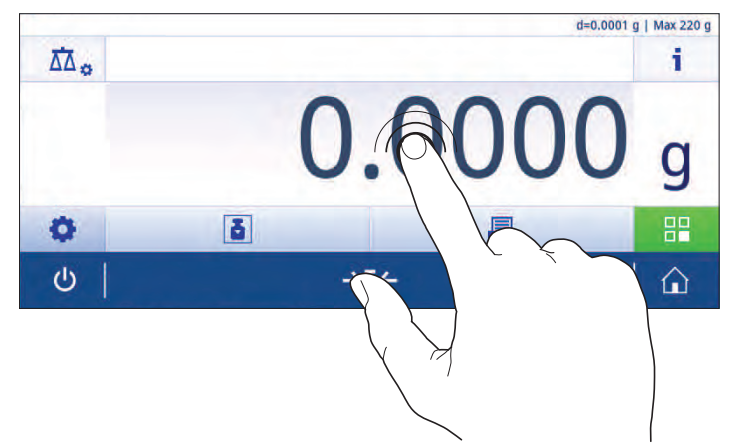

## 4 **설치 및 운영**

## 4.1 **설치 위치 선정**

저울은 민감한 정밀 기기입니다. 저울을 두는 위치에 따라 계량 결과의 정확도에 큰 영향을 미칩니 다.

## **위치 요건**

실내 공간에 안정적인 테이블을 배치합니다

충분한 공간을 확보하 십시오

기기의 수평 상태를 확 인하십시오

조명을 적절하게 조절 하십시오

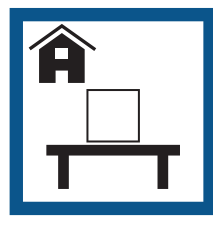

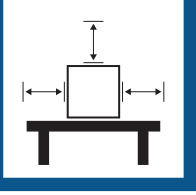

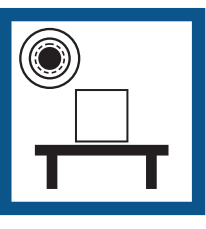

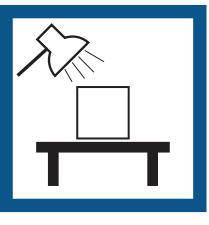

직사광선을 피하십시오 진동을 피하십시오 강한 외풍을 피하십시

오

온도 변화가 없도록 하 십시오

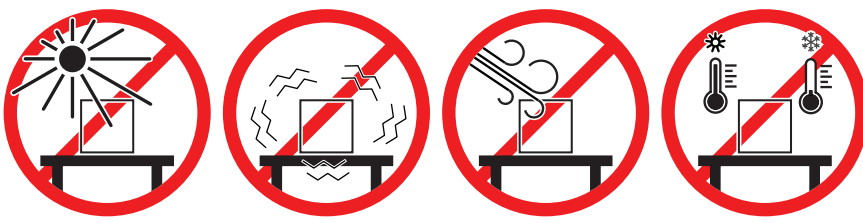

저울을 위한 충분한 공간: 측정기 주변으로 > 15cm 환경 조건을 고려하십시오. "기술 데이터"를 참조하십시오

## 4.2 **포장풀기**

저울 포장을 여십시오. 저울에 운송으로 인한 손상이 있는지 확인하십시오. 불만이 있거나 액세서리 가 빠져있는 경우 METTLER TOLEDO 담당자에게 즉시 알려주십시오.

포장의 모든 부분을 보관하십시오. 이 포장은 저울 운반을 위해 가능한 최고 수준의 보호를 제공합 니다.

## 4.3 **배송 범위**

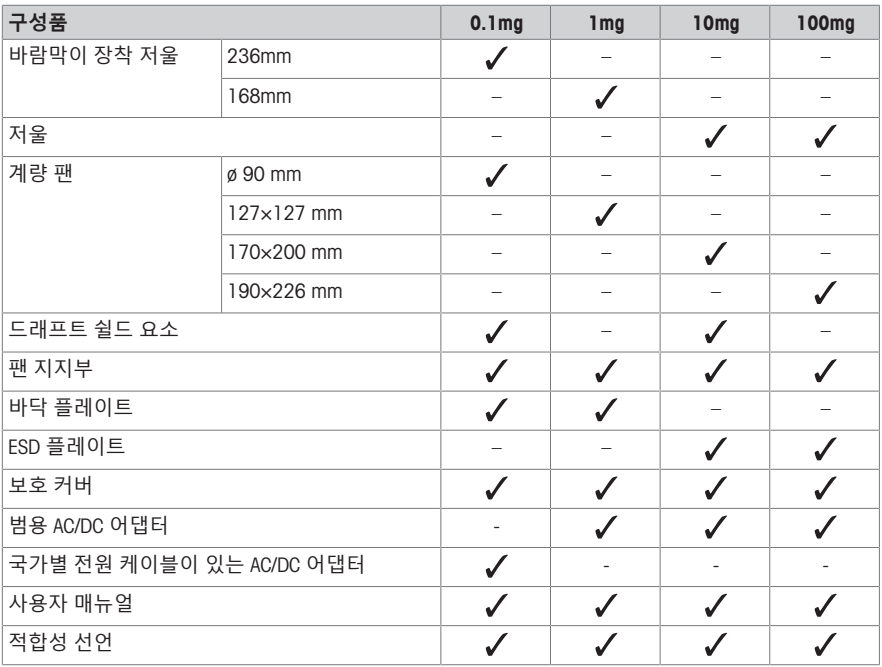

## 4.4 **저울 조립**

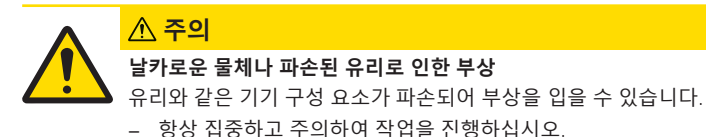

## **해독도** 0.1mg, **바람막이**(236mm) **장착 저울**

주어진 순서에 따라 다음 구성품을 저울에 위치시킵니다.

- 측면 유리 도어를 최대한 뒤로 밉니다.
- 1 상단에 있는 바를 사용해 바람막이(1)를 양 손으로 잡습니다.
- 2 바람막이 잠금(2)을 (열림) 위치로 돌립니다.
- 3 바람막이를 저울에 놓습니다.
- 4 바람막이 잠금을 (잠금)으로 돌리고 바닥 플레이 트(3)를 삽입합니다.
- 5 바람막이 요소(4)와 팬 지지대(5) 및 계량 팬(6)을 삽입합니다.

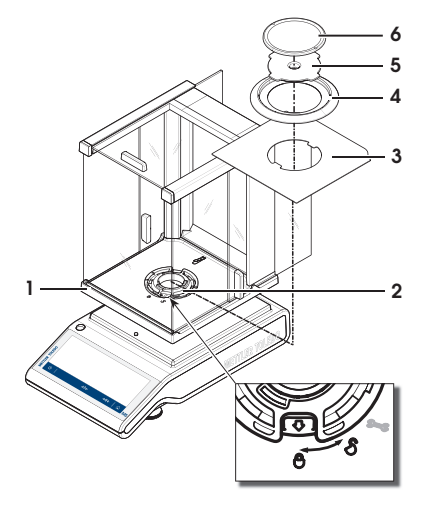

## **해독도** 1mg, **바람막이**(168mm) **장착 저울**

주어진 순서에 따라 다음 구성품을 저울에 위치시킵니다.

- 측면 유리 도어를 최대한 뒤로 밉니다.
- 1 상단에 있는 바를 사용해 바람막이(1)를 양 손으로 잡습니다.
- 2 바람막이 잠금(2)을 (열림) 위치로 돌립니다.
- 3 바람막이를 저울에 놓습니다.
- 4 바람막이 잠금을 (잠금)으로 돌리고 바닥 플레이 트(3)를 삽입합니다.
- 5 계량 팬(5) 및 팬 지지대(4)를 삽입합니다.

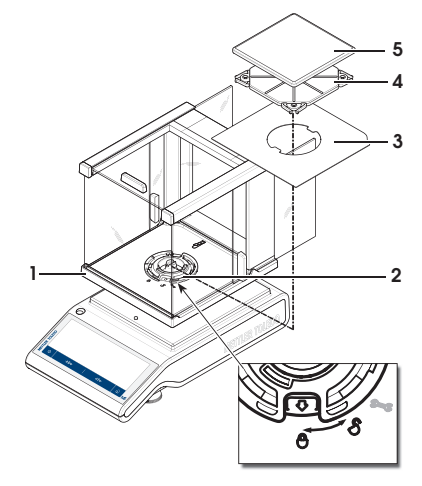

## **해독도** 10mg**인 저울**

주어진 순서에 따라 다음 구성품을 저울에 위치시킵니다.

- ESD 플레이트(1)
- 팬 지지대(2)
- 계랑 팬(3)
- 바람막이 요소(4)

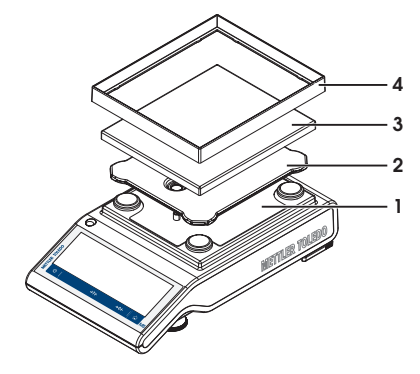

### **해독도** 100mg**인 저울**

주어진 순서에 따라 다음 구성품을 저울에 위치시킵니다.

- ESD 플레이트(1)
- 팬 지지대(2)
- 계랑 팬(3)

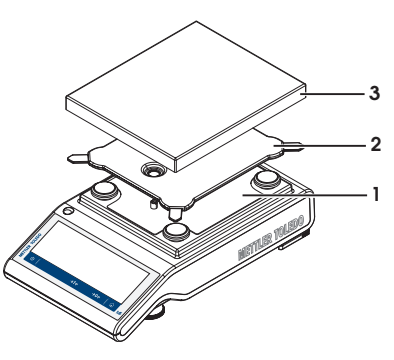

## 4.5 **작동**

4.5.1 **저울 연결**

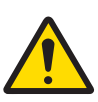

**경고**

### **감전으로 인한 사망 또는 심각한 부상**

전류가 흐르는 부품에 접촉하면 부상 또는 사망에 이를 수 있습니다.

- 1 계측기용으로 설계된 METTLER TOLEDO 전원 케이블 및 AC/DC 어댑터만 사용하십시 오.
- 2 전원 케이블을 접지된 전원 콘센트에 연결하십시오.
- 3 모든 전기 케이블과 연결부는 액체와 습기에 노출되지 않도록 하십시오.
- 4 케이블 및 전원 플러그 손상 여부를 확인하고 손상된 경우 교체하십시오.

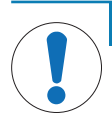

#### **과열로 인한** AC/DC **어댑터의 손상**

**주의 사항**

AC/DC 어댑터가 덮혀있거나 컨테이너 내에 있는 경우, 충분히 냉각되지 않고 과열됩니 다.

- 1 AC/DC 어댑터를 덮지 마십시오.
- 2 AC/DC 어댑터를 컨테이너에 넣지 마십시오.
- 1 케이블이 손상되거나 작동에 방해가 되지 않는 방식 으로 케이블을 설치합니다.
- 2 AC/DC 어댑터의 플러그(1)를 기기의 전원 콘센트에 연결하십시오.
- 3 :너트를 단단히 조여 플러그를 고정합니다.
- 4 접근이 용이한 접지 전원 콘센트에 전원 케이블의 플러그를 삽입합니다.
- ð 저울이 사용 준비됩니다.

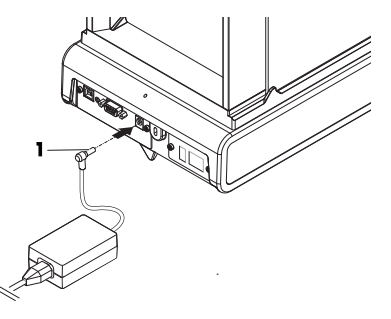

## **참고**

AC/DC 어댑터를 전원에 연결하기 전에 항상 먼저 저울에 연결합니다.

스위치로 제어되는 전원 콘센트에 기기를 연결하지 마십시오. 기기의 스위치를 켠 후에 예열해야 정 확한 결과를 도출할 수 있습니다.

## 4.5.2 **저울 켜기**

저울을 사용하기 전에 예열해야 정확한 계량 결과를 얻을 수 있습니다. 작동 온도에 이르게 하려면, 저울을 최소 30분 동안 전원 공급 장치에 연결해야 합니다(0.1 mg 모델은 60분).

- 저울은 전원 공급 장치에 연결되어 있습니다.
- 저울이 예열되었습니다.
- − 心를 누릅니다.

ð 시작 화면이 사라진 후에 어플리케이션 홈 화면이 열립니다.

저울이 처음으로 켜질 때 **계량** 어플리케이션 홈 화면이 열립니다. 저울이 다시 켜질 경우 꺼지기 전 에 마지막으로 사용했던 어플리케이션 화면으로 항상 시작합니다.

## 4.5.3 **날짜 및 시간 변경**

## **경로**: > **일반 구성 및 데이터** > **시스템 설정** > **날짜 및 시간**

대화 창(Picker 보기)을 통해 사용자는 날짜 및 시간을 설정할 수 있습니다.

**시간**의 경우 ⊙을 **날짜**의 경우 <mark>處</mark>을 누릅니다. ❤️을 눌러 형식을 선택할 수 있습니다.

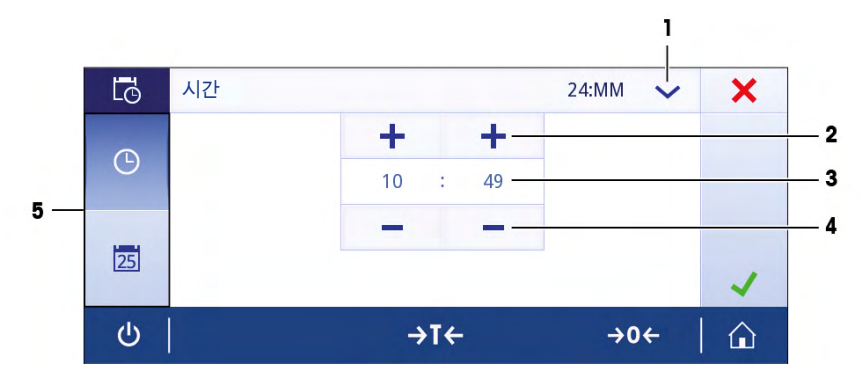

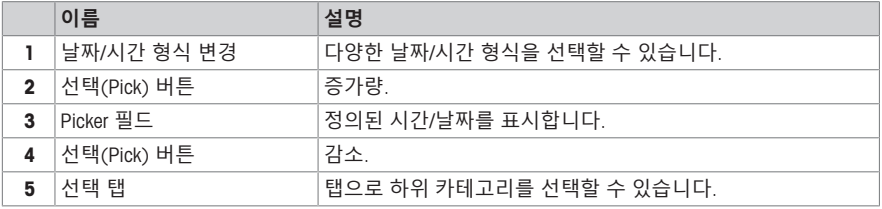

## 4.5.4 **수평 조정**

<span id="page-84-0"></span>반복적이고 정확한 계량 결과를 위해서는 정확한 수평 배치 및 안정적인 배치가 필수입니다. 수평 조정 도구 및/또는 저울 앞에 있는 수평 지시기로 저울을 수평 조정할 수 있습니다. 두 개의 가 변형 수평 발이 있어 중량측정 테이블 위의 미세한 수평을 맞출 수 있도록 합니다. 저울의 위치를 바꿀 때마다 수평 조정해야 합니다.

#### 4.5.4.1 **수평 지시기로 저울 수평 조정**

모든 저울에는 수동으로 저울을 수평 조정할 수 있는 공기 방울이 포함된 수평 지시기가 있습니다.

## **해독도** 0.1mg **및** 1mg**인 저울 수평 조정**

- 1 저울을 선택한 위치에 놓습니다.
- 2 저울을 수평 정렬합니다.
- 3 공기 방울이 유리 중앙에 올 때까지 하우징 두 개의 앞쪽 수평 조절 발을 전환합니다.

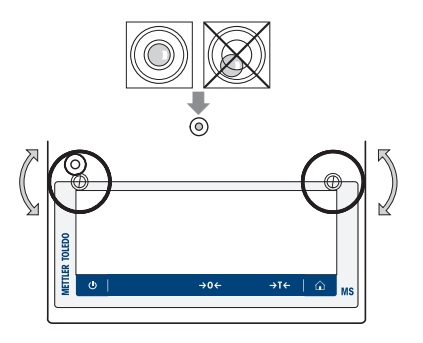

## **해독도** 10mg **및** 100mg**인 저울 수평 조정**

- 1 바깥 쪽으로 돌려 안전 발용 클램프(1)를 제거하십 시오.
- 2 안전 발이 자유롭게 움직일 수 있도록 클램프(1)를 바깥 쪽으로 최대한 돌립니다(~ 90°).
- 3 공기 방울이 레벨 표시기의 내부 원에 있을 때까지 수평 조정 나사(2)를 돌려 저울을 수평으로 만듭니 다(위 절차 참조).
- 4 클램프(1)를 안쪽으로 돌려 안전 발을 고정하십시 오.

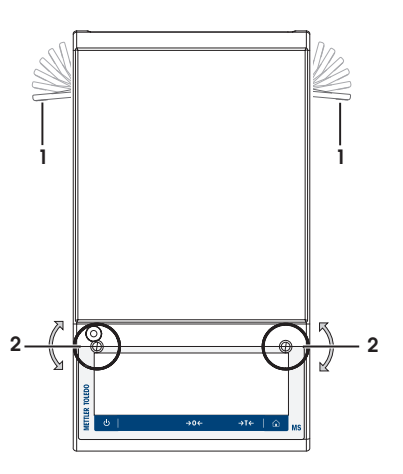

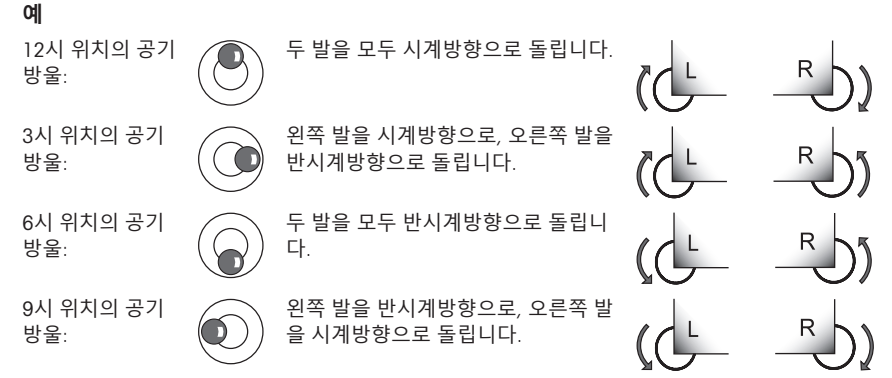

## 4.5.4.2 **수평 조정 도구로 저울 수평 조정**

새로운 위치에서 저울이 켜지면 화면 좌측의 상태 정보 필드에 기호 **기기가 수평이 아님**가 나타납 니다.

1 ©를 톡 누릅니다.

ð 화면 **알림**이 나타납니다.

2 **기기가 수평이 아님**를 선택합니다.

ð 기능 **수평 조정 도구** 이 나타납니다.

기능 **수평 조정 도구**은 단계별 안내로서 저울의 수평 조정을 돕습니다.

**경로**: **빠른 설정**/**기본 설정** > **수평 조정 도구**

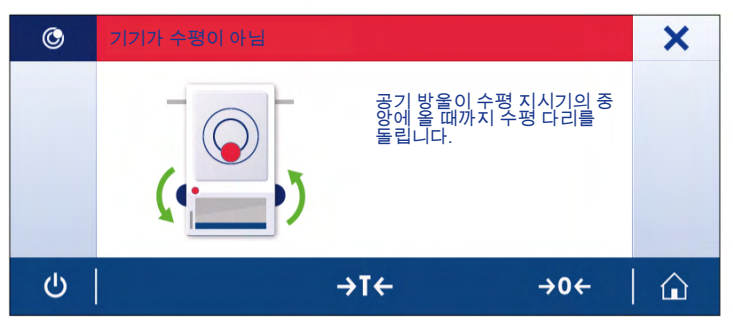

지침을 따르면 수평 조정 도구가 다음 단계를 표시할 것입니다. 저울이 수평 조정될 때까지 해당 단 계를 따릅니다.

### **참고**

항상 수평 지시기의 공기 방울을 기준으로 사용하십시오. 공기 방울이 중앙에 있지만 기호 **ⓒ 기기가 수평이 아님**가 여전히 화면에 나타날 경우 수평 지시기를 중앙으로 조정하십시오. 시스템 설정을 참 조하십시오.

## 4.5.5 **저울 조정하기**

정확한 계량 결과를 얻으려면, 저울을 현위치의 중력 가속도에 맞게 조정해야 합니다. 이는 또한 주 변 조건에 좌우됩니다. 작동 온도에 이른 후 다음 경우에 저울을 조정해야 합니다.

- 저울을 처음 사용하기 전.
- 저울이 전원 공급 장치에서 분리되었거나 전원 고장 시.
- 주요 환경 변화 후(예: 온도, 습도, 에어 드래프트 또는 진동).
- 중량측정 서비스 중 주기적으로.

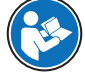

추가 정보가 필요하면 참조 매뉴얼(RM)을 참조하십시오.

 $\blacktriangleright$  [www.mt.com/ms-ts-RM](http://www.mt.com/ms-ts-RM)

## 4.6 **간편한 중량측정**

#### **경로**: > **활동** - **계량 및 기타 어플리케이션** > **계량**

본 섹션은 단순한 계량 작업을 수행하는 방법을 설명합니다. 기본 탐색 개념 및 저울의 기본 기능도 설명됩니다.

처음으로 저울을 켤 때 **계량** 어플리케이션 홈 화면이 자동으로 열립니다. 저울을 이미 사용한 경우 저울이 꺼지기 전에 마지막으로 사용된 어플리케이션이 열립니다. 다른 어플리케이션이 실행 중인 경우 **계량**으로 전환합니다.

1 → 0←를 눌러 저울의 영점을 맞춥니다

 $\Rightarrow$  어플리케이션 홈 화면이 나타납니다.

2 계량 팬에 샘플을 놓습니다.

ð 불안정 기호 가 나타나며 계량 값 필드 값은 **연한 청색**이 됩니다.

- 3 불안정 기호 가 사라지며 계량 값 필드 값이 다시 **진한 청색**이 될 때까지 기다리십시오.
	- ð 계량 공정이 완료됩니다.
	- ð 이제 결과가 표시됩니다.

## **영점**

계량을 시작하기 전에 → 0← 영점 키를 사용합니다.

- 1 저울에서 무게를 제거합니다.
- 2 → 0←를 눌러 저울의 영점을 맞춥니다
- ð 모든 중량값은 이 영점에 맞춰 측정합니다.

## **용기 측정**

계량 용기로 작업하는 경우 저울의 용기 중량을 측정하십시오.

1 계량 팬에 용기를 놓습니다.

- ð 중량이 표시됩니다.
- 2 →T←를 눌러 저울의 용기 중량을 측정합니다.
	- ð 0.000 g 및 Net(**순**)이 디스플레이에 나타납니다. Net은 표시되는 모든 중량 값이 순중량임을 나타냅니다.

## **계량**

- − 용기에 샘플을 놓습니다.
	- ð 이제 결과가 표시됩니다.
- 저울에서 컨테이너를 제거하면, 용기 중량은 마이너스 값으로 나타납니다.
- →T4 키를 다시 누르거나 저울을 끌 때까지 용기 중량은 저장됩니다.

**끄기**

- 1 대화 창 **스위치 꺼짐**이 나타날 때까지 (り을 길게 누릅니다.
- $2$   $\sqrt{5}$  눌러 확인합니다. ð 저울이 꺼지고 대기 모드로 들어갑니다.
- 대기 모드가 켜진 후 저울을 예열할 필요가 없습니다. 즉시 계량을 시작할 수 있습니다.
- 저울을 수동으로 끄면 화면도 꺼집니다. 저울을 완전히 끄려면 전원 공급 장치에서 분리해야 합니다.

추가 정보가 필요하면 참조 매뉴얼(RM)을 참조하십시오.

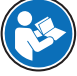

 $\blacktriangleright$  [www.mt.com/ms-ts-RM](http://www.mt.com/ms-ts-RM)

## 4.7 **운송**, **포장 및 보관**

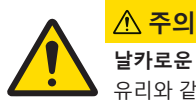

**날카로운 물체나 파손된 유리로 인한 부상**

유리와 같은 기기 구성 요소가 파손되어 부상을 입을 수 있습니다. − 항상 집중하고 주의하여 작업을 진행하십시오.

- 1 (h) 키를 길게 누릅니다.
- 2 저울을 AC/DC 어댑터에서 분리합니다.
- 3 모든 인터페이스 케이블을 분리하십시오.

### 4.7.1 **짧은 거리 이동**

짧은 거리를 이동하여 새로운 위치로 저울을 이동시키려면 아래 지침을 따르십시오.

- 1 보기와 같이 두 손으로 저울을 잡습니다.
- 2 저울을 조심스럽게 들어 올려 저울을 수평 상태로 다른 위치로 옮깁니다.

저울을 작동하고 싶은 경우 다음에 따라 진행하십시오.

- 1 역순으로 연결하십시오.
- 2 저울의 수평을 맞춥니다.
- 3 내부 조정을 수행하십시오.

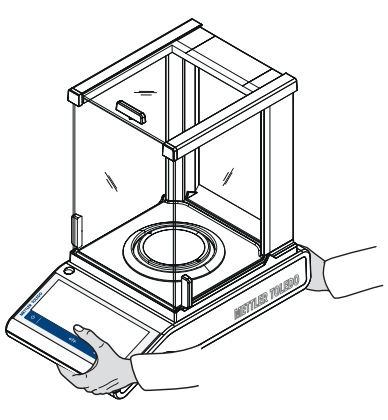

### 4.7.2 **먼 거리 이동**

저울의 장거리 운송을 위해 기존 포장재를 항상 사용하십시오.

4.7.3 **포장 및 보관**

### **포장**

포장재의 모든 부분을 안전한 곳에 보관하십시오. 원래 포장재 요소는 저울 및 구성품용으로 특별 제작되어 운송 또는 보관 중에 최대한의 보호를 지원합니다.

**저장**

다음 조건에서 저울을 보관하십시오.

- 실내 및 원래 포장재.
- 환경 조건에 따라, "기술 데이터"참조.
- 6개월 이상 보관할 경우 충전식 배터리가 방전될 수 있습니다(날짜와 시간이 손실됨).

## 5 **유지보수**

저울 기능과 계량 결과 정확도를 보장하기 위해 사용자는 많은 유지보수 작업을 수행해야 합니다.

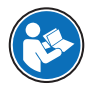

추가 정보가 필요하면 참조 매뉴얼(RM)을 참조하십시오.

#### $\blacktriangleright$  [www.mt.com/ms-ts-RM](http://www.mt.com/ms-ts-RM)

## 5.1 **유지보수 직무**

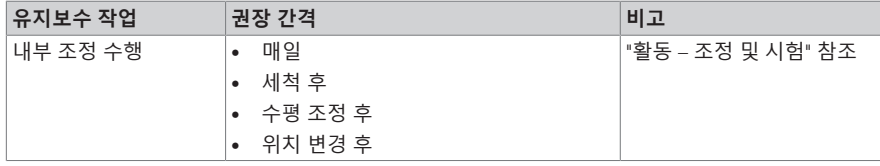

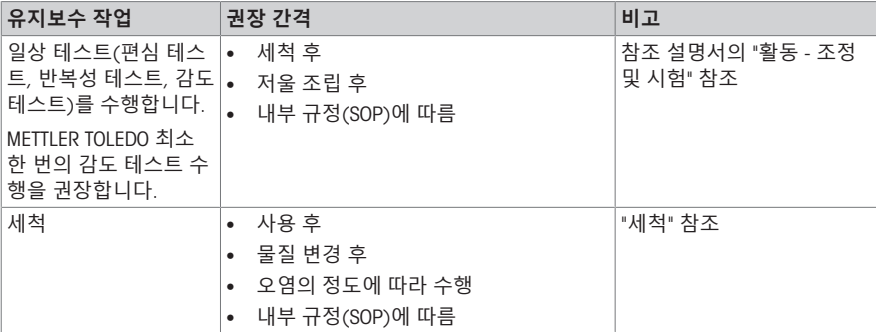

## **다음 사항을 참고합니다**.

<span id="page-89-0"></span>■ [세척](#page-89-0) → 20 [페이지](#page-89-0)

- 5.2 **세척**
- 5.2.1 **유리 드래프트 쉴드 세척**(0.1 mg **및** 1 mg **모델**)

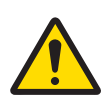

## **날카로운 물체나 파손된 유리로 인한 부상**

유리와 같은 기기 구성 요소가 파손되어 부상을 입을 수 있습니다. − 항상 집중하고 주의하여 작업을 진행하십시오.

- 1 계량 팬, 바람막이 요소나 팬 지지대를 제거합니다.
- 2 바닥 플레이트를 제거하십시오.

**주의**

- 3 바람막이를 열고 저울에서 들어 올려 깨끗한 표면에 놓으십시오.
- 4 유리 도어(1)를 뒤로 밉니다.
- 5 전면에 있는 두 개의 잠금 덮개(2)를 가능한 멀리 돌 립니다.

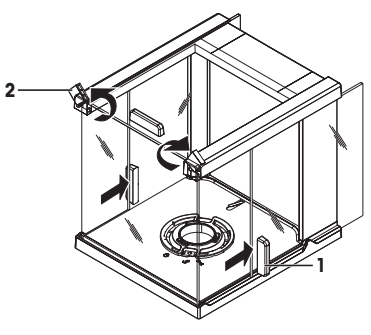

- 전면 유리(3)를 앞으로 기울입니다.
- 전면 유리를 제거합니다.

전면으로부터 상단 유리문(4)을 당깁니다.

 측면 유리 도어(5) 및 (6)을 들어 올려 전면에서 꺼 냅니다.

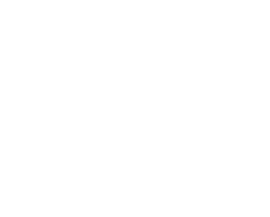

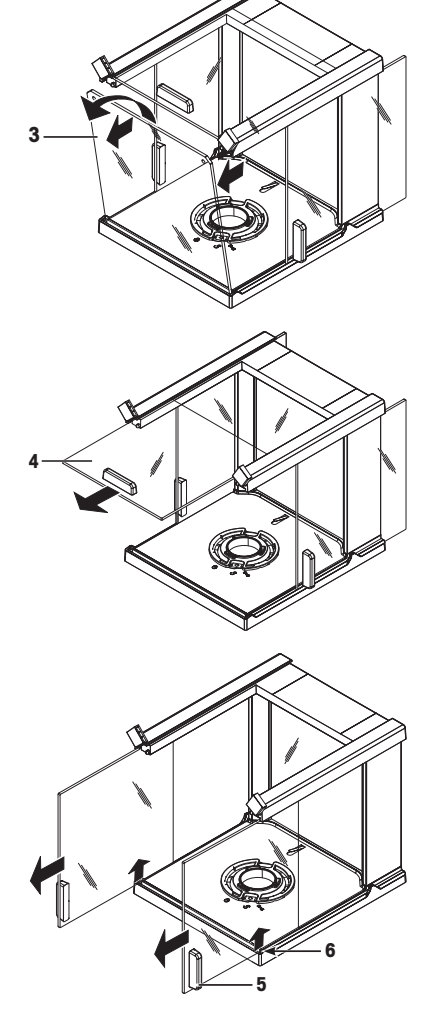

10 잠금 버튼(7)을 눌러 후면 유리를 제거합니다.

11 후면 유리(8)를 제거합니다.

12 바람막이 잠금을 (서비스) 위치로 돌립니다. 13 바람막이 잠금을 제거합니다. 세척 후 모든 구성품을 역순으로 재설치합니다. 저울 장착의 경우 "저울 조립"을 참조하십시오.

## 5.2.2 **저울 세척**

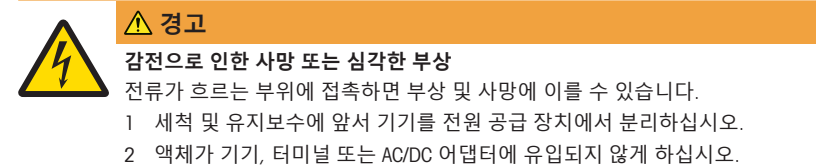

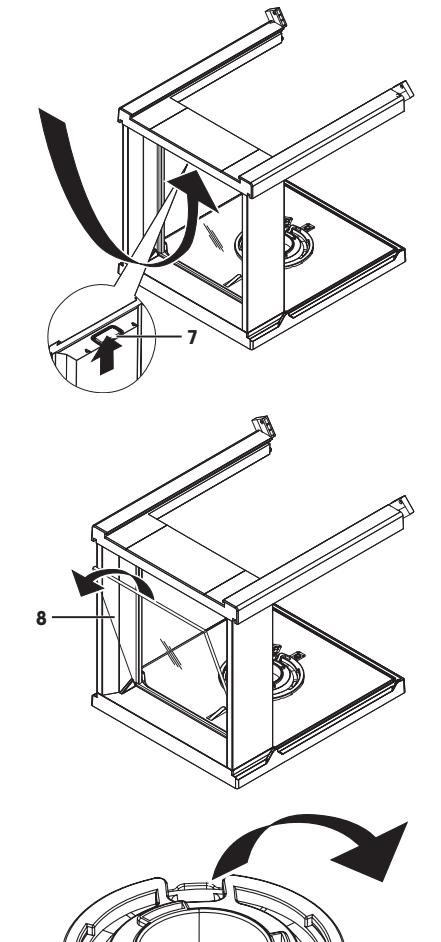

**주의 사항**

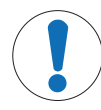

**부적절한 세척으로 인한 손상**

부적절한 세척으로 로드 셀 또는 다른 필수 부품이 손상될 수 있습니다.

- 1 "참조 매뉴얼" 또는 "세척 가이드"에 명시되지 않은 어떠한 세척액도 사용하지 마십 시오.
- 2 기기에 액체를 분사하거나 붓지 마십시오. 항상 보풀이 없는 젖은 천 또는 티슈를 사 용하십시오.
- 3 기기 안쪽에서 바깥쪽까지 닦아냅니다.

#### **저울 주변 세척**

− 저울 주변의 이물질 또는 먼지를 제거하고 추가 오염이 없도록 방지하십시오.

#### **분리 가능한 부품 세척**

− 분리된 부품을 젖은 천이나 티슈, 순한 세척액으로 세척하십시오.

#### **저울 세척**

- 1 저울을 AC/DC 어댑터에서 분리합니다.
- 2 순한 세척액에 적신 보풀이 없는 천을 사용해 저울 표면을 세척하십시오.
- 3 처음에 일회용 티슈로 분말 또는 먼지를 제거하십시오.
- 4 젖은 보풀이 없는 천과 순한 세척액으로 끈적거리는 물질을 제거하십시오.

### **참고**

기기의 오물 방지를 위한 유용한 세부정보는 Mettler-Toledo GmbH "저울 세척 SOP"에 설명되어 있습니 다.

#### 5.2.3 **세척 후 작동**

- 1 저울을 재조립합니다.
- 2 해당되는 경우 드래프트 쉴드의 기능을 확인하십시오.
- 3 心를 눌러 저울 전원을 켭니다.
- 4 저울을 예열합니다. 테스트 시작 전, 적응을 위해 1시간 동안 기다립니다.
- 5 수평 조정 상태를 확인하고 필요할 경우 저울을 수평 조정합니다.
- 6 조정을 수행하십시오(내부 또는 외부).
- 7 회사 내부 규정으로 인해 일상 테스트를 수행합니다. METTLER TOLEDO는 저울 세척 후 반복성 테 스트 수행을 권장합니다.
- $8 \rightarrow 0$ /T  $\leftarrow \exists$  눌러 저울의 영점을 맞춥니다.
- ð 저울이 작동되었으며 즉시 사용할 수 있습니다.

#### **다음 사항을 참고합니다**.

■ 수평 [조정](#page-84-0) ▶ 15 [페이지](#page-84-0)

## 6 **문제해결**

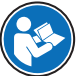

오류의 원인과 해결 방법에 대한 자세한 설명은 참조 매뉴얼(RM)을 참조하십시오. 저울 설치 시 가장 일반적인 내용은 다음과 같습니다.

원인으로 가능한 오류 및 해결책은 다음 장에 설명되어 있습니다. 이 지침을 통해 오류를 교정할 수 없는 경우 METTLER TOLEDO에 문의해 주십시오.

## 6.1 **오류 메시지**

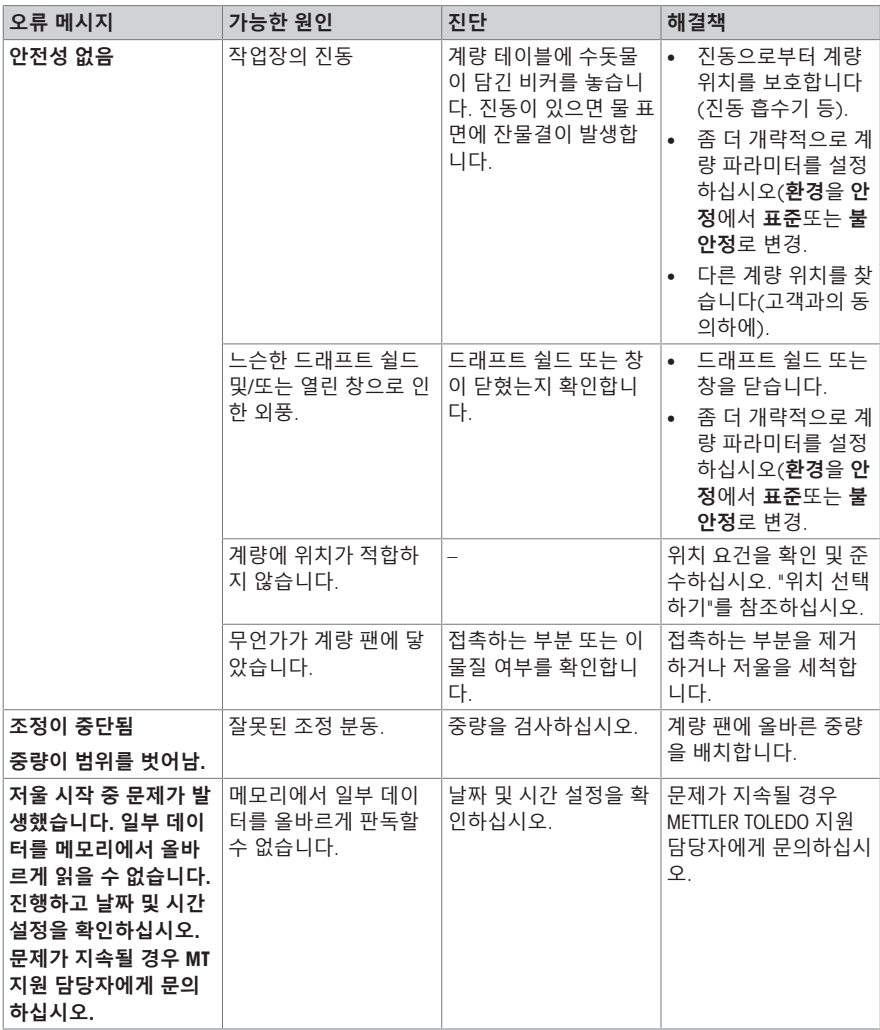

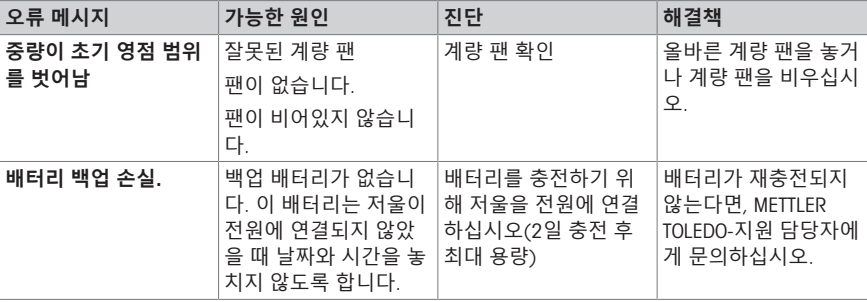

## 6.2 **오류 증상**

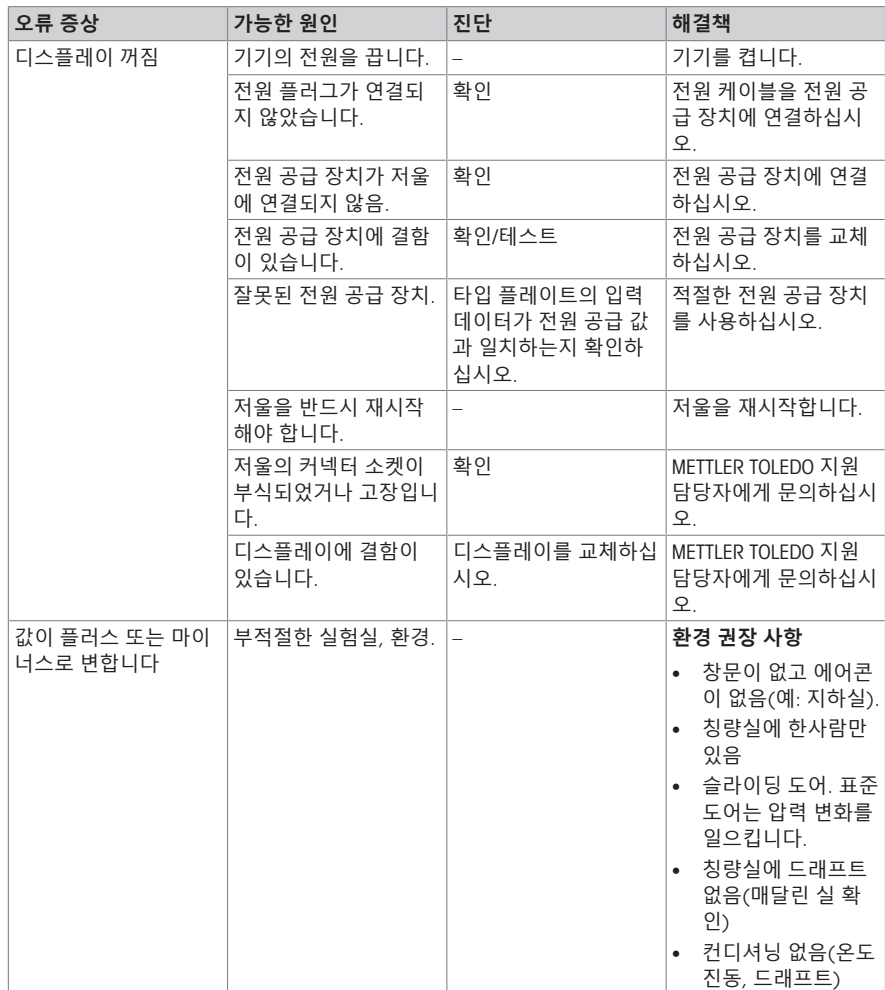

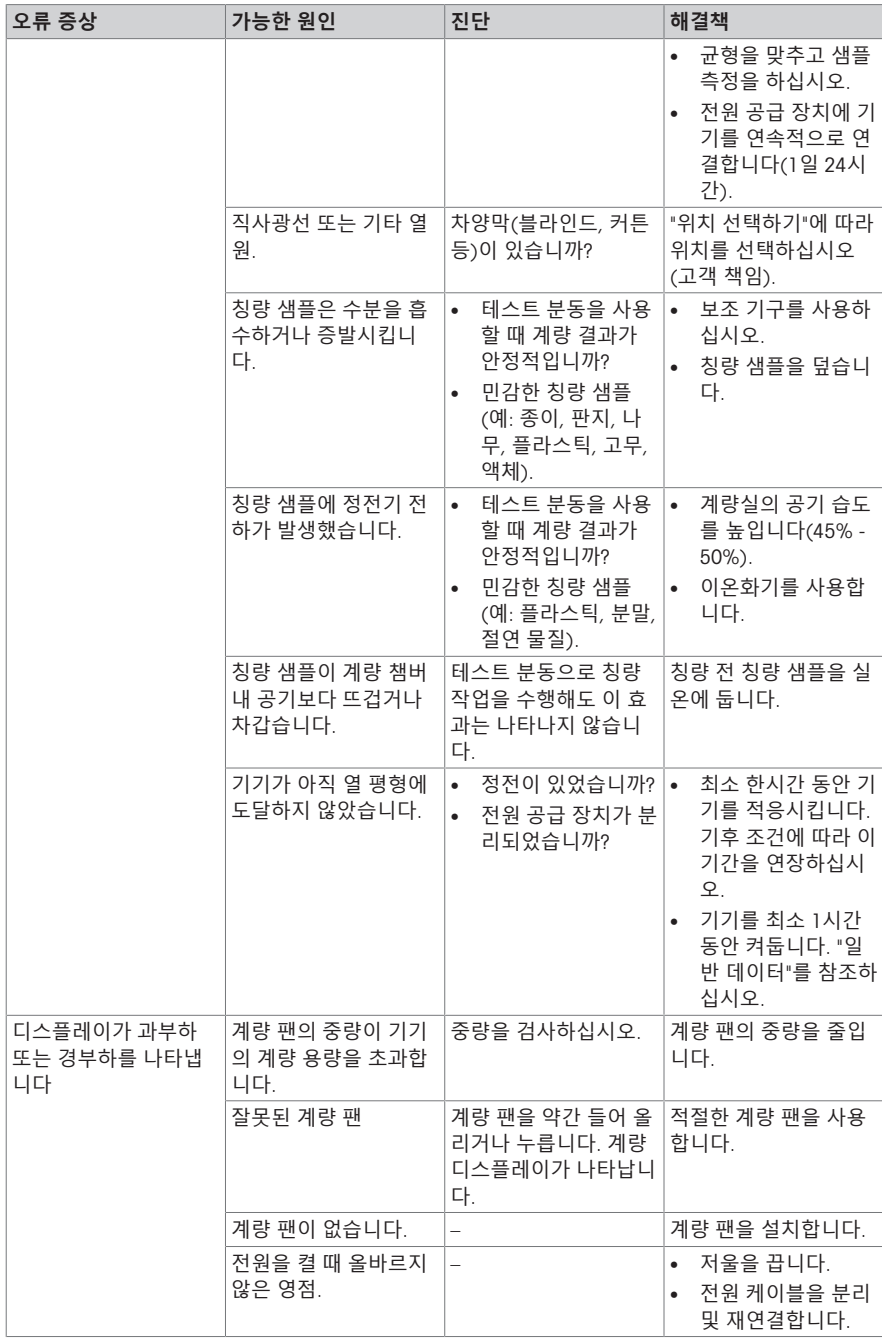

## 6.3 **상태 메시지**/**상태 아이콘**

상태 메시지는 작은 아이콘으로 나타냅니다. 상태 아이콘은 다음과 같습니다.

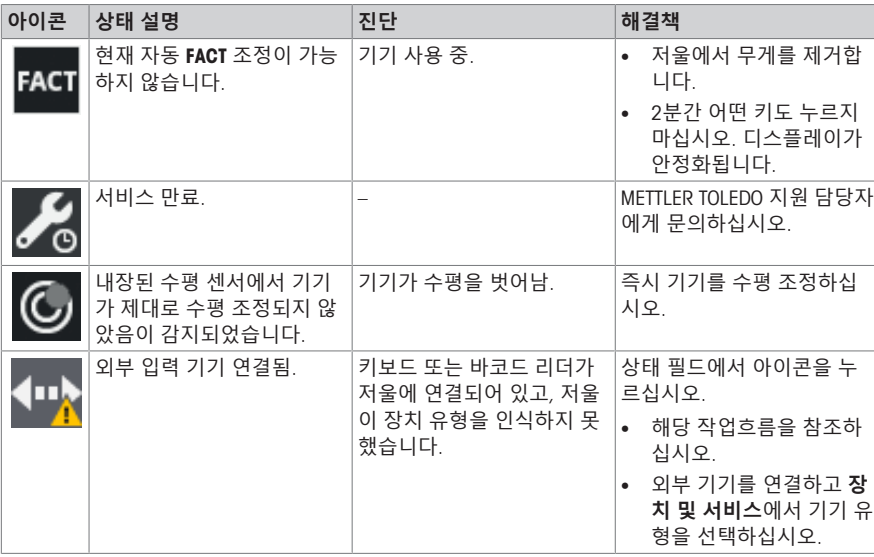

## 6.4 **오류 수정 후 작동**

오류를 수정한 후 저울을 작동하려면 다음 단계를 수행하십시오.

- 저울이 완전하게 재조립 및 세척되었는지 확인하십시오.
- 저울을 AC/DC 어댑터에 다시 연결합니다.

## 7 **기술 데이터**

## 7.1 **일반 데이터**

## **표준 전원 공급 장치** AC/DC 어댑터: 200 – 240 V AC ± 10%, 50 – 60 Hz, 0.5 A, 24 – 34 VA 출력: 12 V DC, 1.0 A, LPS (제한 전원) 극성:  $\circ\hspace{-1.5mm}-\hspace{-1.5mm}$   $\circ\hspace{-1.5mm}-\hspace{-1.5mm}$ 저울 소비 전력: 12 V DC, 0.6 A 평균 해수면<sup>.</sup> 해수면 위 고도 최대 2000m까지 사용할 수 있음 해수면 위 고도 2,000m 이상에서 저울을 사용할 경우, 옵 션 전원 공급 장치를 반드시 사용해야 합니다. 0.1 mg **모델용 전원 공급 장치** 0.1 mg 모델용 옵션 전원 공급 장치는 표준 전원 공급 장치 로 사용됩니다. **옵션 전원 공급 장치** AC/DC 어댑터: 2000 000 원력: 100 – 240 V AC ± 10%, 50 – 60 Hz, 0.8 A, 60 – 80 VA 출력: 12 V DC, 2.5 A, LPS (제한 전원) AC/DC 어댑터용 케이블: 2000 - 3코어, 국가별 플러그 포함 극성:  $\odot$   $\bullet$ 평균 해수면: #8000m까지 사용할 수 있음 **보호 및 기준** 과전압 카테고리: III 오염 등급: 2 보호: 먼지 및 물에 대한 보호 안전 및 EMC 기준: The Translation 적합성 선언 참조 활용 범위: 건조한 실내에서만 사용하십시오. **환경 조건** 해수면 위 고도: The Comment All 2,000m(표준 전원 공급 장치) 최대 4,000m(옵션 전원 공급 장치) 주변 온도: 일반적인 실험실 어플리케이션을 위한 작동 환경: +10°C ~ 30°C(+5°C ~ 40°C 사이에서 작동 보장) 상대 대기 습도: 최대 31°C에서 80%까지, 40°C에서 50%까지 선형 감소, 비 응축 예열 시간: http://www.com/discom/com/discom/state/state/state/state/state/state/state/state/state/state/ 은 60분). 대기 상태에서 켜지면 기기는 즉시 작동 준비가

#### **재질**

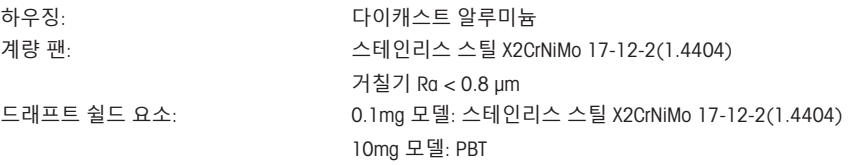

됩니다.

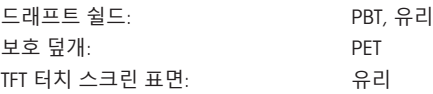

## 8 **폐기**

WEEE(Waste Electrical and Electronic Equipment: 전기 및 전자 장치 폐기물)에 대한 유 럽 지침 2012/19/EU를 준수하여, 본 장치는 국내 폐기물로 처리하지 못할 수도 있습 니다. 이는 EU 외부 국가의 특정 요건에 따라 이들 국가에도 적용됩니다.

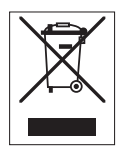

현지 규정에 따라 본 제품을 전기 및 전자 장치 전용 수집 장소에 폐기하십시오. 궁금하신 사항은 담 당 기관 또는 본 장치를 공급한 판매자에게 문의하십시오. 본 장치를 타인에게 양도하는 경우, 본 규 정의 내용도 적용됩니다.

GWP® is the global weighing standard, ensuring consistent accuracy of weighing processes, applicable to all equipment from any manufacturer It helps to:

- Choose the appropriate balance or scale
- Calibrate and operate your weighing equipment with security
- Comply with quality and compliance standards in laboratory and manufacturing

## www.mt.com/GWP

www.mt.com/balances

For more information

Mettler-Toledo GmbH

Im Langacher 44 8606 Greifensee, Switzerland www.mt.com/contact

Subject to technical changes. © Mettler-Toledo GmbH 07/2020 30235453L zh, ja, ko

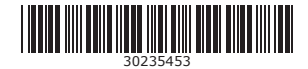